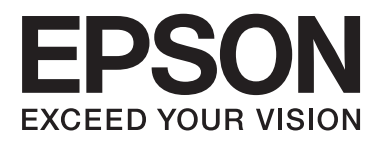

# **Brugervejledning**

# <span id="page-1-0"></span>**Copyright**

Ingen dele af denne publikation må reproduceres, lagres i et søgesystem eller overføres i nogen form eller på nogen måde, hverken elektronisk, mekanisk, ved fotokopiering, optagelse eller på anden måde uden forudgående skriftlig tilladelse fra Seiko Epson Corporation. SEIKO EPSON CORPORATION påtager sig intet ansvar i forbindelse med patenter med hensyn til brugen af de oplysninger, der er indeholdt heri. SEIKO EPSON CORPORATION påtager sig heller intet ansvar for skader, der måtte opstå som følge af brug af de oplysninger, der findes heri. Oplysningerne heri er kun beregnet til brug sammen med denne Epson-printer. Epson er ikke ansvarlig for nogen form for brug af disse oplysninger i forbindelse med andre printere.

Hverken køberen af dette produkt eller tredjepart kan holde Seiko Epson Corporation eller associerede selskaber ansvarlig for skader, tab, omkostninger eller udgifter, som køberen eller tredjepart har pådraget sig som følge af uheld, forkert brug eller misbrug af dette produkt eller uautoriserede modifikationer, reparationer eller ændringer af dette produkt, eller hvis (gælder ikke i USA) Seiko Epson Corporations retningslinjer for betjening og vedligeholdelse ikke er fulgt nøje.

Seiko Epson Corporation og Seiko Epson Corporations associerede selskaber er ikke ansvarlig for skader eller problemer, der måtte opstå som følge af brug af andet ekstraudstyr eller andre forbrugsvarer end det udstyr eller de forbrugsvarer, som Seiko Epson Corporation har angivet som Original Epson Products (originale Epsonprodukter) eller Epson Approved Products (produkter, der er godkendt af Epson).

Seiko Epson Corporation kan ikke holdes ansvarlig for eventuelle skader, der måtte opstå som følge af elektromagnetisk interferens, som stammer fra brug af andre interfacekabler end dem, som Seiko Epson Corporation har angivet som Epson Approved Products (produkter godkendt af Epson).

© 2014 Seiko Epson Corporation. All rights reserved.

Indholdet i denne vejledning og specifikationerne for dette produkt kan ændres uden varsel.

# <span id="page-2-0"></span>**Varemærker**

- ❏ EPSON® er et registreret varemærke, og EPSON EXCEED YOUR VISION eller EXCEED YOUR VISION er et varemærke tilhørende Seiko Epson Corporation.
- ❏ PRINT Image Matching™ og PRINT Image Matching-logoet er varemærker tilhørende Seiko Epson Corporation.

Copyright © 2001 Seiko Epson Corporation. Alle rettigheder forbeholdes.

- ❏ EPSON Scan software is based in part on the work of the Independent JPEG Group.
- ❏ libtiff

Copyright © 1988-1997 Sam Leffler

Copyright © 1991-1997 Silicon Graphics, Inc.

Permission to use, copy, modify, distribute, and sell this software and its documentation for any purpose is hereby granted without fee, provided that (i) the above copyright notices and this permission notice appear in all copies of the software and related documentation, and (ii) the names of Sam Leffler and Silicon Graphics may not be used in any advertising or publicity relating to the software without the specific, prior written permission of Sam Leffler and Silicon Graphics.

THE SOFTWARE IS PROVIDED "AS-IS" AND WITHOUT WARRANTY OF ANY KIND, EXPRESS, IMPLIED OR OTHERWISE, INCLUDING WITHOUT LIMITATION, ANY WARRANTY OF MERCHANTABILITY OR FITNESS FOR A PARTICULAR PURPOSE.

IN NO EVENT SHALL SAM LEFFLER OR SILICON GRAPHICS BE LIABLE FOR ANY SPECIAL, INCIDENTAL, INDIRECT OR CONSEQUENTIAL DAMAGES OF ANY KIND, OR ANY DAMAGES WHATSOEVER RESULTING FROM LOSS OF USE, DATA OR PROFITS, WHETHER OR NOT ADVISED OF THE POSSIBILITY OF DAMAGE, AND ON ANY THEORY OF LIABILITY, ARISING OUT OF OR IN CONNECTION WITH THE USE OR PERFORMANCE OF THIS SOFTWARE.

❏ SDXC Logo is a trademark of SD-3C, LLC.

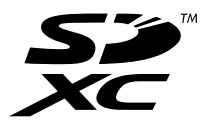

❏ PictBridge er et varemærke.

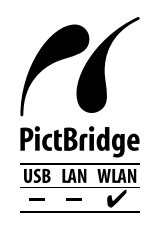

- ❏ Microsoft®, Windows®, and Windows Vista® are registered trademarks of Microsoft Corporation.
- ❏ Apple, Macintosh, Mac OS, OS X, Bonjour, Safari, iPad, iPhone, iPod touch, and iTunes are trademarks of Apple Inc., registered in the U.S. and other countries. AirPrint and the AirPrint logo are trademarks of Apple Inc.
- ❏ Google Cloud Print™, Chrome™, Chrome OS™, and Android™ are trademarks of Google Inc.
- ❏ Adobe, Adobe Reader, Acrobat, and Photoshop are trademarks of Adobe systems Incorporated, which may be registered in certain jurisdictions.
- ❏ ABBYY® and ABBYY FineReader® names and logos are registered trademarks of ABBYY Software House.
- $\hfill\Box$  Intel<br>® is a registered trademark of Intel Corporation.
- ❏ Generel bemærkning: Andre produktnavne, der nævnes heri, anvendes udelukkende til identifikationsformål og kan være varemærker tilhørende deres respektive ejere. Epson frasiger sig alle rettigheder til disse mærker.

# *Indholdsfortegnelse*

### *[Copyright](#page-1-0)*

### *[Varemærker](#page-2-0)*

### *[Om denne vejledning](#page-7-0)*

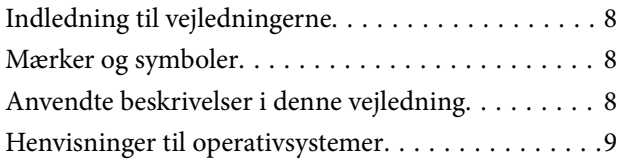

### *[Vigtige instruktioner](#page-9-0)*

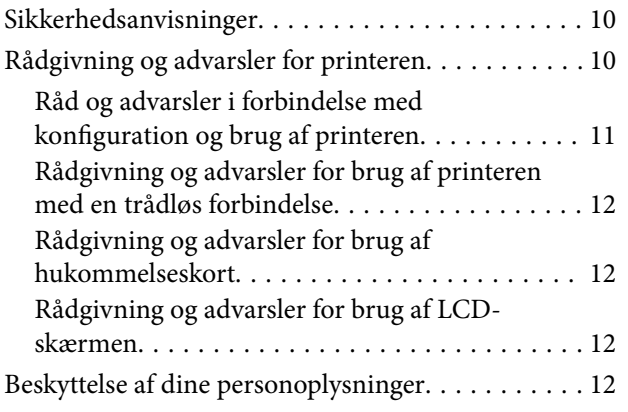

### *[Printerens basisfunktioner](#page-12-0)*

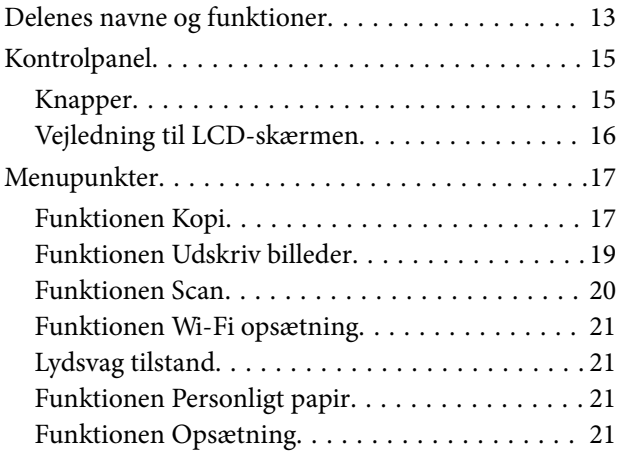

### *[Ilægning af papir](#page-23-0)*

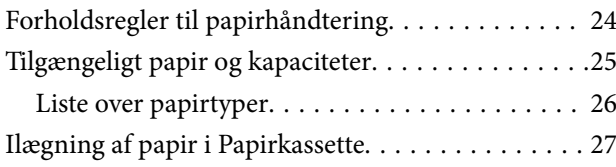

### *[Placering af originaler på](#page-31-0)  [Scannerglaspladen](#page-31-0)*

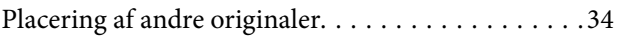

### *[Isætning af et hukommelseskort](#page-34-0)*

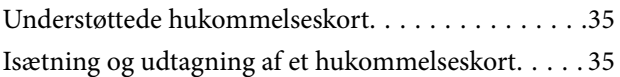

### *[Udskrivning](#page-37-0)*

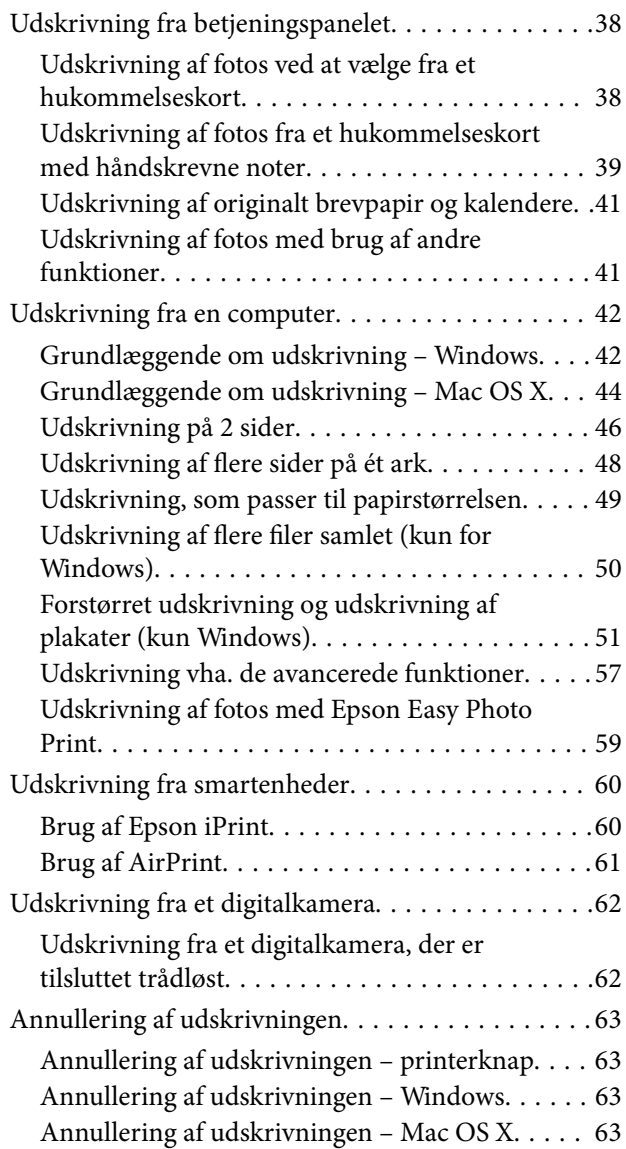

### *[Kopiering](#page-63-0)*

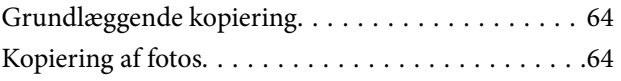

### *[Scanning](#page-65-0)*

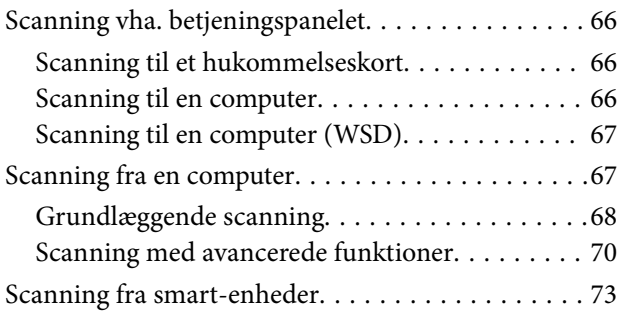

### *[Udskiftning af blækpatroner](#page-74-0)*

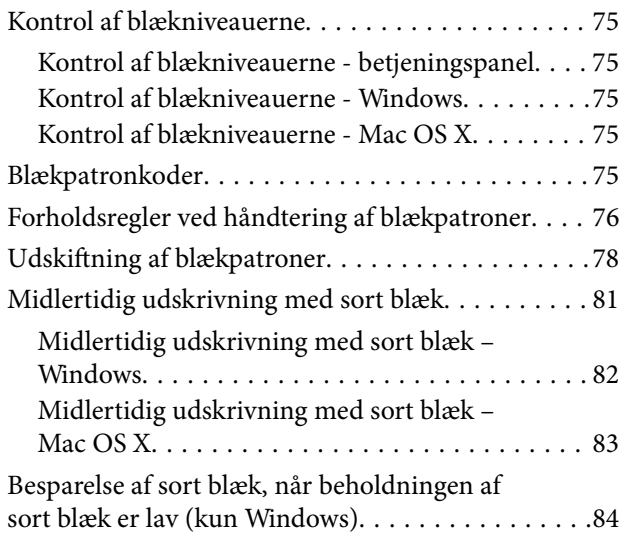

### *[Forbedring af udskrivnings- og](#page-84-0)  [scanningskvaliteten](#page-84-0)*

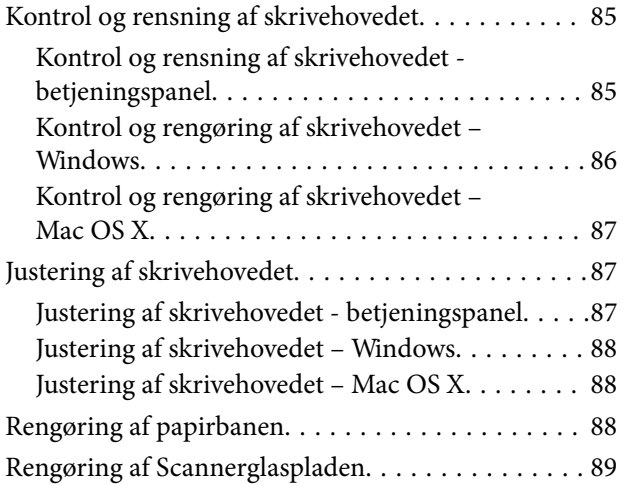

### *[Oplysninger om programmer og](#page-89-0)  [netværkstjenester](#page-89-0)*

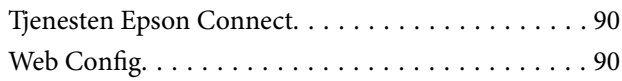

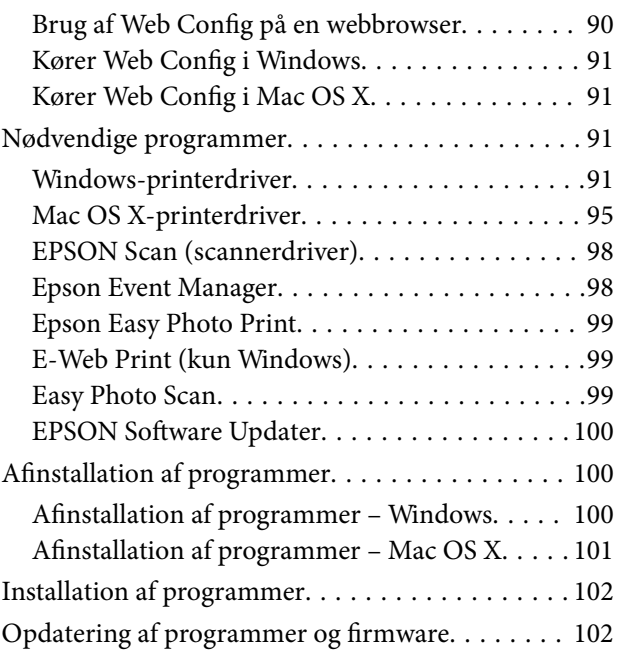

## *[Løsning af problemer](#page-102-0)*

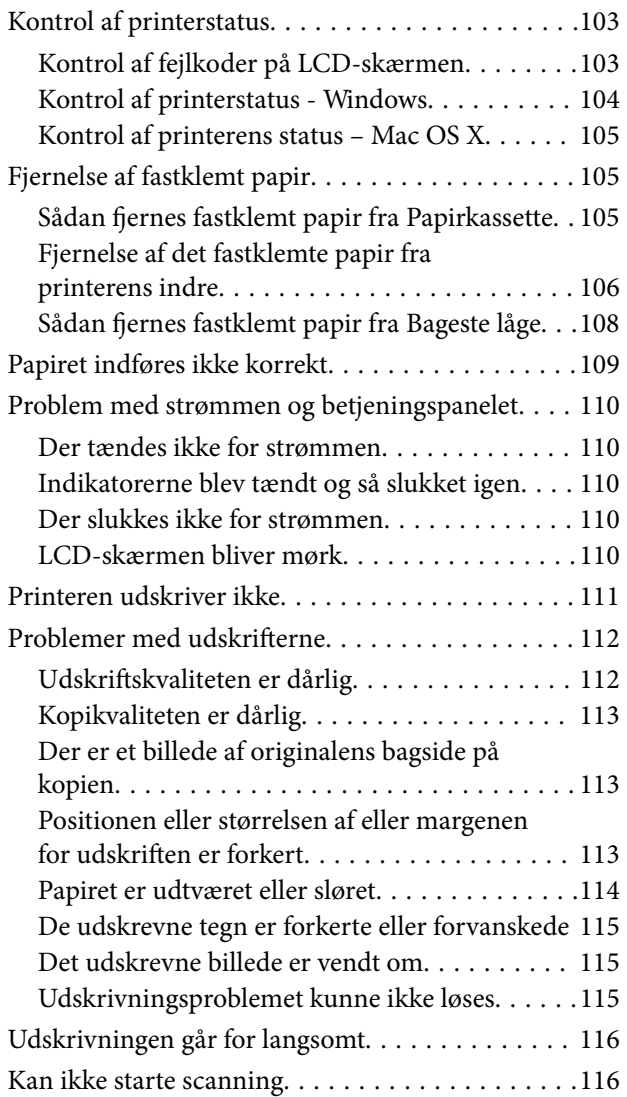

#### **Indholdsfortegnelse**

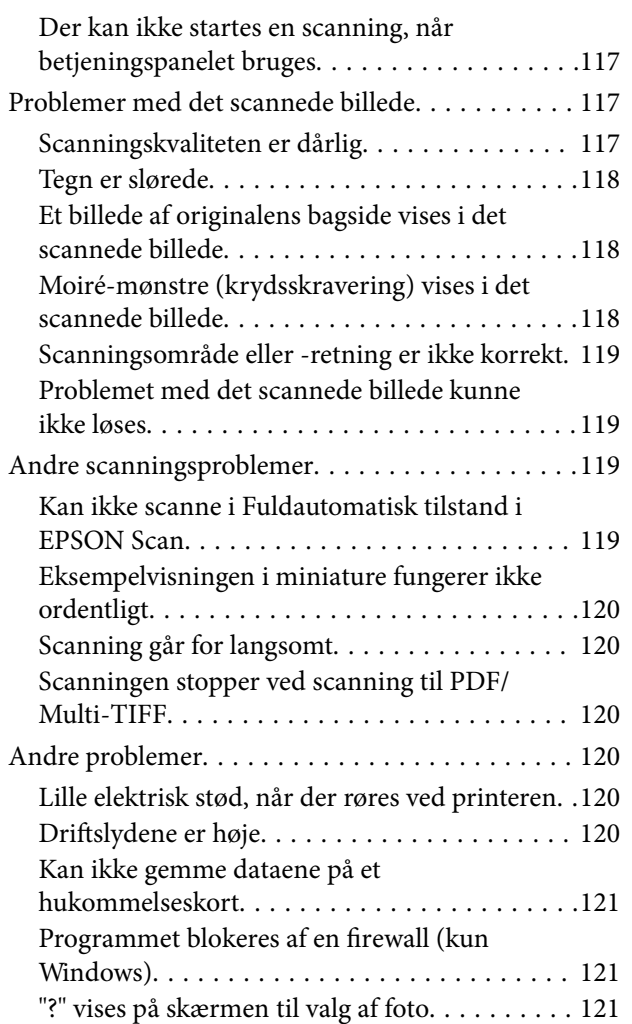

### *[Tillæg](#page-121-0)*

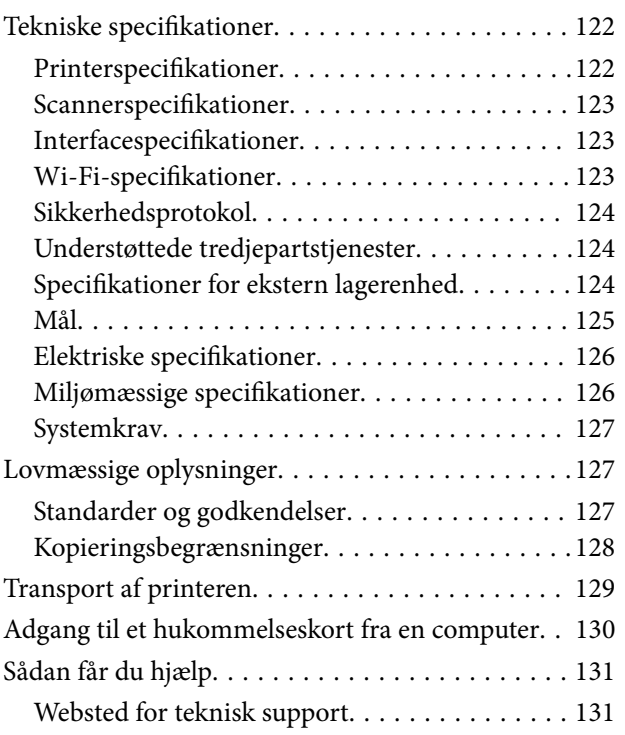

[Kontakt til Epsons supportafdeling. . . . . . . . . . 132](#page-131-0)

# <span id="page-7-0"></span>**Om denne vejledning**

# **Indledning til vejledningerne**

De seneste versioner af følgende vejledninger er tilgængelige på Epsons supportwebsted.

<http://www.epson.eu/Support> (Europa)

<http://support.epson.net/> (uden for Europa)

❏ Start her (papirvejledning)

Indeholder oplysninger om opsætning af printeren og installation af softwaren.

❏ Brugervejledning (digital vejledning)

Denne vejledning. Indeholder anvisninger vedrørende brug af printeren, udskiftning af blækpatroner, vedligeholdelse og problemløsning.

❏ Netværksvejledning (digital vejledning)

Indeholder oplysninger om netværksindstillinger og løsning af problemer, når printeren bruges på et netværk.

Ud over ovenstående vejledninger henvises også til hjælpen i de forskellige Epson-programmer.

# **Mærker og symboler**

!*Forsigtig:*

*Vejledninger, som skal følges omhyggeligt for at undgå personskader.*

c*Vigtigt:*

*Vejledninger, som skal følges for at undgå beskadigelse af udstyret.*

#### *Bemærk:*

*Vejledninger, som indeholder nyttige tip til og begrænsninger for anvendelse af printeren.*

 $\blacktriangleright$  Relaterede oplysninger

Link til relaterede afsnit.

# **Anvendte beskrivelser i denne vejledning**

- ❏ Skærmbillederne af printerdriveren og EPSON Scan (scannerdriveren) er fra Windows 8.1 eller Mac OS X v10.9.x. Det viste skærmindhold varierer afhængigt af modellen og situationen.
- ❏ Printerens illustrationer, som anvendes i denne vejledning, er kun eksempler. Selvom der kan være små forskelle afhængigt af modellen, er betjeningsmetoden den samme.
- ❏ Nogle af menupunkterne på LCD-skærmen varierer afhængigt af modellen og indstillingerne.

# <span id="page-8-0"></span>**Henvisninger til operativsystemer**

#### **Windows**

I denne vejledning henviser termer som "Windows 8.1", "Windows 8", "Windows 7", "Windows Vista", og "Windows XP" til følgende operativsystemer. Termen Windows bruges desuden til at henvise til alle versioner.

- ❏ Operativsystemet Microsoft® Windows® 8.1
- ❏ Operativsystemet Microsoft® Windows® 8
- ❏ Operativsystemet Microsoft® Windows® 7
- ❏ Operativsystemet Microsoft® Windows Vista®
- ❏ Operativsystemet Microsoft® Windows® XP
- ❏ Operativsystemet Microsoft® Windows® XP Professional x64 Edition

#### **Mac OS X**

I denne vejledning henviser Mac OS X v10.9.x til OS X Mavericks, og Mac OS X v10.8.x henviser til OS X Mountain Lion. Desuden bruges "Mac OS X" til at henvise til "Mac OS X v10.9.x", "Mac OS X v10.8.x", "Mac OS X v10.7.x" og "Mac OS X v10.6.x".

# <span id="page-9-0"></span>**Vigtige instruktioner**

# **Sikkerhedsanvisninger**

Læs og følg disse anvisninger for at bruge printeren sikkert. Gem denne vejledning til senere brug. Følg også altid alle advarsler og anvisninger, der er markeret på printeren.

- ❏ Brug kun det strømkabel, der fulgte med printeren, og brug ikke kablet til andet udstyr. Brug af andre kabler med denne printer eller brug af det medfølgende kabel med andet udstyr kan resultere i brand eller elektrisk stød.
- ❏ Sørg for, at netledningen opfylder de relevante lokale sikkerhedsstandarder.
- ❏ Du må aldrig selv skille strømkablet, stikket, printerenheden, scannerenheden eller ekstraudstyret ad eller ændre eller forsøge at reparere disse ting, medmindre det specifikt forklares i vejledningerne til printeren.
- ❏ Tag printerens stik ud, og sørg for, at produktet efterses af kvalificerede serviceteknikere, hvis følgende gør sig gældende:

Netledningen eller stikket er beskadiget, der er kommet væske ind i printeren, printeren er blevet tabt, eller dækslet er beskadiget, printeren fungerer ikke normalt eller udviser en markant ændring af ydeevnen. Juster ikke reguleringsenheder, der ikke nævnt i betjeningsvejledningen.

- ❏ Anbring printeren i nærheden af en stikkontakt, hvor stikket nemt kan tages ud af stikkontakten.
- ❏ Opstil ikke printeren udendørs, i nærheden af meget snavs eller støv, i nærheden af varmekilder eller på steder, der er udsat for stød, vibrationer, høje temperaturer eller fugtighed.
- ❏ Pas på ikke at spilde væske på printeren, og håndter ikke printeren med våde hænder.
- ❏ Sørg for, at printeren er mindst 22 cm fra hjertepacemakere. Radiobølger fra denne printer kan påvirke hjertepacemakere negativt.
- ❏ Kontakt forhandleren, hvis LCD-skærmen beskadiges. Hvis du får opløsningen af flydende krystaller på hænderne, skal du væske dem grundigt med sæbe og vand. Hvis du får opløsningen af flydende krystaller i øjnene, skal du omgående skylle dem med vand. Kontakt straks en læge, hvis du stadig oplever ubehag eller har problemer med synet, efter at øjnene er blevet skyllet grundigt.
- ❏ Vær forsigtig, når du håndterer brugte blækpatroner, da der kan være blæk omkring blækudgangen.
	- ❏ Hvis du får blæk på huden, skal du vaske området omhyggeligt med vand og sæbe.
	- ❏ Hvis du får blæk i øjnene, skal du straks skylle dem med vand. Hvis du stadig oplever ubehag eller problemer med synet, efter at du har skyllet øjnene grundigt, bør du straks søge læge.
	- ❏ Hvis du får blæk i munden, skal du omgående søge læge.
- ❏ Skil ikke blækpatronen ad. Ellers risikerer du at få blæk i øjnene eller på huden.
- ❏ Ryst ikke blækpatronerne for voldsomt, og undgå at tabe dem. Undlad også at klemme dem eller fjerne mærkaterne. I så fald kan der løbe blæk ud.
- ❏ Opbevar blækpatronerne utilgængeligt for børn.

# **Rådgivning og advarsler for printeren**

Læs og følg disse instruktioner for at undgå beskadigelse af printeren eller din ejendom. Sørg for at gemme denne vejledning til fremtidig reference.

## <span id="page-10-0"></span>**Råd og advarsler i forbindelse med konfiguration og brug af printeren**

- ❏ Undgå at blokere eller tildække ventilationshullerne og åbningerne i printeren.
- ❏ Brug kun den type strømkilde, der er angivet på printerens mærkat.
- ❏ Undgå at bruge stikkontakter på samme strømkreds som fotokopimaskiner eller luftreguleringssystemer, der jævnligt tændes og slukkes.
- ❏ Brug ikke strømudtag, der styres af vægkontakter eller automatiske timere.
- ❏ Hold hele computersystemet på afstand af potentielle kilder til elektromagnetisk interferens, f.eks. højttalere eller basestationer til trådløse telefoner.
- ❏ Strømforsyningsledningerne skal placeres, så der undgås slitage og skarpe genstande, og de må ikke blive krøllede eller snoede. Undlad at placere objekter oven på strømforsyningsledningerne, og placer ikke strømforsyningsledninger, så der kan trædes på dem eller køres hen over dem. Vær især omhyggelig med at holde strømforsyningsledningerne lige i enderne og på de punkter, hvor de går ind i eller ud af transformatoren.
- ❏ Hvis du bruger en forlængerledning sammen med printeren, skal du sørge for, at den samlede amperedimensionering for de enheder, der er tilsluttet forlængerledningen, ikke overstiger ledningens amperedimensionering. Kontrollér desuden, at den samlede amperedimensionering for alle de enheder, der er tilsluttet stikkontakten, ikke overstiger stikkontaktens amperedimensionering.
- ❏ Hvis du planlægger at bruge printeren i Tyskland, skal byggeinstallationen beskyttes ved hjælp af et 10- eller 16 amperes relæ, så printeren beskyttes tilstrækkeligt mod kortslutning og for høj strømspænding.
- ❏ Ved tilslutning af printeren til en computer eller en anden enhed med et kabel, skal du sikre, at kabelstikkene vender korrekt. Hvert stik skal vende på en bestemt måde. Hvis et stik vender forkert, når du sætter det i, kan det beskadige begge de enheder, der er tilsluttet via kablet.
- ❏ Anbring printeren på en jævn, stabil overflade, der er større end printerens bundareal, så der er plads hele vejen rundt om printeren. Printeren fungerer ikke korrekt, hvis den står skævt.
- ❏ Ved opbevaring eller transport af printeren skal du undgå at vippe den, stille den lodret eller vende den på hovedet, da der i så fald kan løbe blæk ud.
- ❏ Gør plads oven over printeren, så dokumentlågen kan åbnes helt.
- ❏ Sørg for plads nok foran printeren, så papiret kan skubbes helt ud.
- ❏ Undgå steder, hvor der forekommer hurtige temperatur- eller fugtighedsændringer. Udsæt heller ikke printeren for direkte sollys, stærkt lys eller varmekilder.
- ❏ Undgå at indføre genstande gennem hullerne i printeren.
- ❏ Før ikke hånden ind i printeren under udskrivning.
- ❏ Rør ikke ved det hvide flade kabel inde i printeren.
- ❏ Brug ikke spraydåseprodukter, der indeholder letantændelige gasser, i eller i nærheden af printeren. Dette kan føre til brand.
- ❏ Flyt ikke blækpatronholderen med hånden, da printeren derved kan tage skade.
- ❏ Pas på, at du ikke klemmer fingrene, når du lukker scanneren.
- ❏ Tryk ikke for hårdt på scannerglaspladen, når du placerer originaler på det.
- ❏ Sluk altid printeren på knappen P. Tag ikke stikket til printeren ud, og sluk ikke for strømmen, før indikatoren  $\bigcup$  holder op med at blinke.
- ❏ Kontrollér, at skrivehovedet er i udgangspositionen (længst til højre), og at blækpatronerne er på plads, inden printeren transporteres.

<span id="page-11-0"></span>❏ Hvis printeren ikke skal bruges i en længere periode, skal du tage stikket ud af stikkontakten.

## **Rådgivning og advarsler for brug af printeren med en trådløs forbindelse**

- ❏ Radiobølger fra denne printer kan påvirke brugen af medicinsk, elektronisk udstyr negativt og forårsage fejlfunktion. Når denne printer bruges på hospitaler eller lignende eller i nærheden af medicinsk udstyr, skal anvisningerne fra autoriseret personale på hospitalet eller lignende følges, og alle advarsler og anvisninger på det medicinske udstyr overholdes.
- ❏ Radiobølger fra denne printer kan påvirke brugen af automatisk styrede enheder som f.eks. automatiske døre eller brandalarmer negativt, hvilket kan forårsage uheld pga. fejlfunktion. Følg alle advarsler og anvisninger på disse enheder, når denne printer bruges i nærheden af automatisk styrede enheder.

### **Rådgivning og advarsler for brug af hukommelseskort**

- ❏ Fjern ikke et hukommelseskort, og sluk ikke for printeren, mens indikatoren for hukommelseskort blinker.
- ❏ Metoderne til brug af hukommelseskort varierer afhængigt af korttypen. Sørg for at læse den vejledning, som fulgte med hukommelseskortet.
- ❏ Brug kun hukommelseskort, som er kompatible med printeren.

#### **Relaterede oplysninger**

& ["Specifikationer for understøttede hukommelseskort" på side 124](#page-123-0)

### **Rådgivning og advarsler for brug af LCD-skærmen**

- ❏ LCD-skærmen kan indeholde nogle få små lyse eller mørke pletter, og den kan have en uensartet lysstyrke pga. sine funktioner. Det er normalt og betyder ikke, at skærmen er beskadiget.
- ❏ Brug kun en tør, blød klud til rengøring. Brug ikke væske eller kemiske rengøringsmidler.
- ❏ Det ydre låg på LCD-skærmen kan gå i stykker, hvis den få et kraftigt stød. Kontakt din forhandler, hvis skærmens overflade krakelerer eller revner, og undlad at forsøge at fjerne de ødelagte stykker.

# **Beskyttelse af dine personoplysninger**

Når du giver printeren væk eller kasserer den, skal du slette de personlige oplysninger, der er gemt i printerens hukommelse ved at vælge **Opsætning** > **Gendan standardindstillinger** > **Alle indstillinger** på betjeningspanelet.

# <span id="page-12-0"></span>**Printerens basisfunktioner**

# **Delenes navne og funktioner**

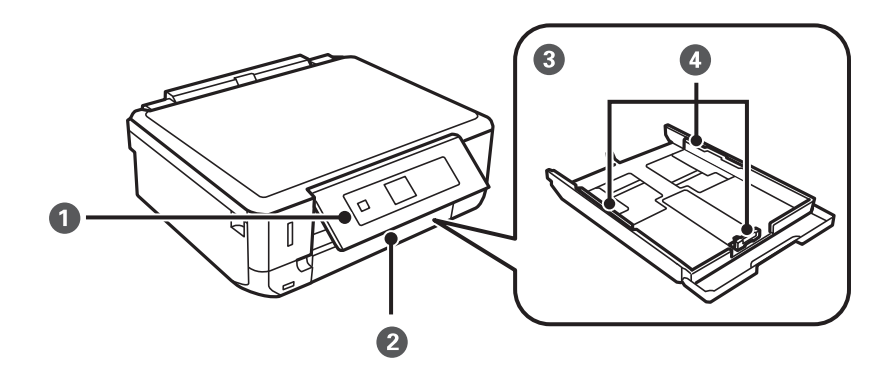

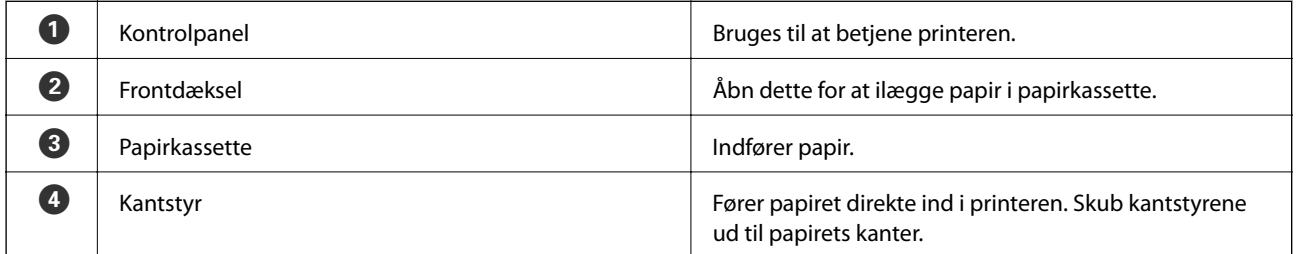

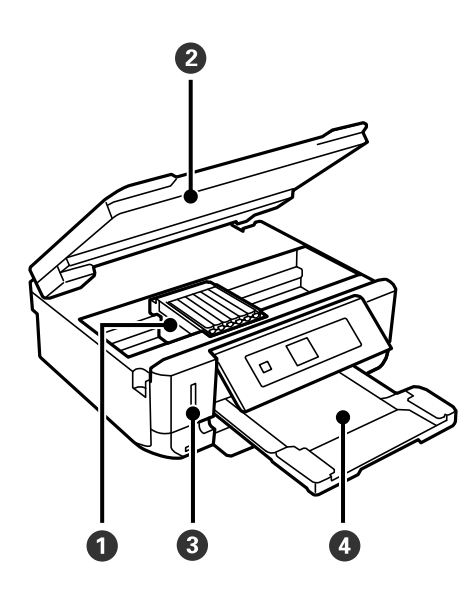

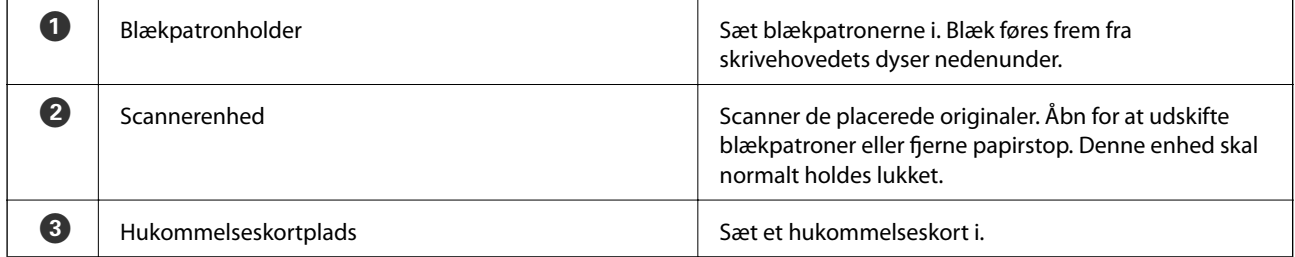

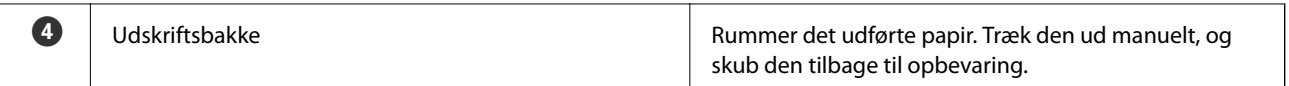

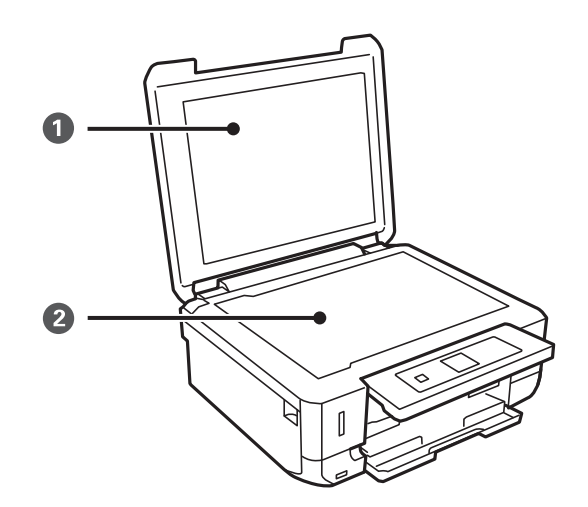

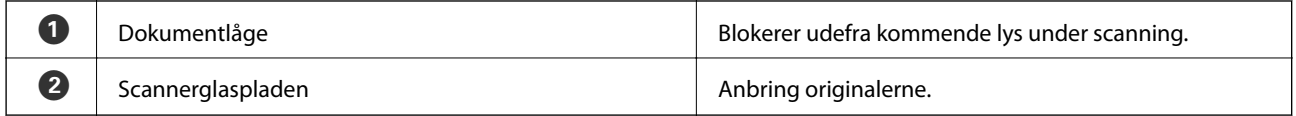

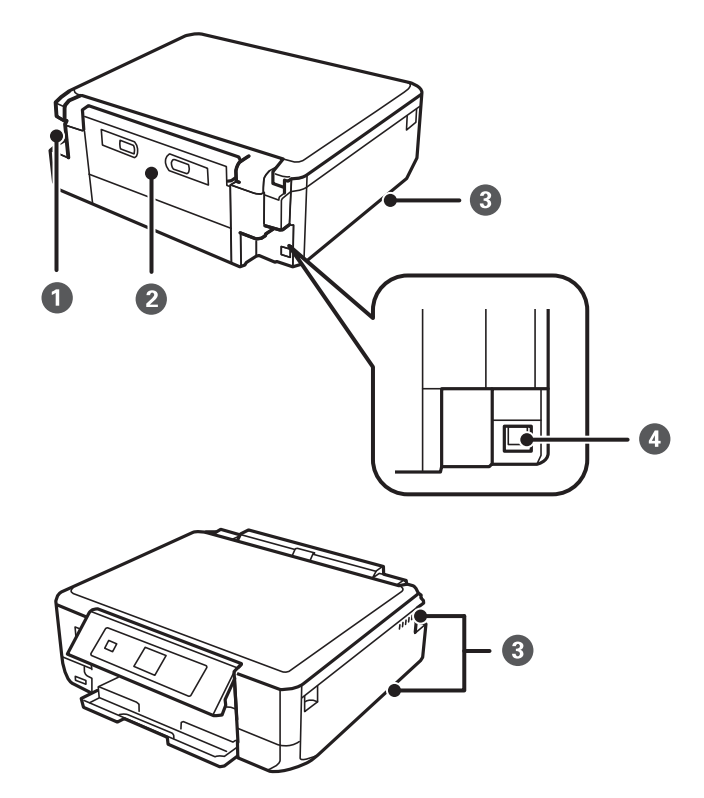

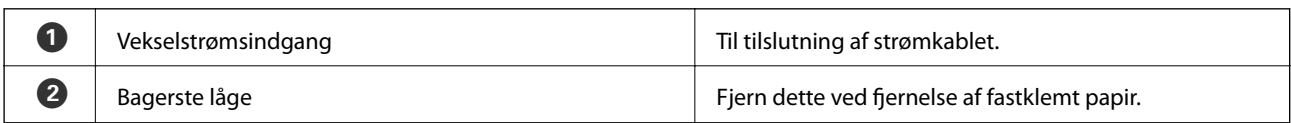

<span id="page-14-0"></span>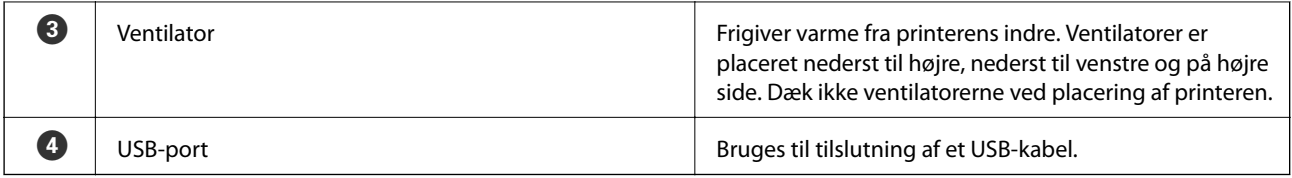

# **Kontrolpanel**

Du kan ændre kontrolpanelets vinkel.

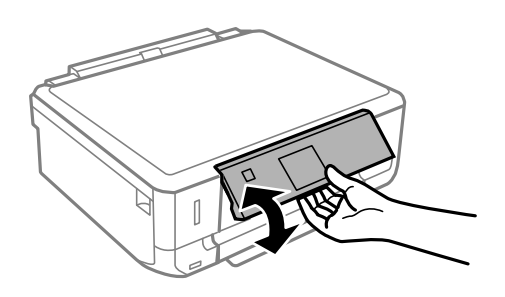

# **Knapper**

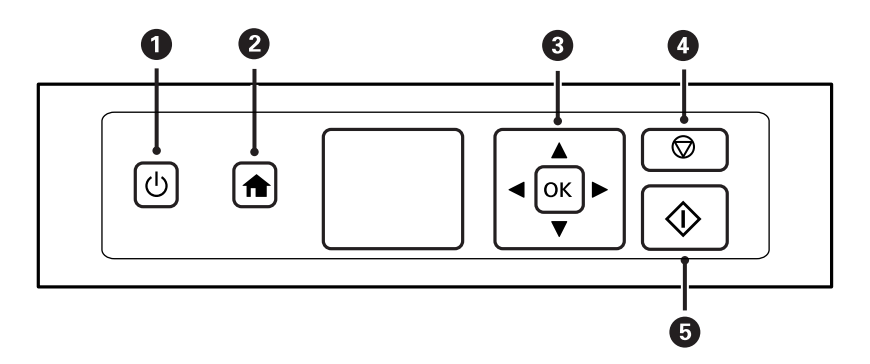

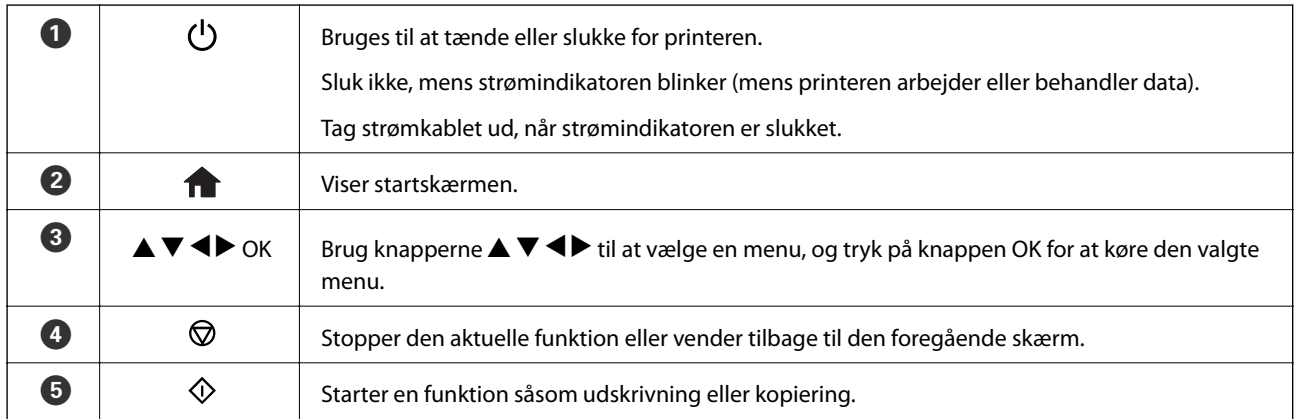

# <span id="page-15-0"></span>**Vejledning til LCD-skærmen**

Menuer og meddelelser vises på LCD-skærmen. Vælg en menu eller indstilling ved at trykke på knapperne $\blacktriangle\blacktriangledown$  $\blacklozenge$ 

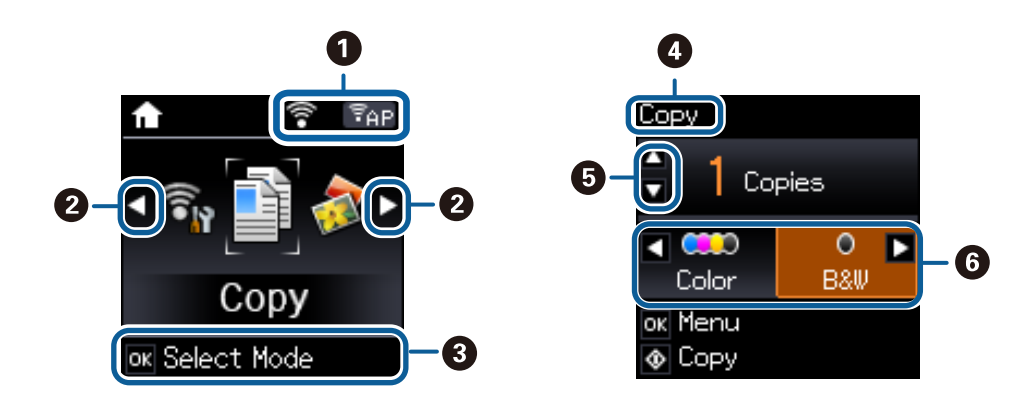

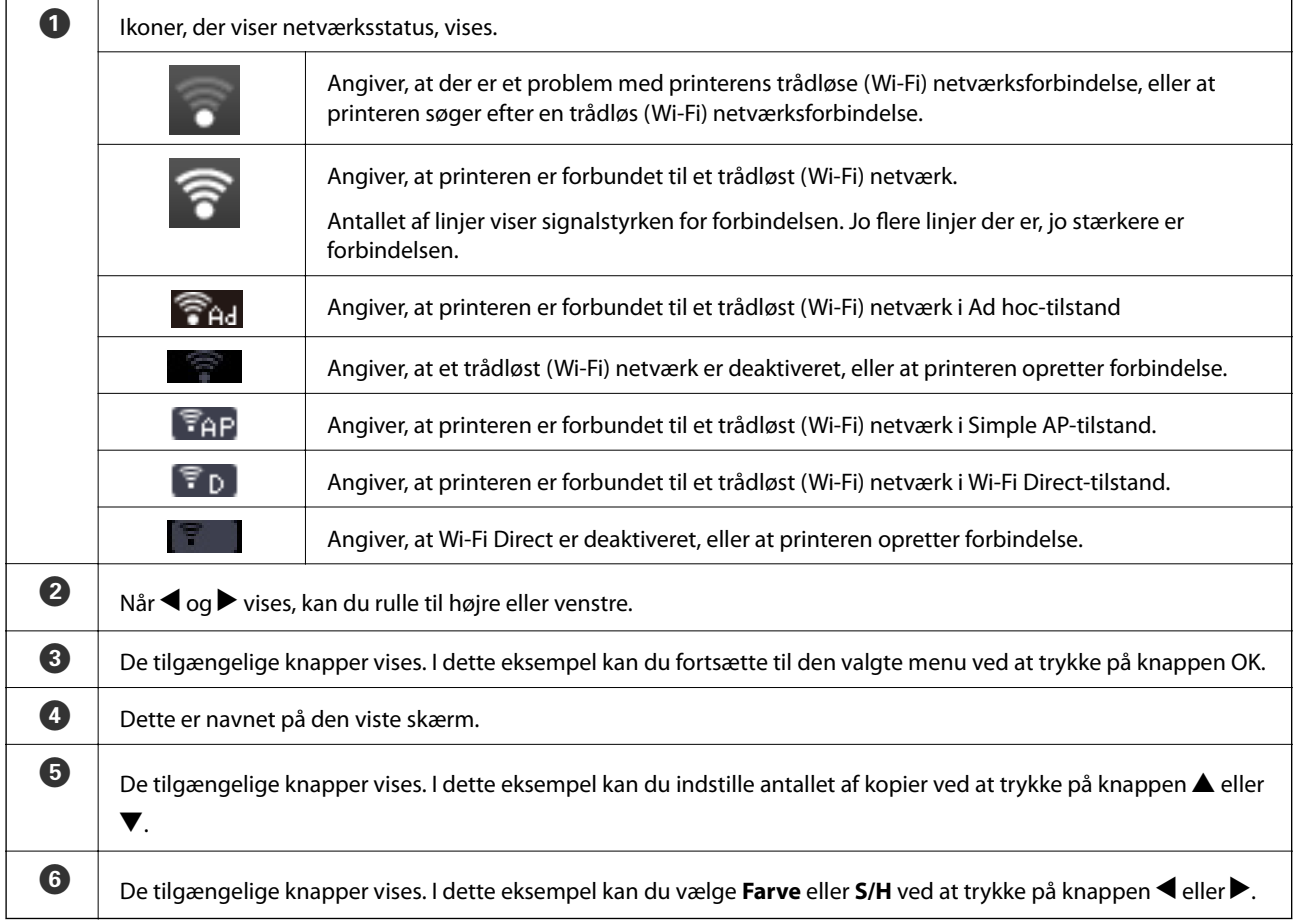

# <span id="page-16-0"></span>**Menupunkter**

# **Funktionen Kopi**

#### **Scanningsfunktionens øverste skærm**

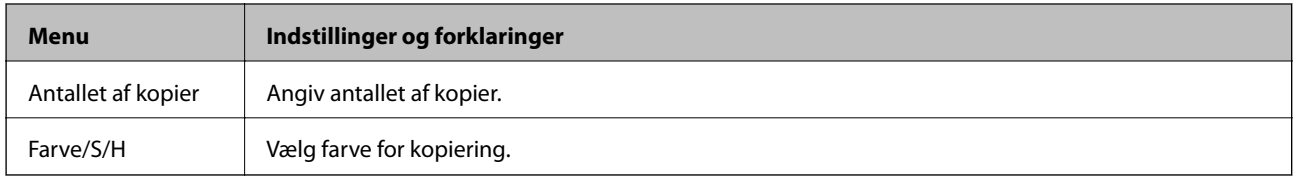

#### **Menuindstillinger for Kopi**

Tryk på knappen OK øverst på skærmen i tilstanden **Kopi** for at få adgang til følgende menuer. Vælg **Indstillinger** vha. knappen <br/> eller  $\blacktriangleright$ , tryk på knappen OK, og tryk derefter på knappen <br/>  $\blacktriangleright$  på næste skærm.

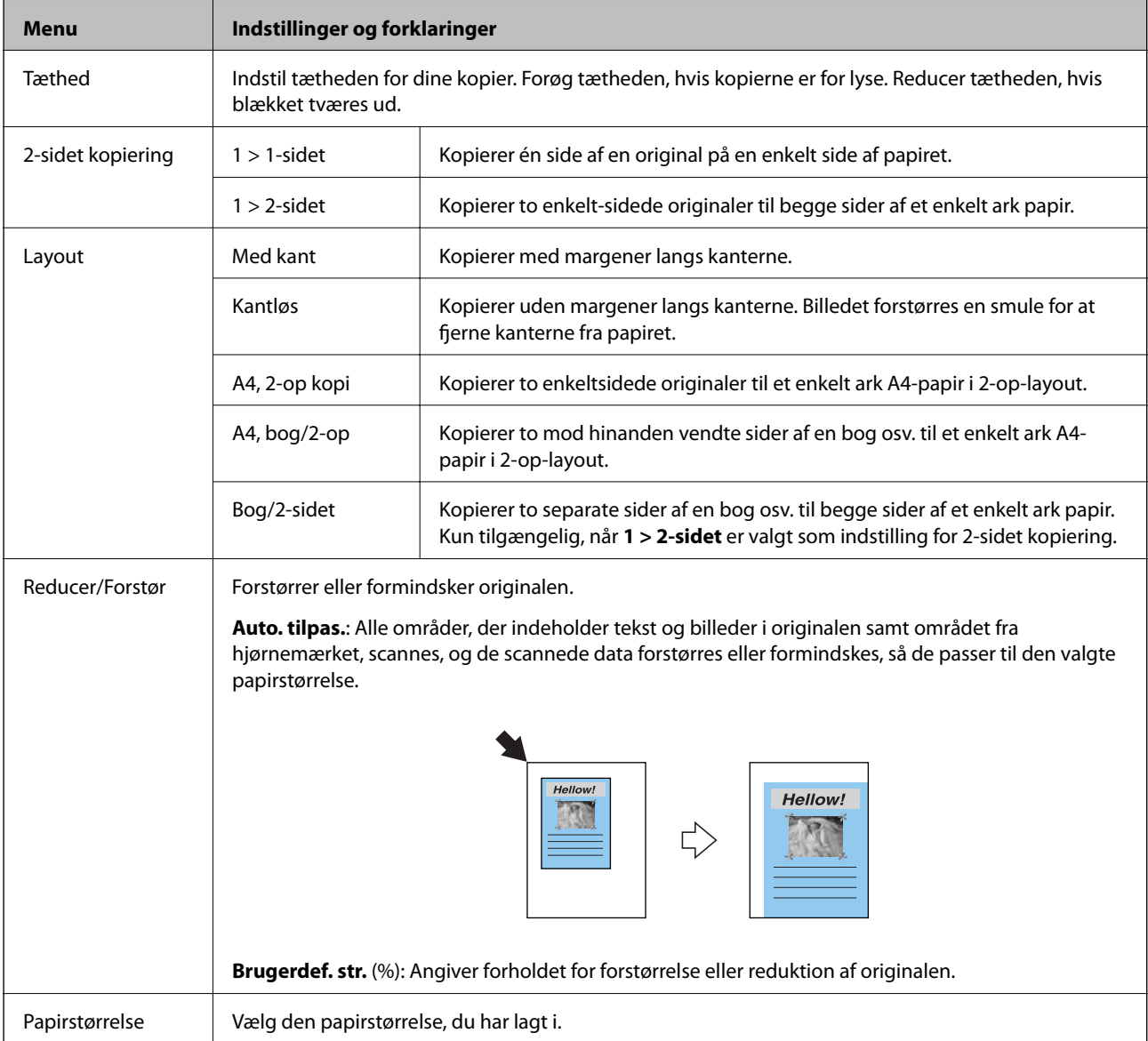

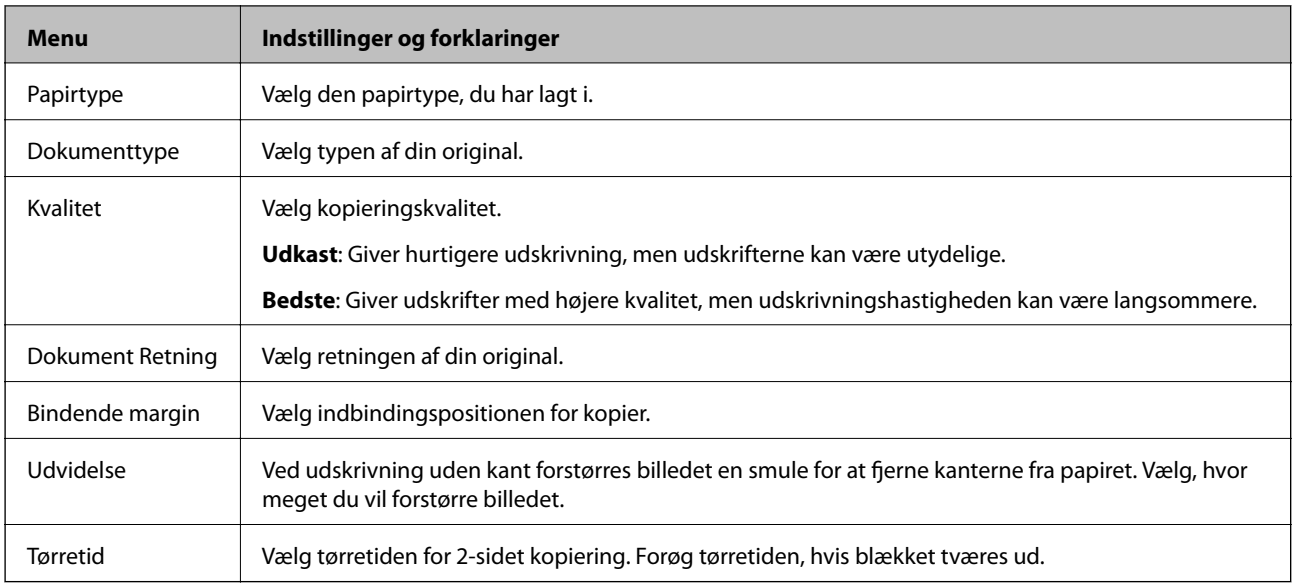

#### **Kopier/Gendan billeder**

Du kan kopiere dine udskrevne fotos. Der er yderligere oplysninger på siden med en beskrivelse af fremgangsmåden for kopiering af fotos.

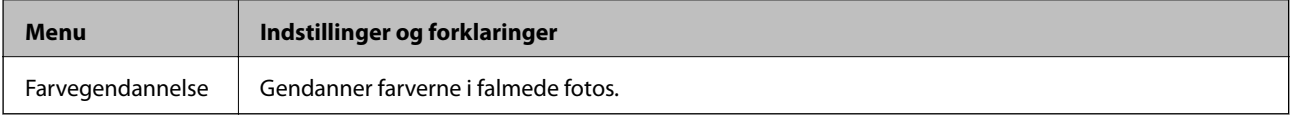

#### **Menuindstillinger for Kopier/Gendan billeder**

For at få adgang til følgende menuer skal du trykke på knappen OK, mens der vises et scannet foto, og derefter trykke på knappen  $\nabla$  på den næste skærm.

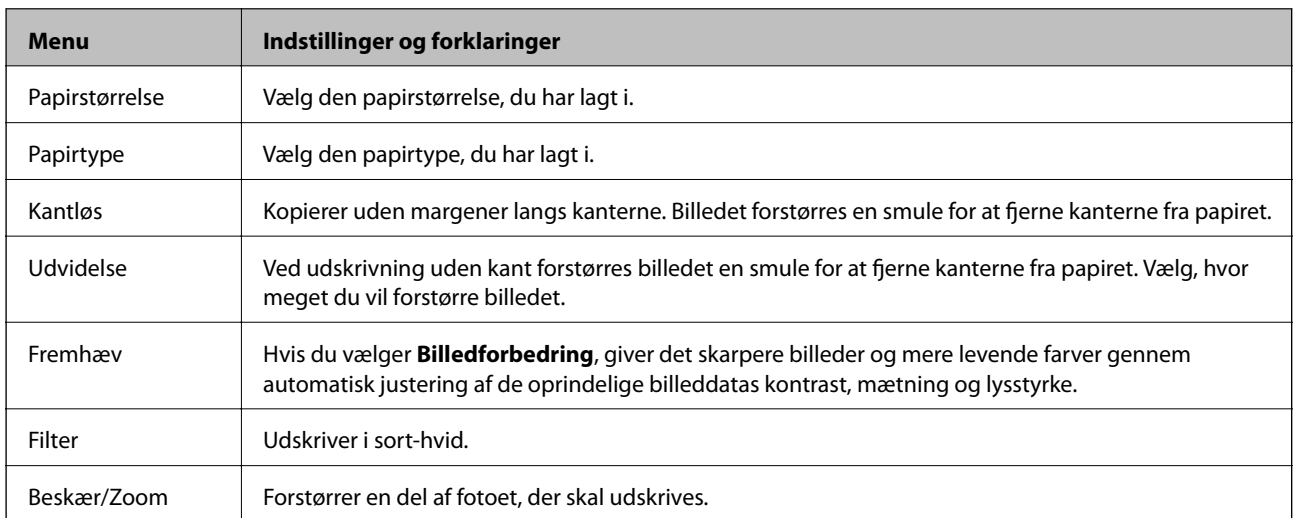

#### **Relaterede oplysninger**

& ["Kopiering af fotos" på side 64](#page-63-0)

## <span id="page-18-0"></span>**Funktionen Udskriv billeder**

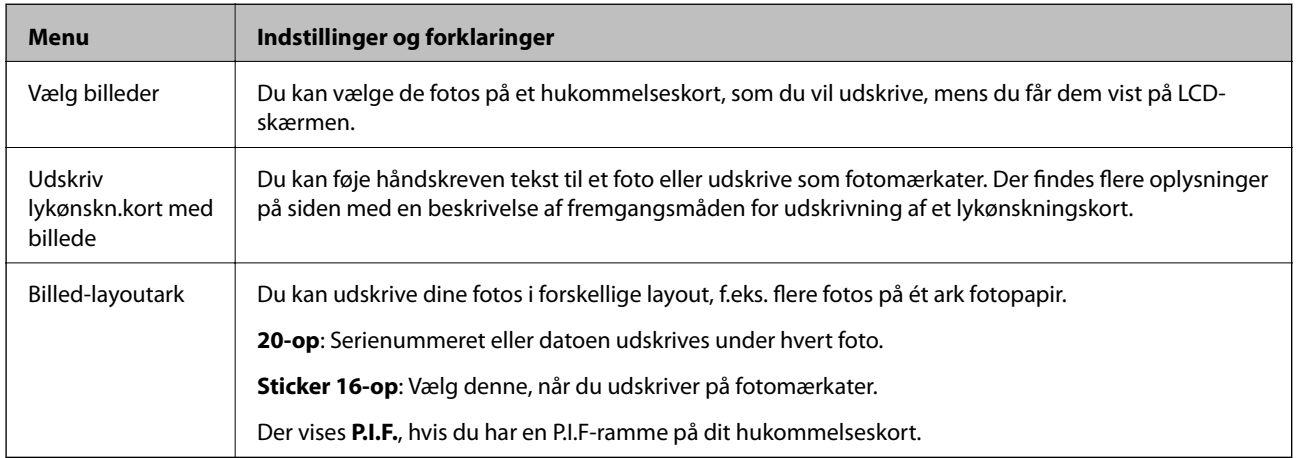

#### **Menuer med papir- og udskrivningsindstillinger**

For at få adgang til følgende menuer skal du trykke på knappen OK, når et foto vises på skærmen, og derefter trykke på knappen $\blacktriangledown$  på den næste skærm.

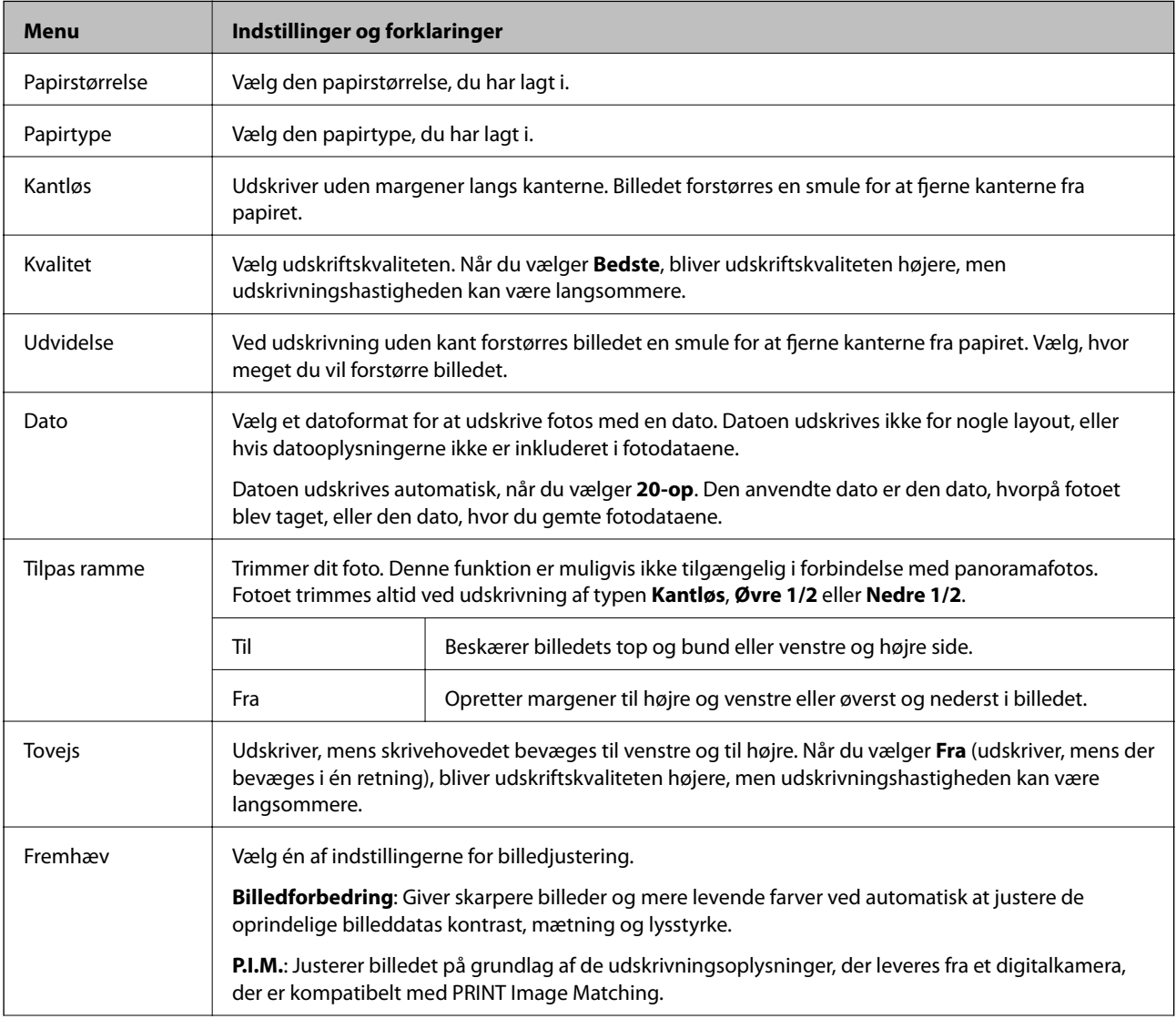

<span id="page-19-0"></span>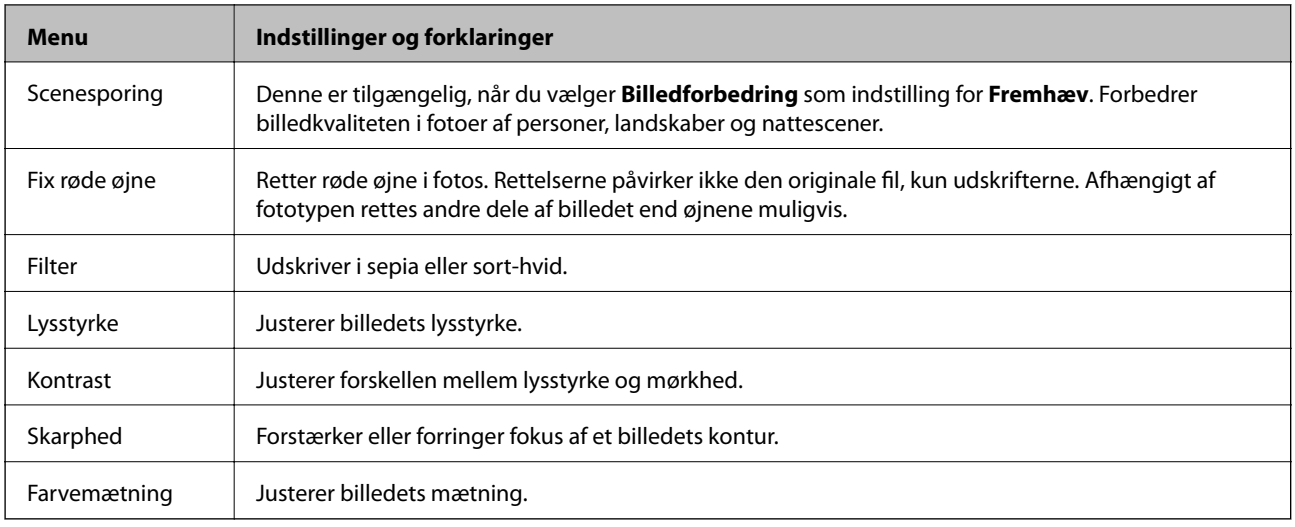

#### **Relaterede oplysninger**

 $\blacklozenge$  ["Udskrivning af fotos fra et hukommelseskort med håndskrevne noter" på side 39](#page-38-0)

## **Funktionen Scan**

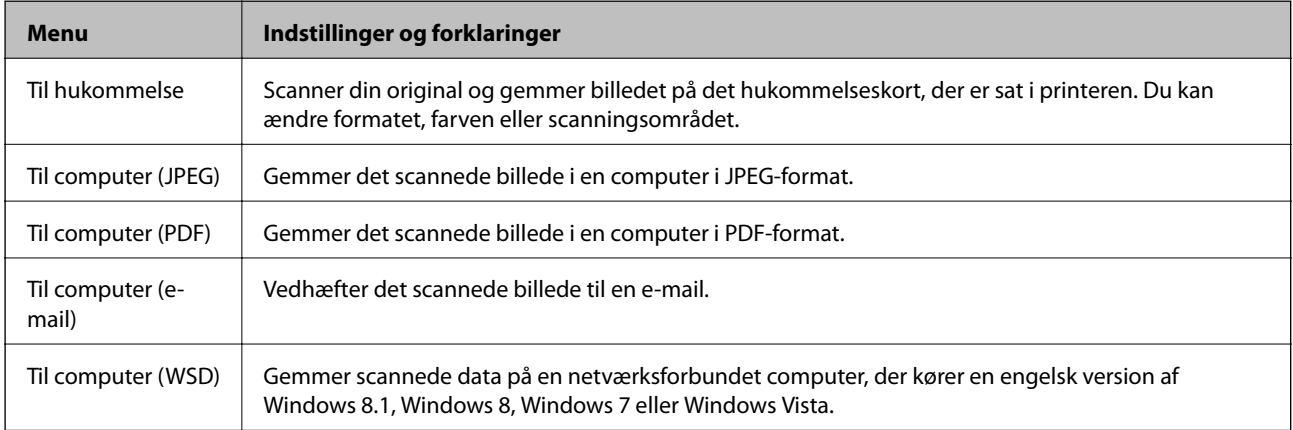

#### **Menuindstillinger for Scan**

Følgende menuer er kun tilgængelige for **Til hukommelse**.

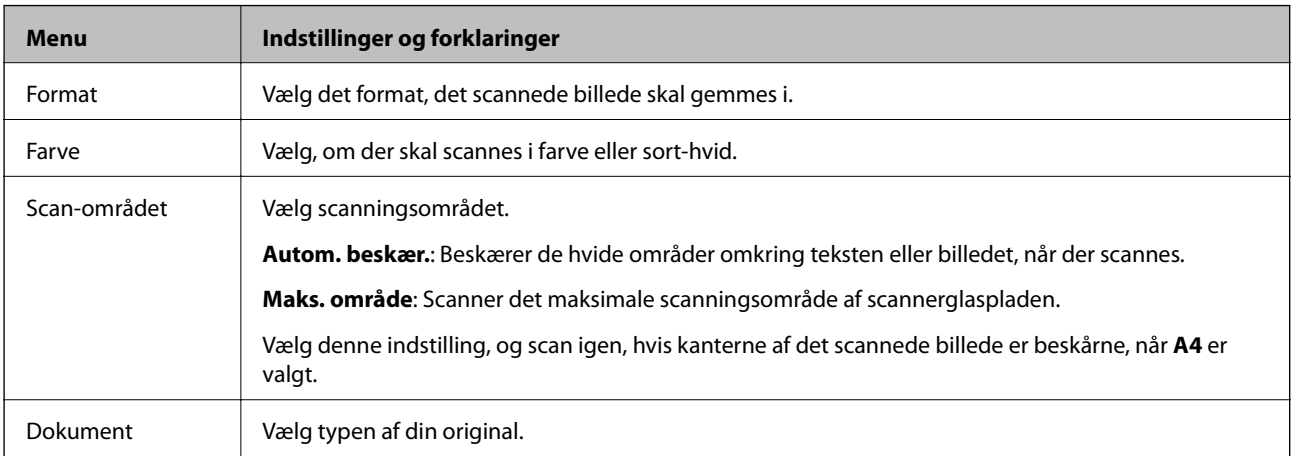

<span id="page-20-0"></span>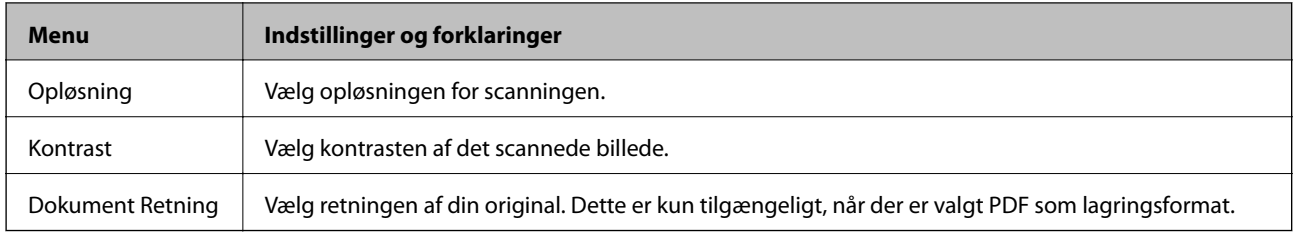

# **Funktionen Wi-Fi opsætning**

Se *Netværksvejledning* for at foretage følgende indstillinger.

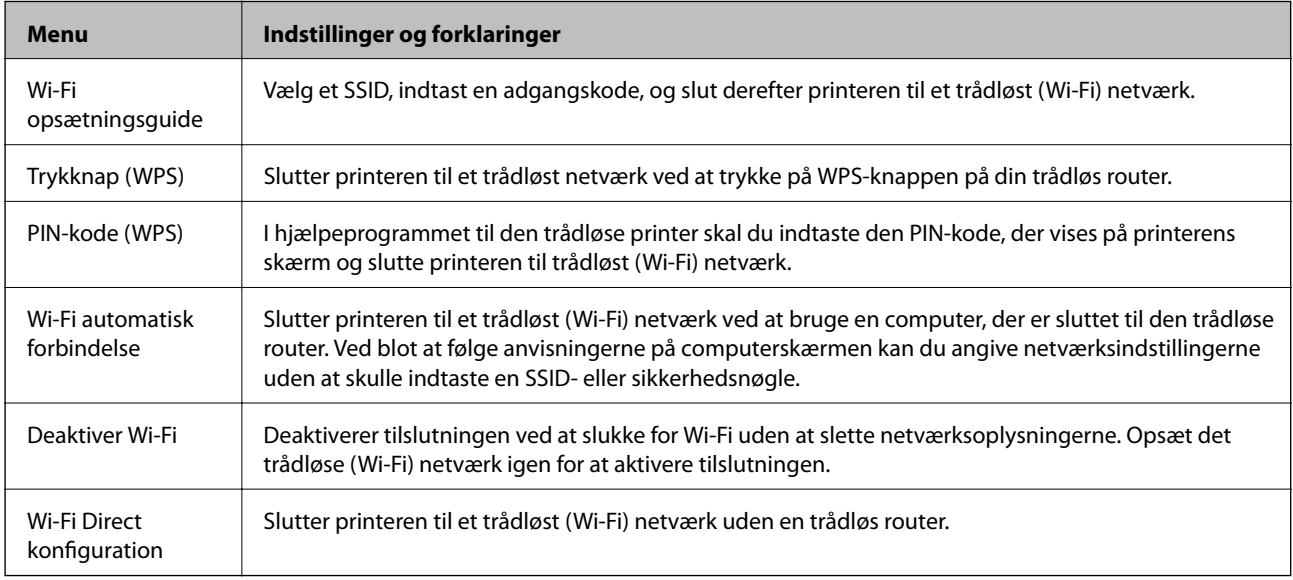

# **Lydsvag tilstand**

Vælg Lydsvag tilstand vha. knappen < eller > på startskærmen, og tryk derefter på knappen OK. Udskriver lydløst, når aktiveret. Dog vil udskrivningshastigheden være lavere.

# **Funktionen Personligt papir**

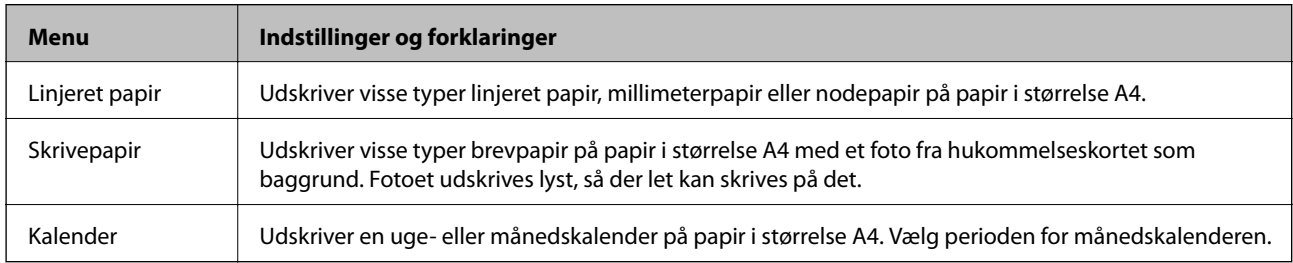

# **Funktionen Opsætning**

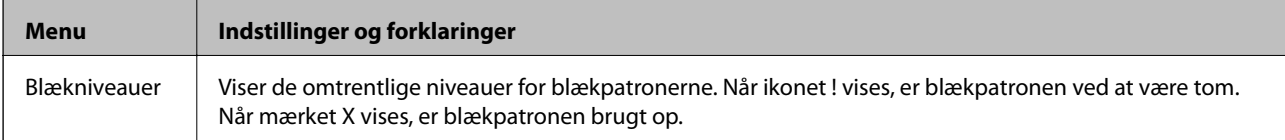

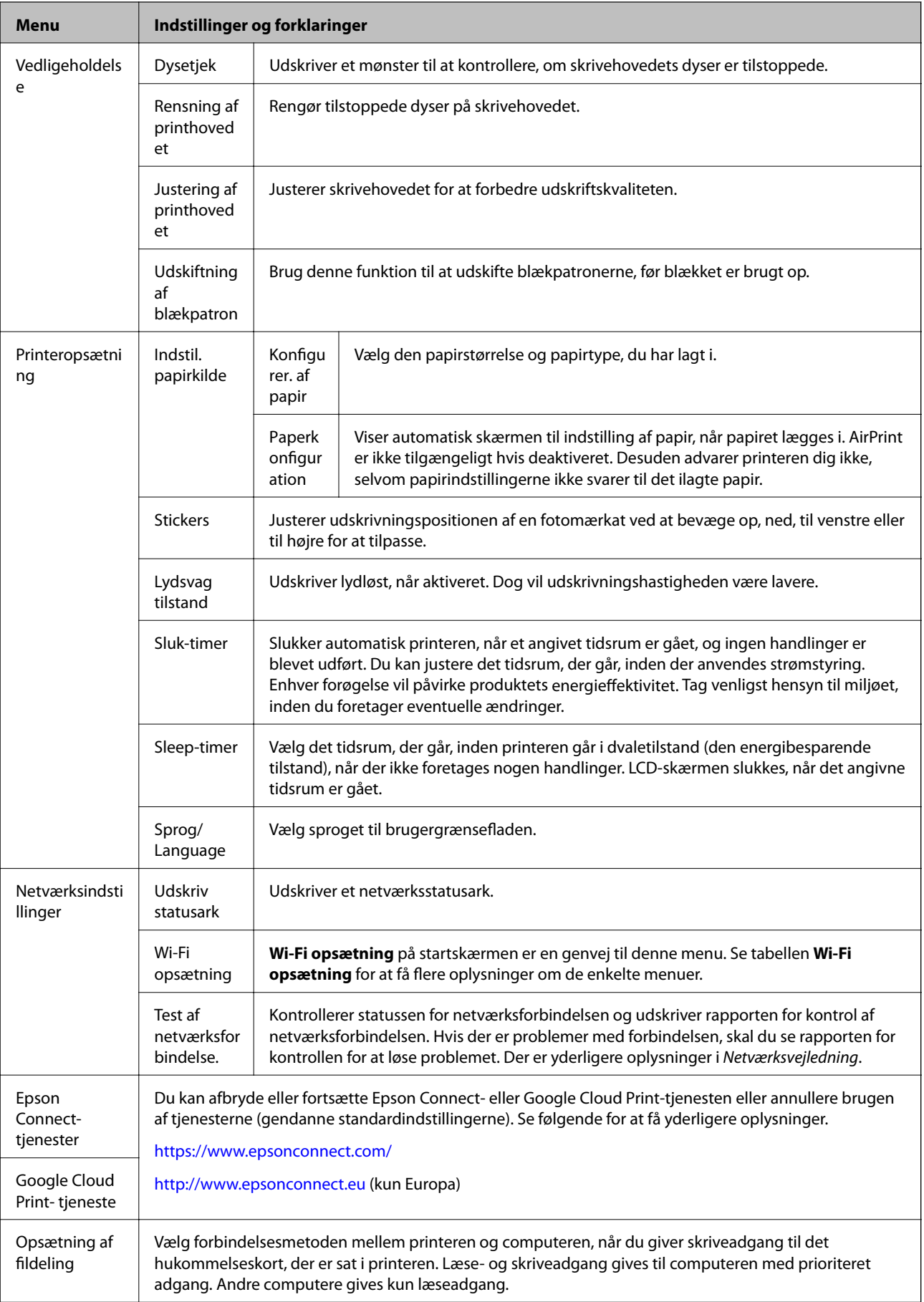

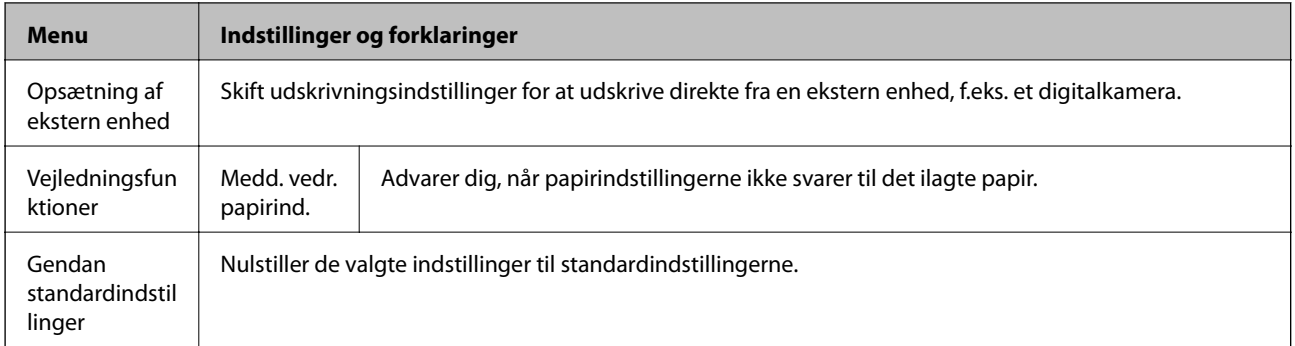

### **Relaterede oplysninger**

 $\blacktriangleright$  ["Funktionen Wi-Fi opsætning" på side 21](#page-20-0)

# <span id="page-23-0"></span>**Ilægning af papir**

# **Forholdsregler til papirhåndtering**

- ❏ Læs instruktionsarkerne, der leveres sammen med papiret.
- ❏ Luft papiret, og ret dets kanter ind, før det lægges i. Man må ikke lufte eller krølle fotopapir. Det kan beskadige udskriftssiden.

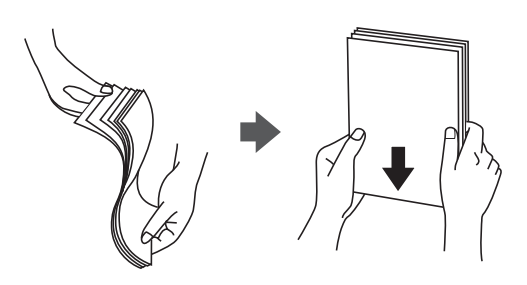

❏ Hvis papiret er krøllet, skal du rette det ud eller bøje det en smule i den modsatte retning, inden du lægger det i. Hvis du udskriver på krøllet papir, kan det medføre papirstop og udtværing på udskriften.

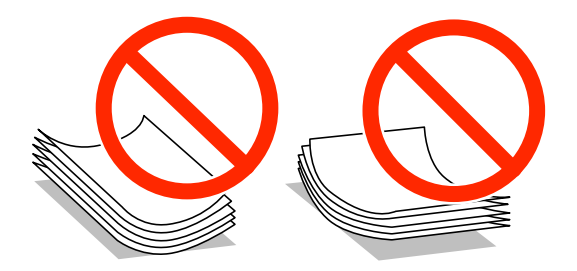

- ❏ Brug ikke papir, der er bølget, revet, skåret, foldet, fugtet, for tykt, for tyndt, eller papir, der har klistermærker på. Brug af disse papirtyper medfører papirstop og udtværing på udskriften.
- ❏ Luft konvolutterne, og ret kanterne ind, før de lægges i. Når du lufter konvolutstakken, skal du trykke ned på den for at glatte konvolutterne ud før ilægning.

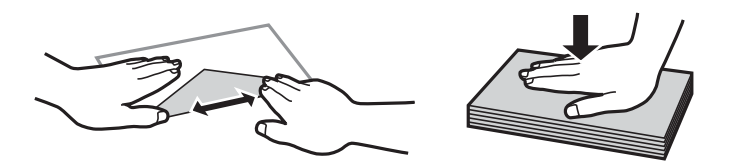

- ❏ Brug ikke konvolutter, der er krøllede eller bøjede. Brug af disse konvolutter medfører papirstop og udtværing på udskriften.
- ❏ Brug ikke konvolutter med selvklæbende overflader på flapperne eller rudekonvolutter.
- ❏ Brug ikke for tynde konvolutter, da de kan krølle under udskrivningen.

#### **Relaterede oplysninger**

& ["Printerspecifikationer" på side 122](#page-121-0)

# <span id="page-24-0"></span>**Tilgængeligt papir og kapaciteter**

Epson anbefaler brugen af originalt Epson-papir for at sikre udskrifter af høj kvalitet.

#### **Originalt Epson-papir**

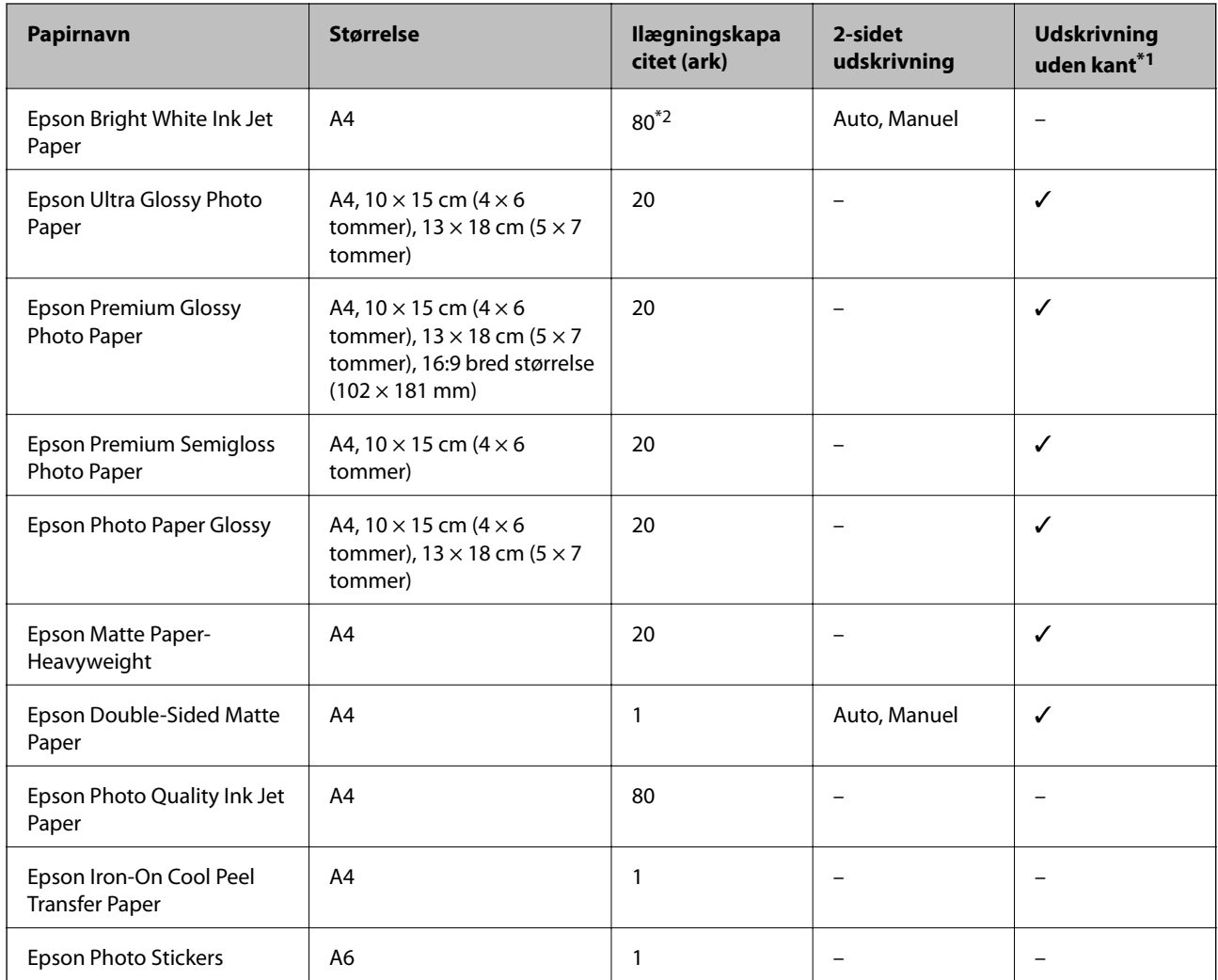

\*1 Udskrivning uden kant er ikke tilgængeligt til 2-sidet udskrivning.

\*2 Ved manuel 2-sidet udskrivning kan du lægge op til 30 ark papir i, hvor der allerede er udskrevet på den ene side.

#### *Bemærk:*

*Tilgængeligheden af papir varierer afhængigt af område. Kontakt Epson support for at få de seneste oplysninger om tilgængeligt papir i dit område.*

#### <span id="page-25-0"></span>**Kommercielt tilgængeligt papir**

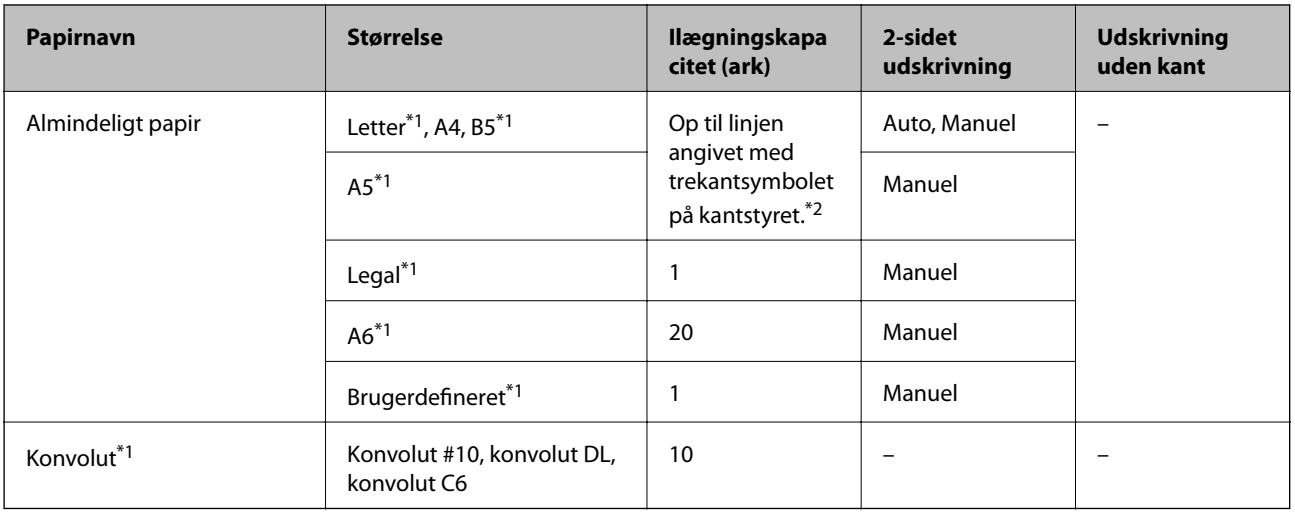

\*1 Kun udskrivning fra computer er tilgængeligt.

\*2 Ved manuel 2-sidet udskrivning kan du lægge op til 30 ark papir i, hvor der allerede er udskrevet på den ene side.

#### **Relaterede oplysninger**

& ["Websted for teknisk support" på side 131](#page-130-0)

## **Liste over papirtyper**

For at opnå den bedst mulige udskriftskvalitet skal du vælge den papirtype, som passer til papiret.

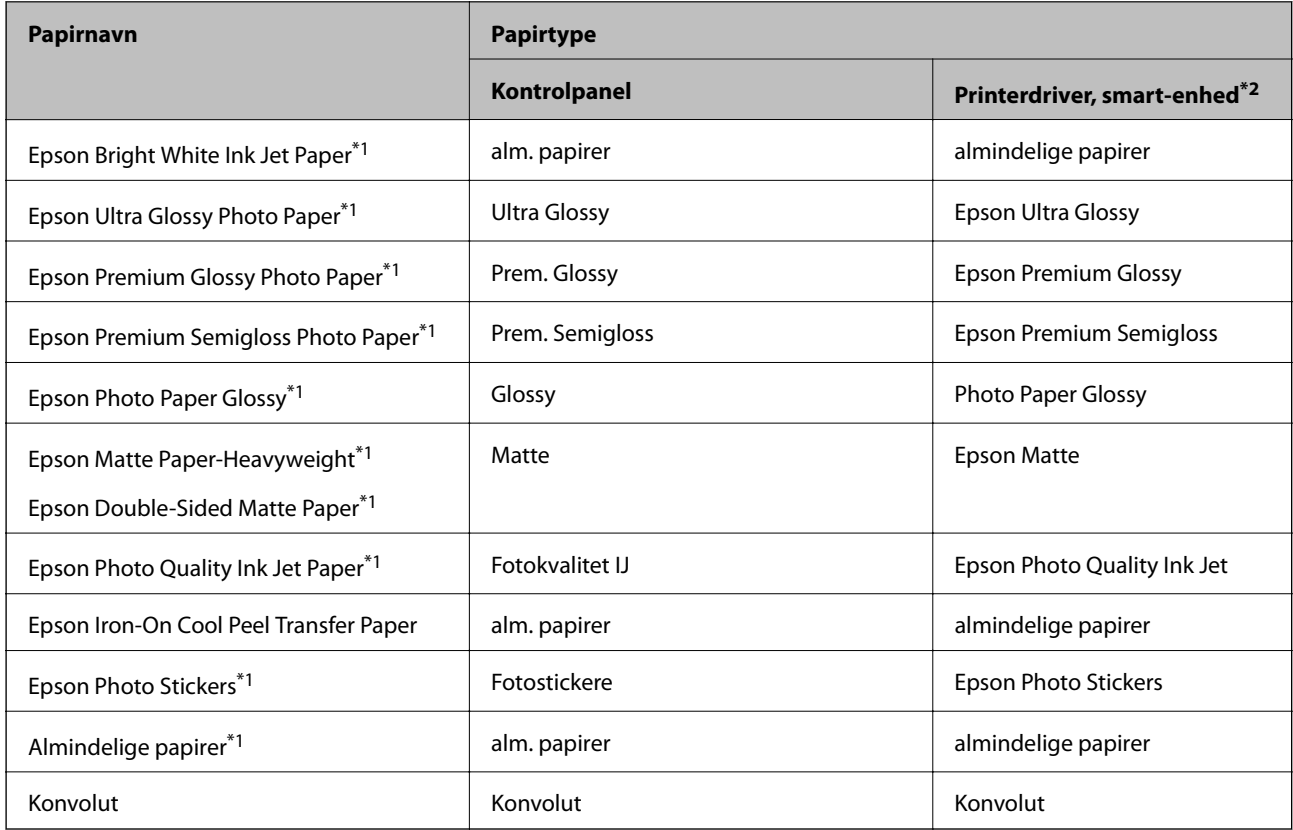

- <span id="page-26-0"></span>\*1 Disse papirtyper er kompatible med Exif Print og PRINT Image Matching, når der udskrives vha. printerdriveren. Der findes flere oplysninger i den dokumentation, der følger med det Exif Print- eller PRINT Image Matching-kompatible digitalkamera.
- \*2 Ved smart-enheder kan disse medietyper vælges ved udskrivning vha. Epson iPrint.

# **Ilægning af papir i Papirkassette**

Du kan ilægge næsten enhver type papir. Vi anbefaler, at du ilægger almindeligt A4-papir, da det er det, der bruges mest hyppigt.

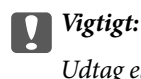

*Udtag eller indsæt ikke papirkassette, mens printeren er i drift. Det kan beskadige printeren.*

#### *Bemærk:*

*Når udskriftsbakken er skubbet ud, skal du kontrollere, at der ikke er papir på bakken og derefter lukke den ved at skubbe den ind med hånden.*

1. Løft kontrolpanelet.

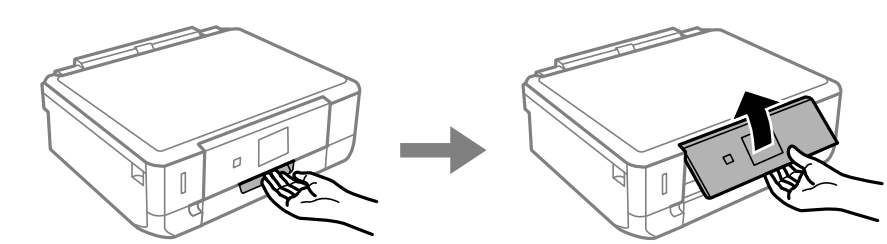

2. Åbn frontdækslet, og træk papirkassette ud.

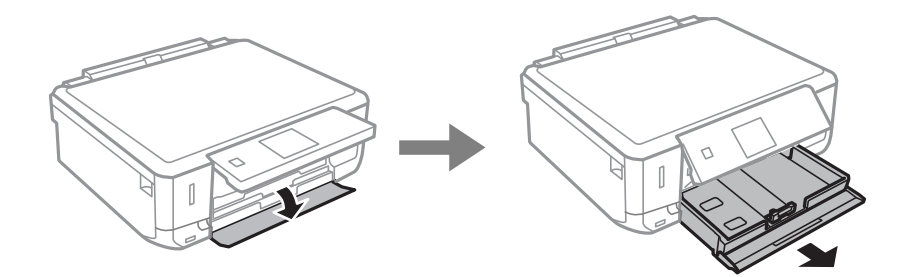

3. Skub kantstyrene til deres maksimale position.

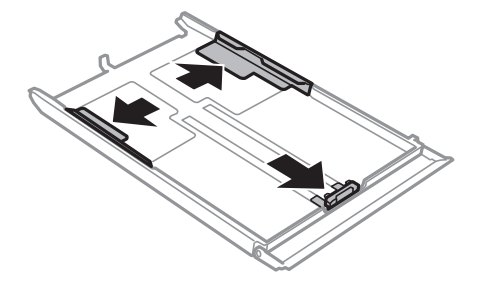

4. Skub det forreste kantstyr til den papirstørrelse, du vil bruge.

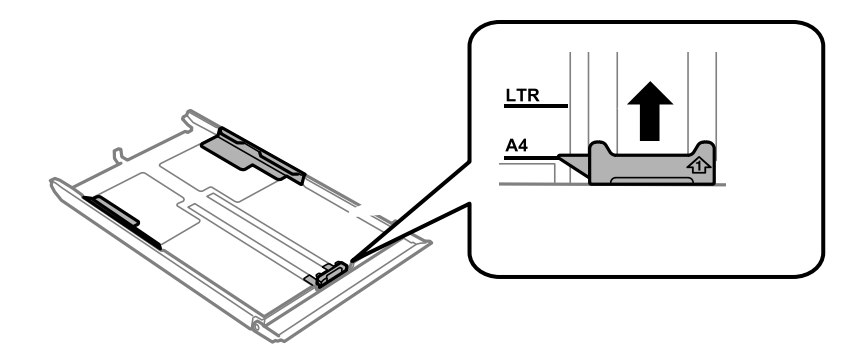

5. Ilæg papir med den udskrivelige side nedad mod det forreste kantstyr.

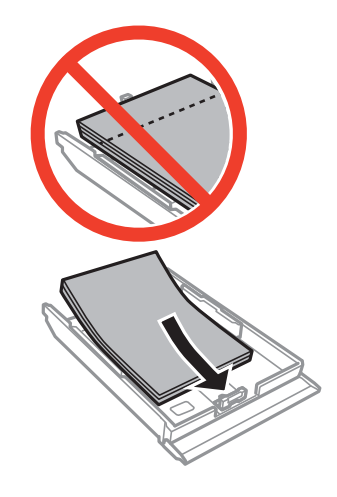

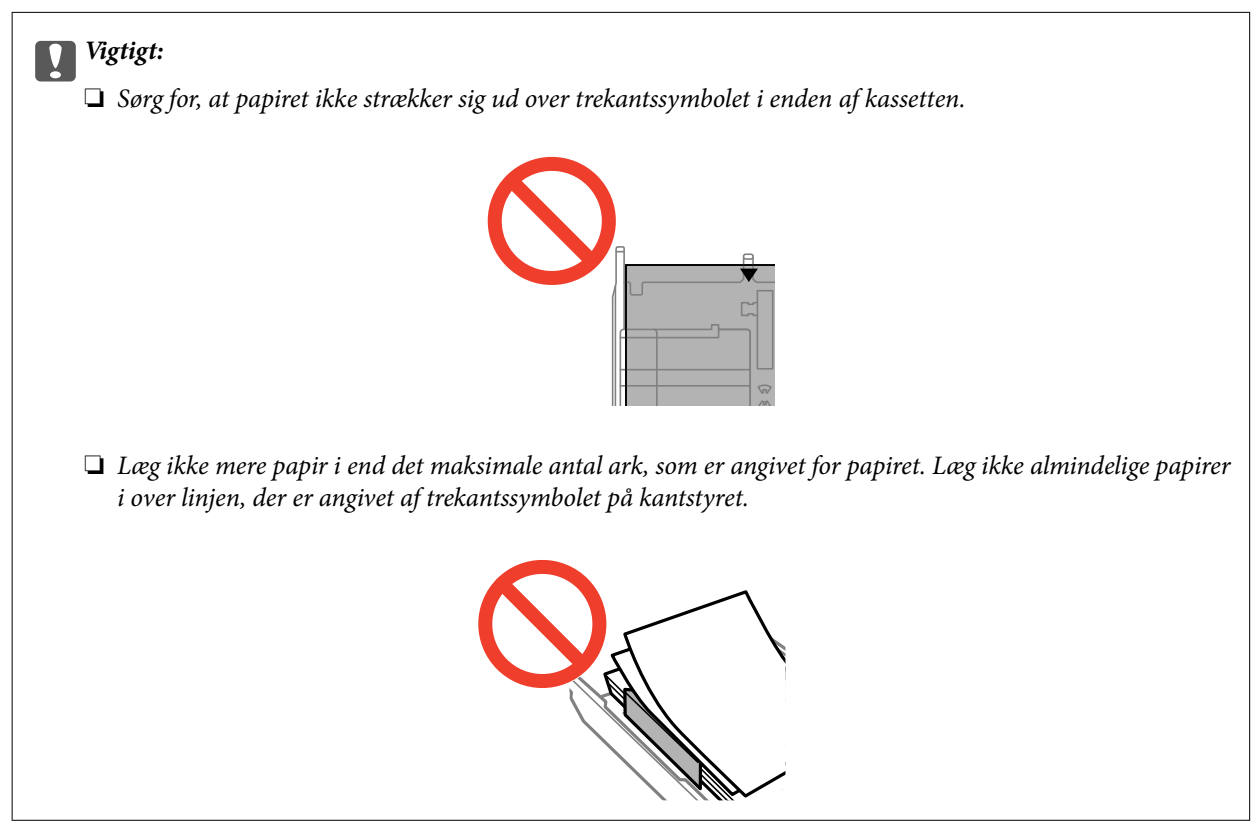

❏ Konvolutter

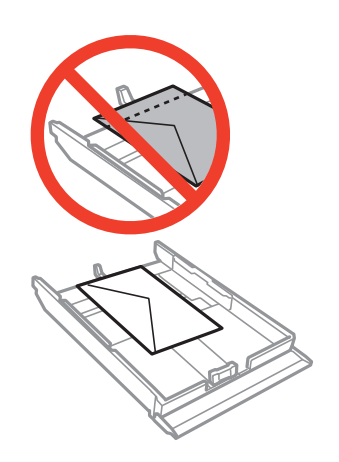

 $\hfill\Box$  Fotomærkatark

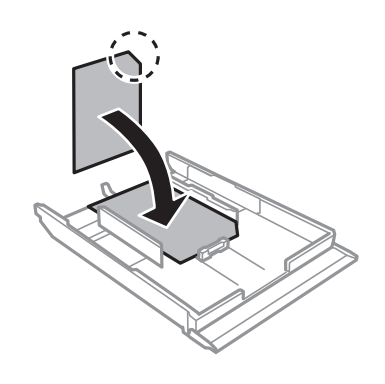

❏ Papir større end A4:

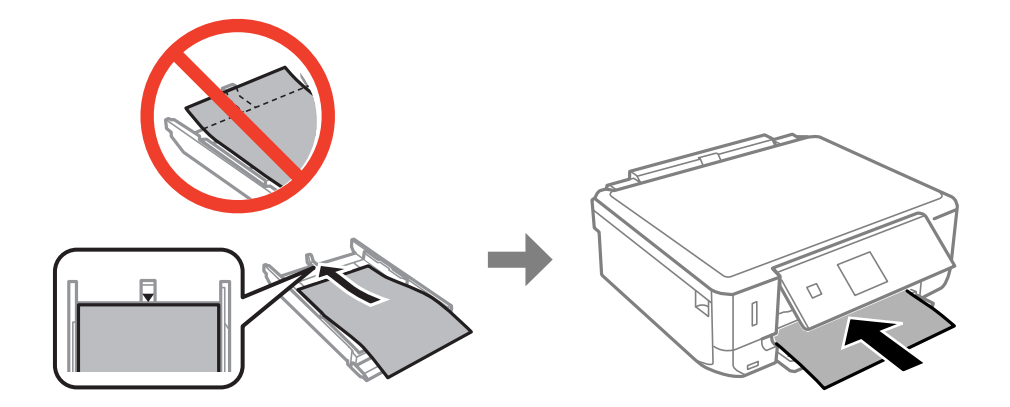

6. Skub det højre kantstyr til kanten af papiret.

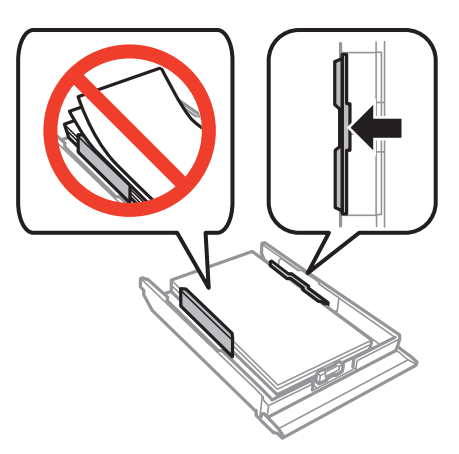

7. Indsæt papirkassette.

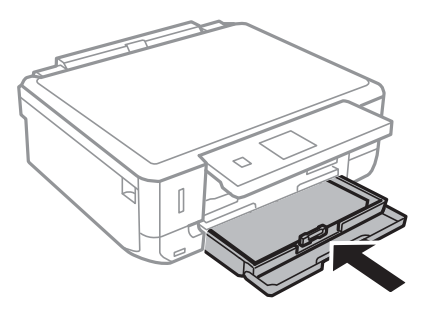

8. Kontroller de aktuelle indstillinger for papirstørrelse og papirtype, der vises på kontrolpanelet. Hvis du vil bruge indstillingerne, skal du vælge Bekræft vha. knappen  $\blacktriangle$  eller  $\nabla$ , trykke på knappen OK, og gå til trin 10. Hvis du vil ændre indstillingerne, skal du vælge **Skift** vha. knappen **A** eller **V**, trykke på knappen OK, og gå til næste trin.

#### *Bemærk:*

*Hvis du har deaktiveret indstillingen Paperkonfiguration, vises skærmen til indstilling af papir ikke. Gå til trin 10.*

9. På skærmen til indstilling af papirstørrelse skal du vælge papirstørrelse vha. knappen < eller  $\blacktriangleright$  og derefter trykke på knappen OK. På skærmen til indstilling af papirtype skal du vælge papirtype på samme måde og derefter trykke på knappen OK. Kontroller indstillingerne, og tryk derefter på knappen OK.

#### *Bemærk:*

*Du kan også få vist skærmen til indstilling af papirstørrelse og papirtype ved at vælge Opsætning > Printeropsætning > Indstil. papirkilde > Konfigurer. af papir.*

10. Skub udskriftsbakken ud.

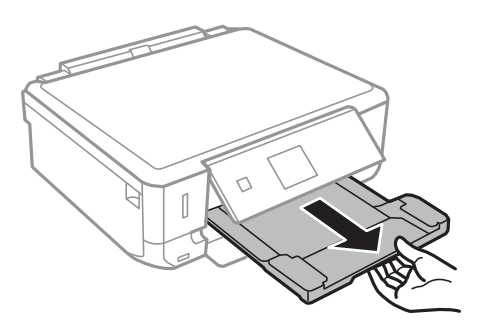

#### **Relaterede oplysninger**

- $\blacktriangleright$  ["Forholdsregler til papirhåndtering" på side 24](#page-23-0)
- & ["Tilgængeligt papir og kapaciteter" på side 25](#page-24-0)

# <span id="page-31-0"></span>**Placering af originaler på Scannerglaspladen**

c*Vigtigt:*

*Når du placerer tykke originaler, f.eks. bøger, skal du forhindre, at lys udefra skinner direkte på scannerglaspladen.*

1. Åbn dokumentlågen.

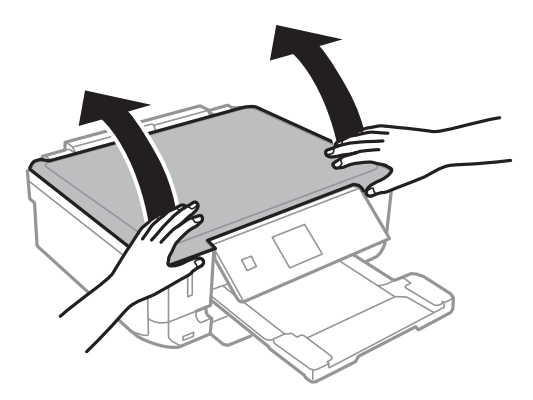

- 2. Fjern evt. støv eller snavs på scannerglaspladen.
- 3. Placer originalen, så den vender nedad, og skub den hen til mærket i hjørnet.

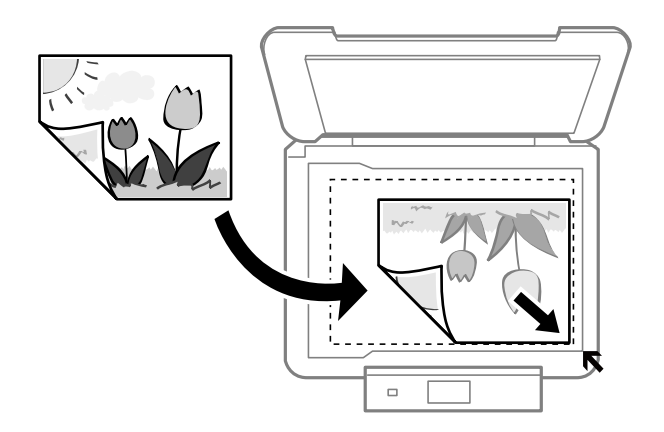

#### *Bemærk:*

*Området 1,5 mm fra kanten af scannerglaspladen scannes ikke.*

❏ Ved kopiering af fotos skal fotoene placeres 5 mm fra kanterne af scannerglaspladen.

Du kan placere op til to fotos ad gangen (afhængigt af originalernes størrelse). Der skal være 5 mm mellem fotos.

#### **Placering af originaler på Scannerglaspladen**

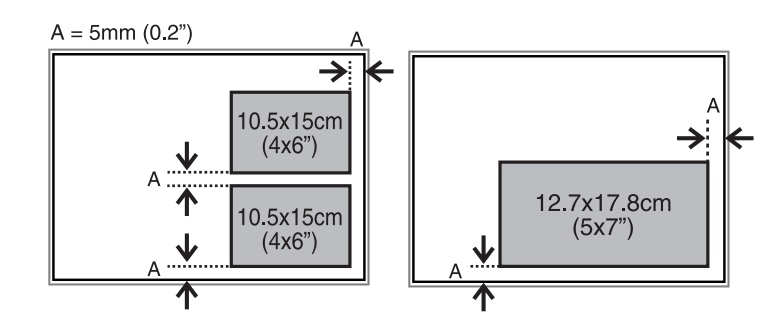

Du kan placere fotos af forskellig størrelse samtidigt. Fotoene skal være større end 30 x 40 mm.

❏ Hvis du scanner med **Fuldautomatisk tilstand** eller en eksempelvisning i miniature i EPSON Scan, skal du flytte originalen 4,5 mm væk fra kanterne af scannerglaspladen.

Placer flere fotos med en indbyrdes afstand på mindst 20 mm.

Fotoene skal være større end 15 x 15 mm.

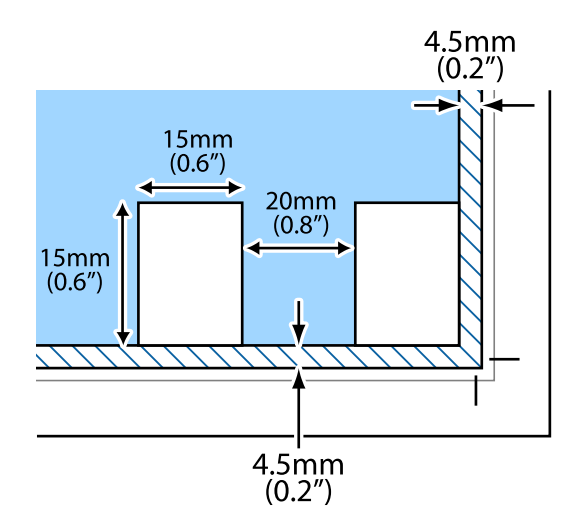

4. Luk forsigtigt lågen.

#### *Bemærk:*

*Fjern originalerne, når de er scannet eller kopieret. Hvis du lader originalerne ligge for længe på scannerglaspladen, kan de komme til at hænge fast på glasoverfladen.*

# <span id="page-33-0"></span>**Placering af andre originaler**

#### **Ved kopiering af en dobbeltsidevisning**

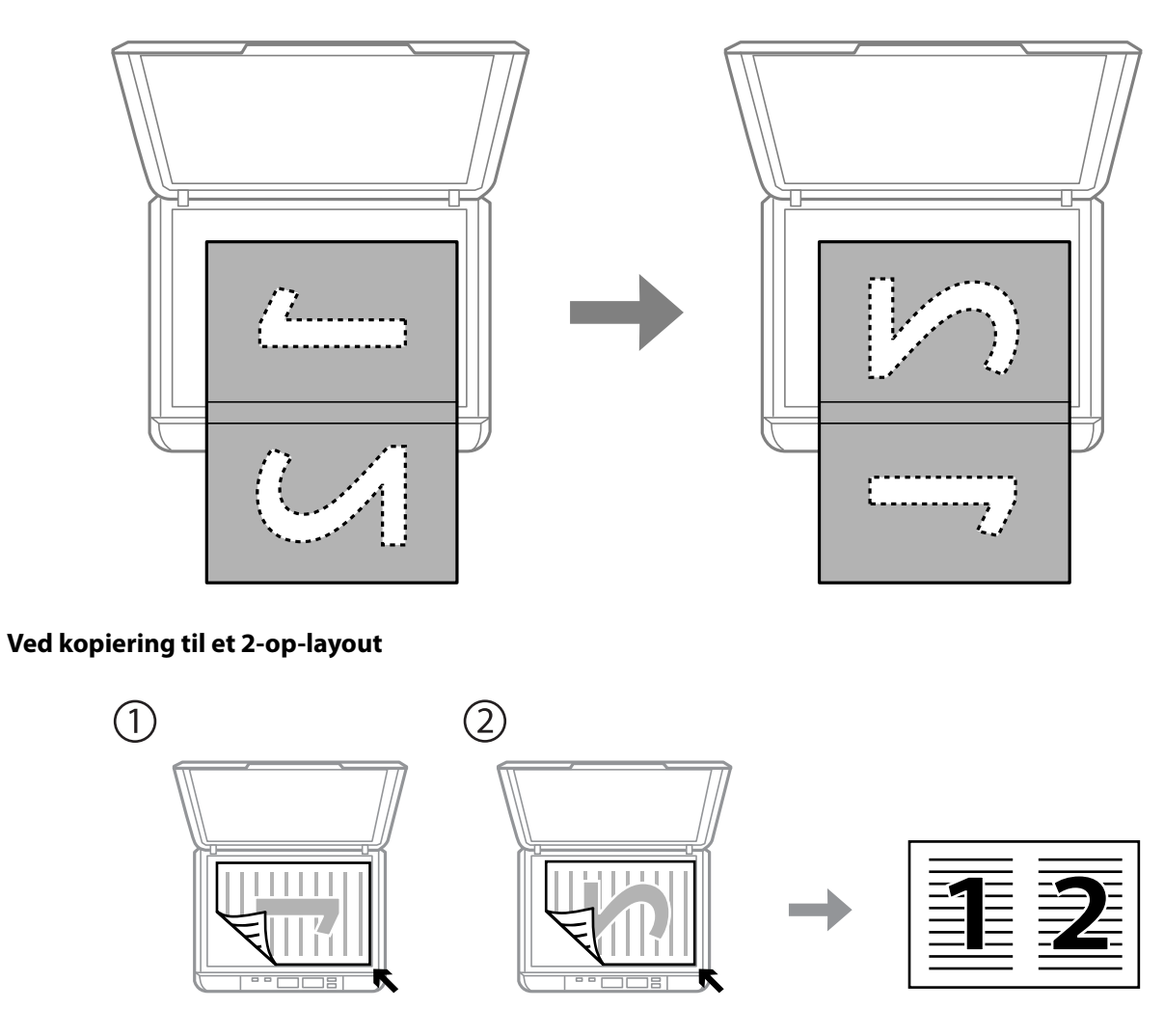

 $\begin{array}{c}\n\circ\n\end{array}$ 

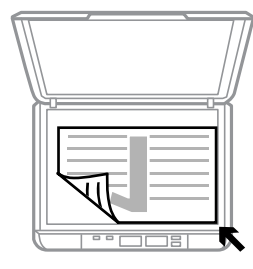

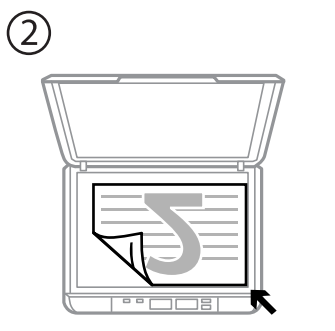

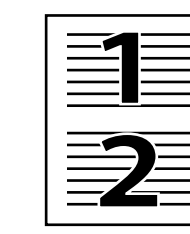

# <span id="page-34-0"></span>**Isætning af et hukommelseskort**

# **Understøttede hukommelseskort**

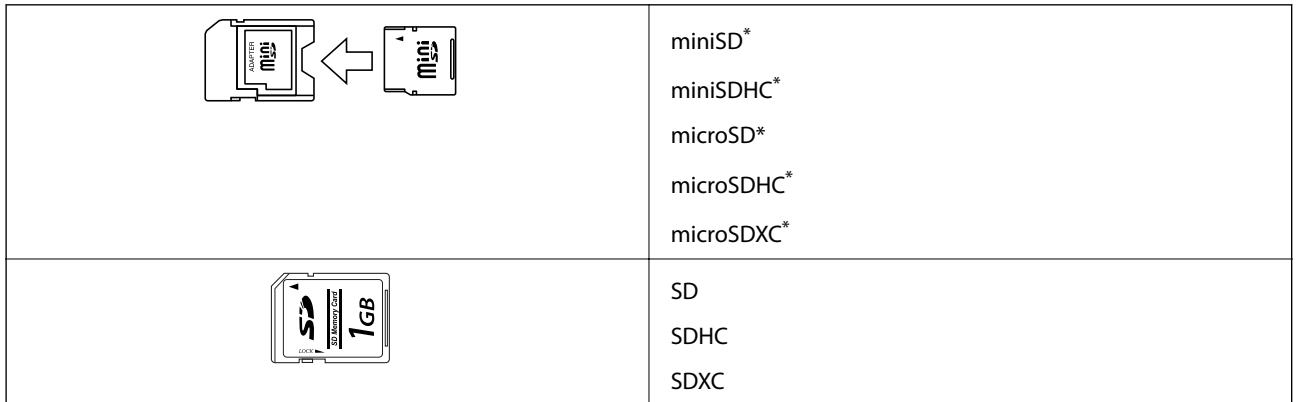

Monter en adapter, der passer til hukommelseskortpladsen. Ellers kan kortet sætte sig fast.

#### **Relaterede oplysninger**

& ["Specifikationer for understøttede hukommelseskort" på side 124](#page-123-0)

# **Isætning og udtagning af et hukommelseskort**

1. Sæt et hukommelseskort i printeren.

Printeren begynder at læse dataene, og indikatoren blinker. Når læsningen er færdig, holder indikatoren op med at blinke og lyser konstant.

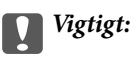

*Forsøg ikke at tvinge kortet helt ind på pladsen. Det skal ikke sættes helt ind.*

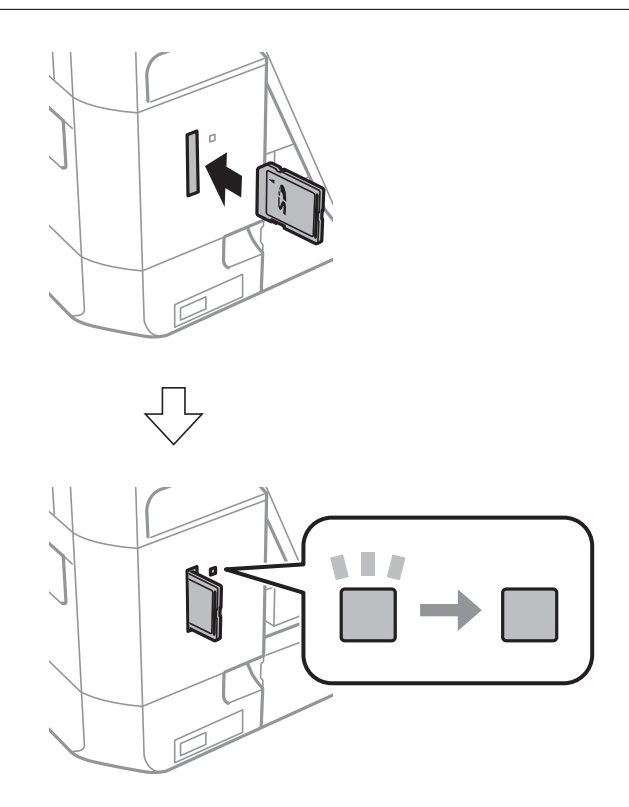

2. Når du er færdig med at bruge hukommelseskortet, skal du kontrollere, at indikatoren ikke blinker og derefter fjerne kortet.

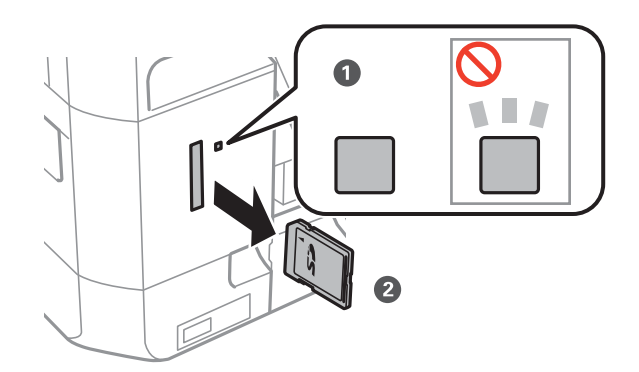

#### c*Vigtigt:*

*Hvis du fjerner kortet, mens indikatoren blinker, kan dataene på hukommelseskortet gå tabt.*

#### *Bemærk:*

*Hvis du åbner hukommelseskortet fra en computer, skal du bruge funktionen til sikker fjernelse af enheden fra computeren.*
### **Relaterede oplysninger**

 $\blacktriangleright$  ["Adgang til et hukommelseskort fra en computer" på side 130](#page-129-0)

# **Udskrivning**

## **Udskrivning fra betjeningspanelet**

## **Udskrivning af fotos ved at vælge fra et hukommelseskort**

1. Læg papir i printeren.

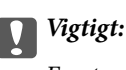

*Foretag papirindstillingerne på kontrolpanelet.*

2. Sæt et hukommelseskort i printeren.

**n** *Vigtigt*:

*Fjern ikke hukommelseskortet, før du er færdig med at udskrive.*

#### *Bemærk:*

*Hvis du har 1000 eller flere fotos på dit hukommelseskort, opdeles fotoene automatisk i grupper med maks. 999 fotos, og skærmen Vælg gruppe vises. Vælg en gruppe, der indeholder de fotos, som du vil udskrive.*

- 3. Skift til **Udskriv billeder** fra startskærmen vha. knappen **l** eller , og tryk derefter på knappen OK.
- 4. Vælg **Vælg billeder** vha. knappen <a>eller >, og tryk derefter på knappen OK.
- 5. Vælg et foto med knappen  $\blacktriangleleft$  eller  $\blacktriangleright$ , og indstil antallet af kopier vha. knappen  $\blacktriangleleft$  eller  $\ntriangleright$ . Gentag denne procedure for at udskrive mere end ét foto.
- 6. Tryk på knappen OK for at få vist skærmen til bekræftelse af udskriftsindstillinger.
- 7. Tryk på knappen  $\blacktriangledown$  for at få vist indstillingsskærmen. Brug knappen  $\blacktriangle$  eller  $\nabla$  til at vælge indstillingselementer som f.eks. papirstørrelse og papirtype, og skift indstillinger vha. knappen  $\blacktriangleleft$  eller  $\blacktriangleright$ . Tryk på knappen OK, når du er færdig.

#### *Bemærk:*

*Tryk på knappen▶ på skærmen til bekræftelse af udskrivningsindstillinger, hvis du vil beskære en del af et foto. Brug knappen* ▲ *eller* ▼ *til at ændre størrelsen af rammen, tryk på knappen* for at rotere rammen, og tryk derefter på *knappen OK. Brug knappen* ▲, ▼, ◀ *eller* ▶ til at flytte rammen til det område, du vil beskære, og tryk derefter på *knappen OK.*

8. Tryk på knappen  $\hat{\Phi}$ .

#### **Relaterede oplysninger**

- & ["Ilægning af papir i Papirkassette" på side 27](#page-26-0)
- $\blacktriangleright$  ["Liste over papirtyper" på side 26](#page-25-0)
- & ["Isætning af et hukommelseskort" på side 35](#page-34-0)

#### & ["Funktionen Udskriv billeder" på side 19](#page-18-0)

## **Udskrivning af fotos fra et hukommelseskort med håndskrevne noter**

Du kan udskrive et foto på et hukommelseskort med håndskreven tekst eller tegninger. Det gør det muligt at skabe originale kort, f.eks. nytårskort eller julekort.

Vælg først et foto, og udskriv en skabelon på almindeligt papir. Skriv eller tegn på skabelonen, og scan den via printeren. Du kan derefter udskrive fotoet med dine egne personlige noter og tegninger.

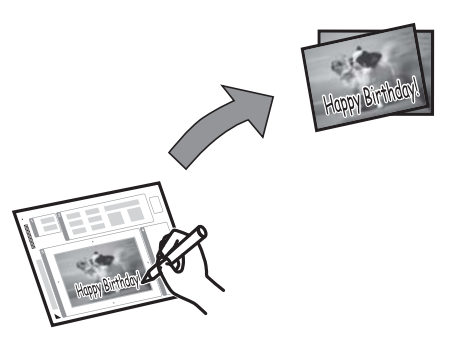

1. Sæt et hukommelseskort i printeren.

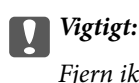

*Fjern ikke hukommelseskortet, før du er færdig med at udskrive.*

- 2. Skift til **Udskriv billeder** fra startskærmen vha. knappen **<d** eller , og tryk derefter på knappen OK.
- 3. Vælg **Udskriv lykønskn, kort med billede** vha. knappen < eller >, og tryk derefter på knappen OK.
- 4. Vælg **Vælg et billede og udskriv skabelon** vha. knappen < eller , og tryk derefter på knappen OK.
- 5. Vælg et foto vha. knappen  $\blacktriangleleft$  eller  $\blacktriangleright$ , og tryk derefter på knappen OK.
- 6. Vælg **Papirstørrelse** vha. knappen  $\blacktriangle$  eller  $\nabla$ , og vælg derefter størrelsen vha. knappen  $\blacktriangle$  eller  $\blacktriangleright$ .
- 7. Vælg **Papirtype** vha. knappen  $\blacktriangle$  eller  $\nabla$ , vælg type vha. knappen  $\blacktriangle$  eller  $\blacktriangleright$ , og tryk derefter på knappen OK.
- 8. Vælg layout vha. knappen  $\blacktriangleleft$  eller  $\blacktriangleright$ , og tryk derefter på knappen OK.
- 9. Vælg ramme vha. knappen  $\blacktriangleleft$  eller  $\blacktriangleright$ , og tryk derefter på knappen OK.
- 10. Læg almindeligt A4-papir i printeren, og træk derefter udskriftsbakken ud for at udskrive en skabelon.

### c*Vigtigt:*

*Foretag papirindstillingerne på kontrolpanelet.*

11. Tryk på knappen  $\Diamond$  for at udskrive en skabelon.

- 12. Følg anvisningerne på skabelonen for at skrive og tegne.
- 13. Luk udskriftsbakken med hånden. Tag det almindelige A4-papir ud, ilæg papir, der svarer til den papirtype og -størrelse, der er angivet til højre på skabelonen, og træk derefter udskriftsbakken ud.

## c*Vigtigt:*

*Foretag papirindstillingerne på kontrolpanelet.*

- 14. Vælg **Udskriv vha. skabelonen** vha. knappen **langt på tryk derefter på knappen OK.**
- 15. Placer skabelonen på scannerglaspladen, og tryk derefter på knappen OK.

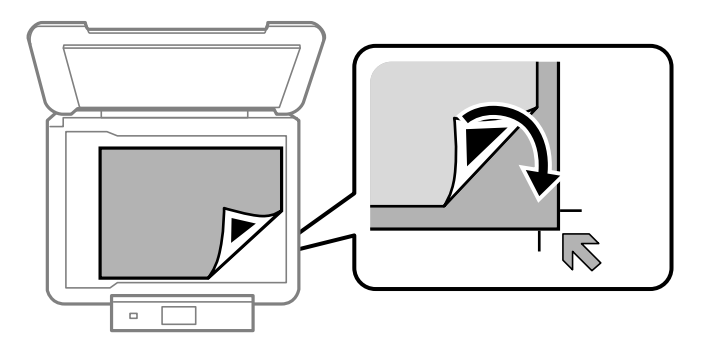

#### *Bemærk:*

*Sørg for, at teksten på skabelonen er helt tør, før du placerer den på scannerglaspladen. Hvis der er pletter på scannerglaspladen, udskrives disse også i fotoet.*

16. Indstil antallet af kopier vha. knappen  $\blacktriangle$  eller  $\nabla$ , og tryk derefter på knappen  $\lozenge$ .

#### *Bemærk:*

*Tryk på knappen OK for at justere farverne i fotoene.*

#### **Relaterede oplysninger**

- & ["Isætning af et hukommelseskort" på side 35](#page-34-0)
- & ["Funktionen Udskriv billeder" på side 19](#page-18-0)
- & ["Ilægning af papir i Papirkassette" på side 27](#page-26-0)
- & ["Liste over papirtyper" på side 26](#page-25-0)
- & ["Placering af originaler på Scannerglaspladen" på side 32](#page-31-0)

## **Udskrivning af originalt brevpapir og kalendere**

Du kan let udskrive linjeret papir, kalendere og originalt brevpapir vha. menuen **Personligt papir** menu.

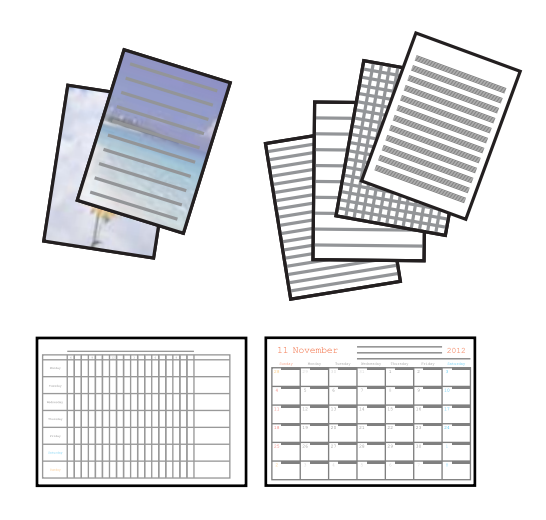

1. Læg papir i printeren.

#### c*Vigtigt:*

*Foretag papirindstillingerne på betjeningspanelet.*

- 2. Sæt hukommelseskortet i printeren for at udskrive brevpapir med brug af et foto fra hukommelseskortet.
- 3. Skift til Personligt papir fra startskærmen vha. knappen **value i eller b**, og tryk derefter på knappen OK.
- 4. Vælg en menu vha. knappen < eller >, og tryk derefter på knappen OK.
- 5. Følg vejledningen på skærmen for at udskrive.

#### **Relaterede oplysninger**

- & ["Ilægning af papir i Papirkassette" på side 27](#page-26-0)
- & ["Liste over papirtyper" på side 26](#page-25-0)
- & ["Isætning af et hukommelseskort" på side 35](#page-34-0)
- & ["Funktionen Personligt papir" på side 21](#page-20-0)

## **Udskrivning af fotos med brug af andre funktioner**

Dette afsnit introducerer de andre udskrivningsfunktioner, der er tilgængelige via betjeningspanelet.

## <span id="page-41-0"></span>**Udskrivning i forskellige layout**

Du kan udskrive fotoene på dit hukommelseskort i forskellige layout, f.eks. 2-op, 4-op og øverste halvdel.

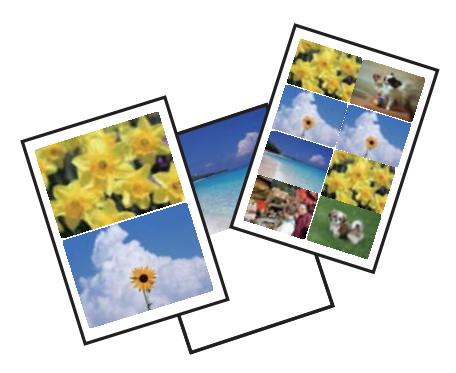

Skift til **Udskriv billeder** fra startskærmen vha. knappen < eller >, og tryk derefter på knappen OK. Vælg **Billedlayoutark** vha. knappen  $\blacktriangleleft$  eller  $\blacktriangleright$ , og tryk derefter på knappen OK. Følg vejledningen på skærmen for at udskrive.

#### **Relaterede oplysninger**

& ["Funktionen Udskriv billeder" på side 19](#page-18-0)

## **DPOF-udskrivning**

Denne printer er kompatibel med DPOF (Digital Print Order Format) ver. 1.10. DPOF er et format, der gemmer yderligere oplysninger om fotos som f.eks. dato, klokkeslæt, brugernavn og udskrivningsoplysninger. DPOFkompatible kameraer gør det muligt at indstille de billeder på hukommelseskortet, der skal udskrives, samt antallet af kopier. Når hukommelseskortet sættes i printeren, udskrives de fotos, der er valgt med kameraet.

#### *Bemærk:*

*Se dokumentationen, der følger med kameraet, for at få oplysninger om, hvordan du foretager udskriftsindstillinger på kameraet.*

Når du sætter et hukommelseskort i printeren, vises en bekræftelsesskærm. Vælg **Ja** vha. knappen  $\blacktriangle$  eller  $\nabla$ , og

tryk derefter på knappen OK for at få vist skærmen til start af udskrivning. Tryk på knappen  $\Diamond$  for at starte

udskrivning. Hvis du vil ændre udskriftsindstillingerne, skal du trykke på knappen  $\blacktriangledown$  og derefter trykke på knappen OK. Indstillingselementerne er de samme som i funktionen **Udskriv billeder**.

#### **Relaterede oplysninger**

& ["Funktionen Udskriv billeder" på side 19](#page-18-0)

## **Udskrivning fra en computer**

## **Grundlæggende om udskrivning – Windows**

#### *Bemærk:*

❏ *Der er forklaringer af indstillingspunkterne i den online hjælp. Højreklik på et punkt, og klik så på Hjælp.*

❏ *Betjeningen varierer afhængigt af programmet. Der er flere oplysninger i hjælpen til programmet.*

1. Læg papir i printeren.

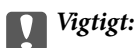

*Foretag papirindstillingerne på kontrolpanelet.*

- 2. Åbn den fil, du vil udskrive.
- 3. Vælg **Udskriv** eller **Udskriftsopsætning** i menuen **Filer**.
- 4. Vælg din printer.
- 5. Vælg **Indstillinger** eller **Egenskaber** for at åbne vinduet for printerdriveren.

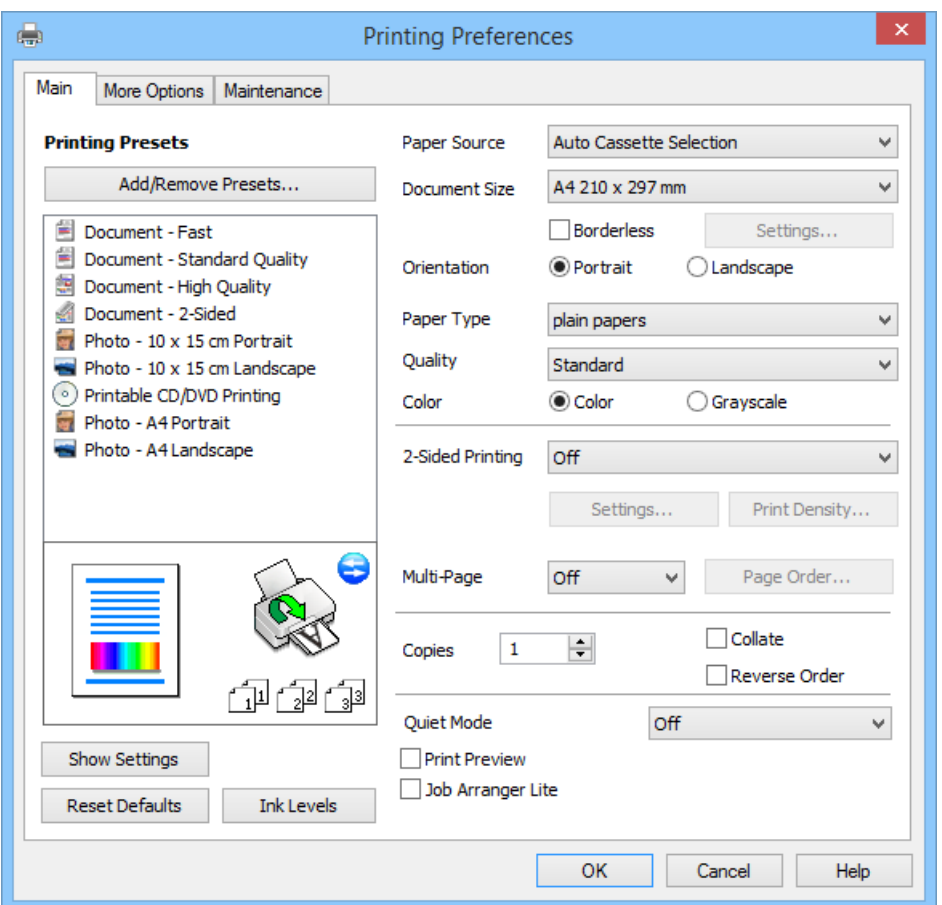

- 6. Foretag følgende indstillinger.
	- ❏ Papirkilde: Vælg den papirkilde, som du lagde papiret i.

Hvis printeren kun har én papirkilde, vises dette punkt ikke.

- ❏ Papirstørrelse: Vælg den papirstørrelse, du har lagt i printeren.
- ❏ Uden kant: Vælg for at udskrive uden margener omkring billedet.

Ved udskrivning uden kant, forstørres udskriftsdataene en smule mere end papirstørrelsen, så der ikke udskrives margener langs papirets kanter. Klik på **Indstillinger** for at vælge graden af forstørrelse.

- ❏ Retning: Vælg den papirretning, du indstillede i programmet.
- ❏ Papirtype: Vælg den papirtype, du lagde i.

#### **Udskrivning**

<span id="page-43-0"></span>❏ Farve: Vælg **Gråtoneskala** når du vil udskrive i sort eller gråtoner.

*Bemærk: Ved udskrivning på konvolutter skal du vælge Liggende som indstilling for Retning.*

- 7. Klik på **OK** for at lukke printerdrivervinduet.
- 8. Klik på **Udskriv**.

#### **Relaterede oplysninger**

- & ["Tilgængeligt papir og kapaciteter" på side 25](#page-24-0)
- & ["Ilægning af papir i Papirkassette" på side 27](#page-26-0)
- & ["Guide til Windows printerdriver" på side 92](#page-91-0)
- & ["Liste over papirtyper" på side 26](#page-25-0)

## **Grundlæggende om udskrivning – Mac OS X**

#### *Bemærk:*

*Betjeningen varierer afhængigt af programmet. Der er flere oplysninger i hjælpen til programmet.*

1. Læg papir i printeren.

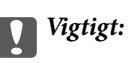

*Foretag papirindstillingerne på kontrolpanelet.*

- 2. Åbn den fil, du vil udskrive.
- 3. Vælg **Udskriv** i menuen **Filer**, eller brug en anden kommando til at åbne udskrivningsdialogboksen.

Hvis det er nødvendigt, skal du klikke på Vis info eller  $\nabla$  for at udvide udskrivningsvinduet.

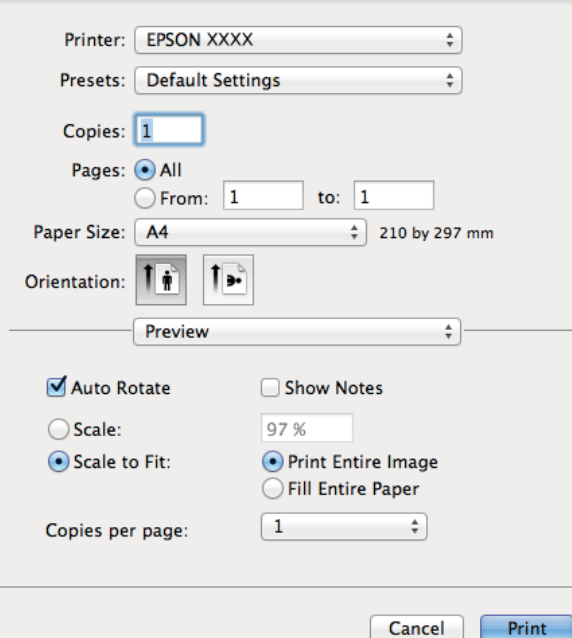

- 4. Foretag følgende indstillinger.
	- ❏ Printer: Vælg din printer.
	- ❏ Fast indstilling: Vælg, når du vil bruge de registrerede indstillinger.
	- ❏ Papirstørrelse: Vælg den papirstørrelse, du har lagt i printeren.

Ved udskrivning uden margener skal du vælge en papirstørrelse "uden kant".

❏ Retning: Vælg den papirretning, du indstillede i programmet.

#### *Bemærk:*

*Vælg liggende retning, når du udskriver på konvolutter.*

5. Vælg **Udskriftsindstillinger** i pop op-menuen.

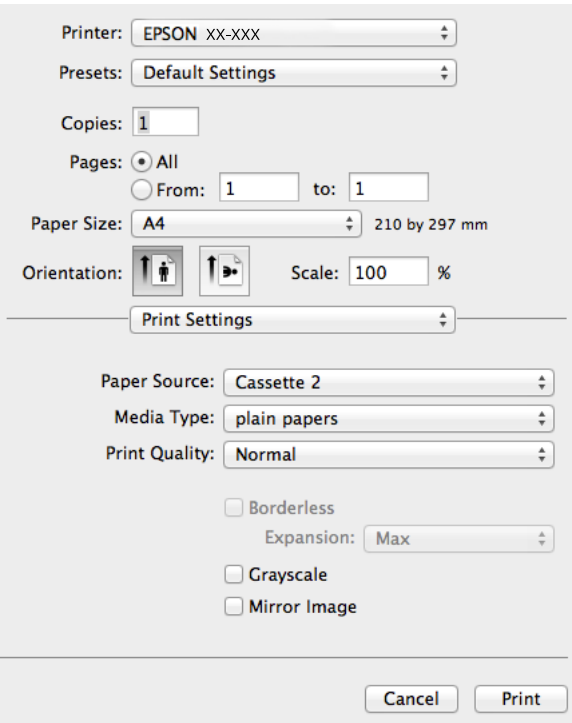

#### *Bemærk:*

*Hvis menuen Udskriftsindstillinger ikke vises på OS X v10.8.x eller senere, er Epson-printerdriveren ikke installeret korrekt.*

*Vælg Systemindstillinger i menuen > Printere & Scannere (eller Udskriv & Scan, Udskriv & Fax), fjern printeren og tilføj den derefter igen. Se følgende for at tilføje en printer.*

*[http://epson.sn](http://epson.sn/?q=2)*

- 6. Foretag følgende indstillinger.
	- ❏ Papirkilde: Vælg den papirkilde, som du lagde papiret i.

Hvis printeren kun har én papirkilde, vises dette punkt ikke.

- ❏ Medietype: Vælg den papirtype, du lagde i.
- ❏ Udvidelse: Tilgængelig ved valg af en papirstørrelse uden kant.

Ved udskrivning uden kant, forstørres udskriftsdataene en smule mere end papirstørrelsen, så der ikke udskrives margener langs papirets kanter. Vælg graden af forstørrelse.

❏ Gråtoneskala: Vælg for at udskrive i sort eller gråtoner.

7. Klik på **Udskriv**.

#### **Relaterede oplysninger**

- & ["Tilgængeligt papir og kapaciteter" på side 25](#page-24-0)
- & ["Ilægning af papir i Papirkassette" på side 27](#page-26-0)
- & ["Guide til Mac OS X printerdriver" på side 96](#page-95-0)
- $\blacktriangleright$  ["Liste over papirtyper" på side 26](#page-25-0)

## **Udskrivning på 2 sider**

Du kan bruge en af følgende metoder til at udskrive på begge sider af papiret.

- ❏ Automatisk 2-sidet udskrivning
- ❏ Manuel 2-sidet udskrivning (kun for Windows)

Når printeren er færdig med at udskrive den første side, skal du vende papiret for at udskrive på den anden side.

Du kan også udskrive et hæfte, som oprettes ved at folde udskriften. (kun Windows)

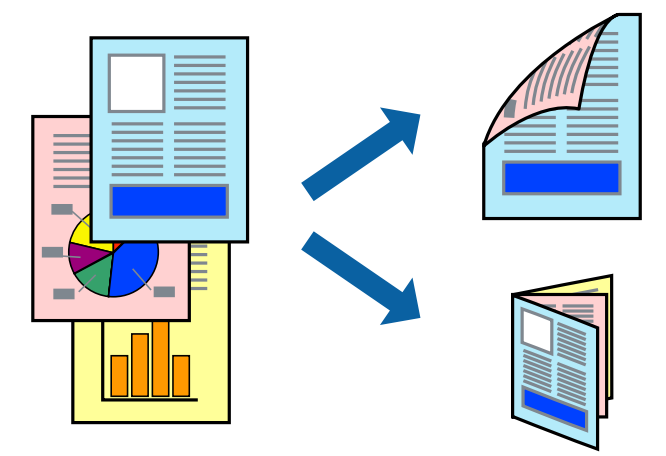

#### *Bemærk:*

- ❏ *Denne funktion kan ikke bruges sammen med udskrivning uden kant.*
- ❏ *Hvis du ikke bruger papir, der er egnet til 2-sidet udskrivning, kan udskriftskvaliteten blive reduceret, og der kan opstå papirstop.*
- ❏ *Blækket kan trænge igennem til den anden side af papiret afhængigt af papiret og dataene.*

#### **Relaterede oplysninger**

 $\rightarrow$  ["Tilgængeligt papir og kapaciteter" på side 25](#page-24-0)

## **Udskrivning på 2 sider (kun Windows)**

#### *Bemærk:*

- ❏ *Manuel 2-sidet udskrivning er kun tilgængelig, når EPSON Status Monitor 3 er aktiveret. Hvis EPSON Status Monitor 3 er deaktiveret, skal du åbne printerdriveren, klikke på Udvidede indstillinger under fanen Vedligeholdelse og derefter vælge Aktiver EPSON Status Monitor 3.*
- ❏ *2-sidet udskrivning er muligvis ikke tilgængeligt, når der søges adgang til printeren via et netværk, eller hvis den bruges som en delt printer.*
- 1. Læg papir i printeren.
- 2. Åbn den fil, du vil udskrive.
- 3. Åbn vinduet for printerdriveren.
- 4. Vælg **Auto (indbinding langs den lange kant)**, **Auto (indbinding langs den korte kant)**, **Manuel (indbinding langs den lange kant)** eller **Manuel (indbinding langs den korte kant)** under **2-sidet udskrivning** på fanen **Hovedmenu**.
- 5. Klik på **Indstillinger**, foretag de ønskede indstillinger, og klik derefter på **OK** for at lukke vinduet.

*Bemærk: Vælg Hæfte for at udskrive et hæfte.*

6. Klik på **Udskrivningstæthed**, indstil til **Vælg dokumenttype**, og klik derefter på **OK** for at lukke vinduet.

Printerdriveren indstiller automatisk indstillingerne for **Udskrivningstæthed** for den pågældende dokumenttype.

#### *Bemærk:*

- ❏ *Ved manuel 2-sidet udskrivning er indstillingen Udskrivningstæthed ikke tilgængelig.*
- ❏ *Ved automatisk 2-sidet udskrivning kan udskrivningen være langsom pga. den kombination af indstillinger, som er valgt for Vælg dokumenttype i vinduet Udskrivningstæthed og for Kvalitet under fanen Hovedmenu.*
- 7. Indstil de andre punkter på fanerne **Hovedmenu** og **Flere indstillinger** som nødvendigt, og klik så på **OK**.
- 8. Klik på **Udskriv**.

Når den første side er udskrevet ved manuel 2-sidet udskrivning, vises et pop op-vindue på computeren. Følg vejledningen på skærmen.

#### **Relaterede oplysninger**

- & ["Ilægning af papir i Papirkassette" på side 27](#page-26-0)
- & ["Grundlæggende om udskrivning Windows" på side 42](#page-41-0)

## **Udskrivning på 2 sider - Mac OS X**

- 1. Læg papir i printeren.
- 2. Åbn den fil, du vil udskrive.
- 3. Åbn vinduet for printerdriveren.
- 4. Vælg **Indst. for tosidet udskrivning** i pop op-menuen, og vælg derefter indbindingen i **2-sidet udskrivning**.

#### 5. Vælg **Dokumenttype**.

#### *Bemærk:*

- ❏ *Udskrivningen kan være langsom afhængigt af indstillingen for Dokumenttype.*
- ❏ *Hvis du udskriver data med høj datatæthed, f.eks. fotos eller grafer, skal du vælge Tekst med foto eller Foto som indstilling for Dokumenttype. Hvis der forekommer afslibning, eller billedet bløder igennem til den modsatte side, skal du justere udskriftstætheden og blæktørretiden ved at klikke på pilemærket ud for Justeringer.*
- 6. Indstil de andre elementer efter behov.

7. Klik på **Udskriv**.

#### **Relaterede oplysninger**

- & ["Ilægning af papir i Papirkassette" på side 27](#page-26-0)
- & ["Grundlæggende om udskrivning Mac OS X" på side 44](#page-43-0)

## **Udskrivning af flere sider på ét ark**

Du kan udskrive to eller fire sider af data på et enkelt ark papir.

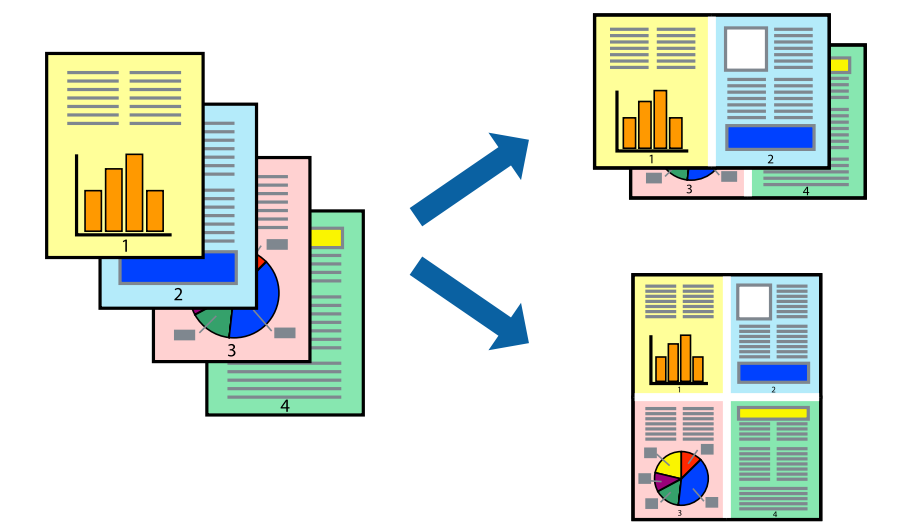

## **Udskrivning af flere sider på ét ark – Windows**

#### *Bemærk:*

*Denne funktion kan ikke bruges sammen med udskrivning uden kant.*

- 1. Læg papir i printeren.
- 2. Åbn den fil, du vil udskrive.
- 3. Åbn vinduet for printerdriveren.
- 4. Vælg **2-op** eller **4-op** som indstilling for **Flere sider** i fanen **Hovedmenu**.
- 5. Klik på **Siderækkefølge**, foretag de ønskede indstillinger, og klik derefter på **OK** for at lukke vinduet.
- 6. Indstil de andre punkter på fanerne **Hovedmenu** og **Flere indstillinger** som nødvendigt, og klik så på **OK**.
- 7. Klik på **Udskriv**.

#### **Relaterede oplysninger**

- & ["Ilægning af papir i Papirkassette" på side 27](#page-26-0)
- & ["Grundlæggende om udskrivning Windows" på side 42](#page-41-0)

## **Udskrivning af flere sider på ét ark – Mac OS X**

- 1. Læg papir i printeren.
- 2. Åbn den fil, du vil udskrive.
- 3. Vis udskriftsdialogboksen.
- 4. Vælg **Layout** i pop op-menuen.
- 5. Angiv antallet af sider under **Sider pr. ark**, **Retning** (siderækkefølgen) og **Kant**.
- 6. Indstil de andre punkter som nødvendigt.
- 7. Klik på **Udskriv**.

#### **Relaterede oplysninger**

- & ["Ilægning af papir i Papirkassette" på side 27](#page-26-0)
- & ["Grundlæggende om udskrivning Mac OS X" på side 44](#page-43-0)

## **Udskrivning, som passer til papirstørrelsen**

Du kan foretage en udskrivning, som passer til den papirstørrelse, du har lagt i printeren.

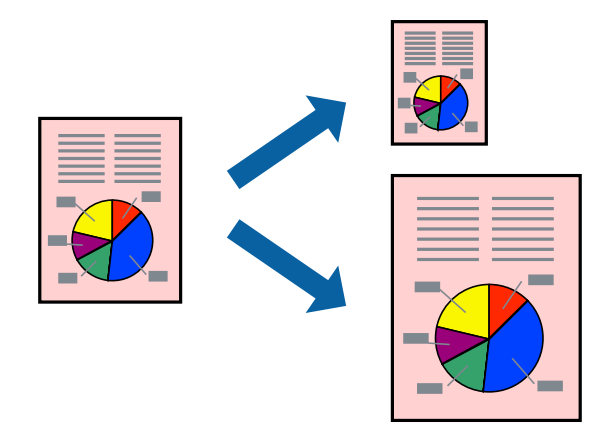

### **Udskrivning, som passer til papirstørrelsen – Windows**

#### *Bemærk:*

*Denne funktion kan ikke bruges sammen med udskrivning uden kant.*

- 1. Læg papir i printeren.
- 2. Åbn den fil, du vil udskrive.
- 3. Åbn vinduet for printerdriveren.
- 4. Foretag følgende indstillinger på fanen **Flere indstillinger**.
	- ❏ Papirstørrelse: Vælg den papirstørrelse, du indstillede i programmet.
	- ❏ Outputpapir: Vælg den papirstørrelse, du har lagt i printeren.

#### **Udskrivning**

**Tilpas til side** vælges automatisk.

*Bemærk:*

*Hvis du vil udskrive et formindsket billede midt på siden, skal du vælge Centrer.*

- 5. Indstil de andre punkter på fanerne **Hovedmenu** og **Flere indstillinger** som nødvendigt, og klik så på **OK**.
- 6. Klik på **Udskriv**.

#### **Relaterede oplysninger**

- & ["Ilægning af papir i Papirkassette" på side 27](#page-26-0)
- $\blacktriangleright$  ["Grundlæggende om udskrivning Windows" på side 42](#page-41-0)

## **Udskrivning, som passer til papirstørrelsen – Mac OS X**

- 1. Læg papir i printeren.
- 2. Åbn den fil, du vil udskrive.
- 3. Vis udskriftsdialogboksen.
- 4. Vælg størrelsen på det papir, du indstillede i programmet, som **Papirstørrelse**.
- 5. Vælg **Papirhåndtering** i pop op-menuen.
- 6. Vælg **Skaler til papirstørrelse**.
- 7. Vælg den papirstørrelse, du lagde i printeren, som indstilling for **Modtagerpapirstr.**.
- 8. Indstil de andre punkter som nødvendigt.
- 9. Klik på **Udskriv**.

#### **Relaterede oplysninger**

- & ["Ilægning af papir i Papirkassette" på side 27](#page-26-0)
- $\blacktriangleright$  ["Grundlæggende om udskrivning Mac OS X" på side 44](#page-43-0)

## **Udskrivning af flere filer samlet (kun for Windows)**

Med **Jobarrangør Lite** kan du kombinere flere filer, som er oprettet i forskellige programmer, og udskrive dem som et enkelt udskriftsjob. Du kan angive udskriftsindstillingerne for kombinerede filer, f.eks. layout, udskrivningsrækkefølge og retning.

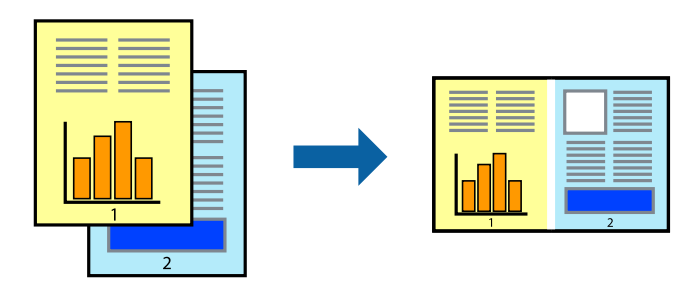

#### **Udskrivning**

#### *Bemærk:*

*Hvis du vil åbne et Udskrivningsprojekt, som er gemt i Jobarrangør Lite, skal du klikke på Jobarrangør Lite på fanen Vedligeholdelse i printerdriveren. Herefter skal du vælge Åbn i menuen Filer for at vælge filen. Filtypenavnet for de gemte filer er "ecl".*

- 1. Læg papir i printeren.
- 2. Åbn den fil, du vil udskrive.
- 3. Åbn vinduet for printerdriveren.
- 4. Vælg **Jobarrangør Lite** på fanen **Hovedmenu**.
- 5. Klik på **OK** for at lukke vinduet for printerdriveren.
- 6. Klik på **Udskriv**.

Vinduet for **Jobarrangør Lite** vises, og udskriftsjobbet føjes til **Udskrivningsprojekt**.

7. Lad vinduet for **Jobarrangør Lite** være åbent, åbn den fil, du vil kombinere med den nuværende fil, og gentag så trin 3 til 6.

#### *Bemærk:*

*Hvis du lukker vinduet Jobarrangør Lite, bliver det ugemte Udskrivningsprojekt slettet. Vælg Gem i menuen Filer for at udskrive på et senere tidspunkt.*

- 8. Vælg menuerne **Layout** og **Rediger** i **Jobarrangør Lite** for at redigere **Udskrivningsprojekt** efter behov.
- 9. Vælg **Udskriv** i menuen **Filer**.

#### **Relaterede oplysninger**

- & ["Ilægning af papir i Papirkassette" på side 27](#page-26-0)
- $\blacktriangleright$  ["Grundlæggende om udskrivning Windows" på side 42](#page-41-0)

## **Forstørret udskrivning og udskrivning af plakater (kun Windows)**

Du kan udskrive et billede på flere ark papir for at oprette en større plakat. Du kan udskrive justeringsmærker som en hjælp til at samle arkene.

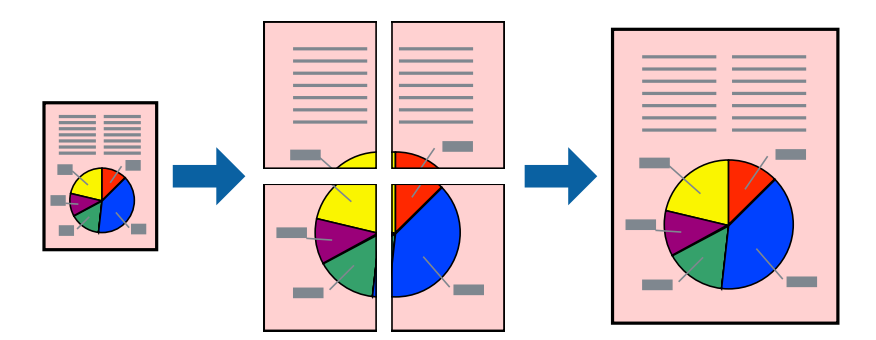

#### *Bemærk:*

*Denne funktion kan ikke bruges sammen med udskrivning uden kant.*

1. Læg papir i printeren.

- 2. Åbn den fil, du vil udskrive.
- 3. Åbn vinduet for printerdriveren.
- 4. Vælg **2x1 plakat**, **2x2 plakat**, **3x3 plakat** eller **4x4 plakat** under **Flere sider** på fanen **Hovedmenu**.
- 5. Klik på **Indstillinger**, foretag de nødvendige indstillinger, og klik så på **OK**.
- 6. Indstil de andre punkter på fanerne **Hovedmenu** og **Flere indstillinger** som nødvendigt, og klik så på **OK**.
- 7. Klik på **Udskriv**.

#### **Relaterede oplysninger**

- & ["Ilægning af papir i Papirkassette" på side 27](#page-26-0)
- & ["Grundlæggende om udskrivning Windows" på side 42](#page-41-0)

## **Fremstilling af plakater vha. Overlappende justeringsmærker**

Her er et eksempel på, hvordan man laver en plakat, når **2x2 plakat** er valgt, og **Overlappende justeringsmærker** er valgt under **Udskriv beskæringslinjer**.

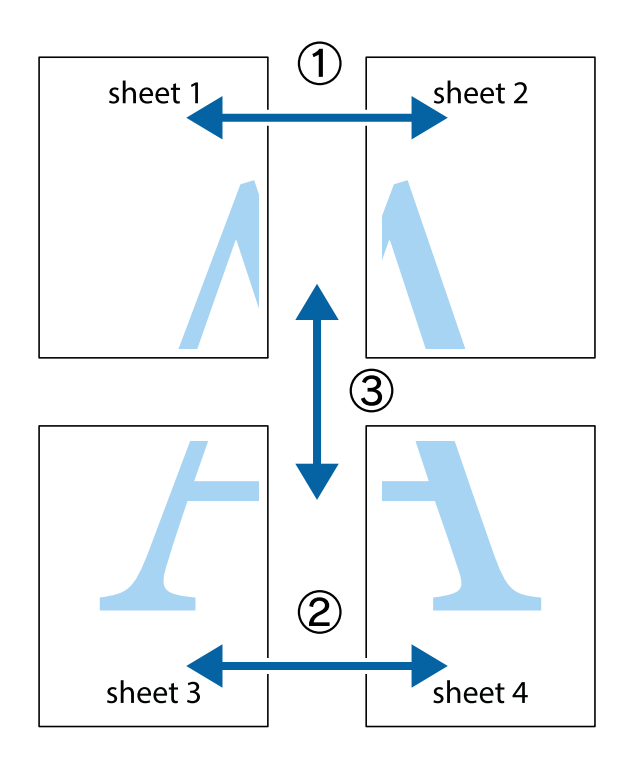

1. Forbered Sheet 1 og Sheet 2. Klip margenen af Sheet 1 langs den lodrette blå linje, som løber gennem midten af krydsmærket øverst og nederst på siden.

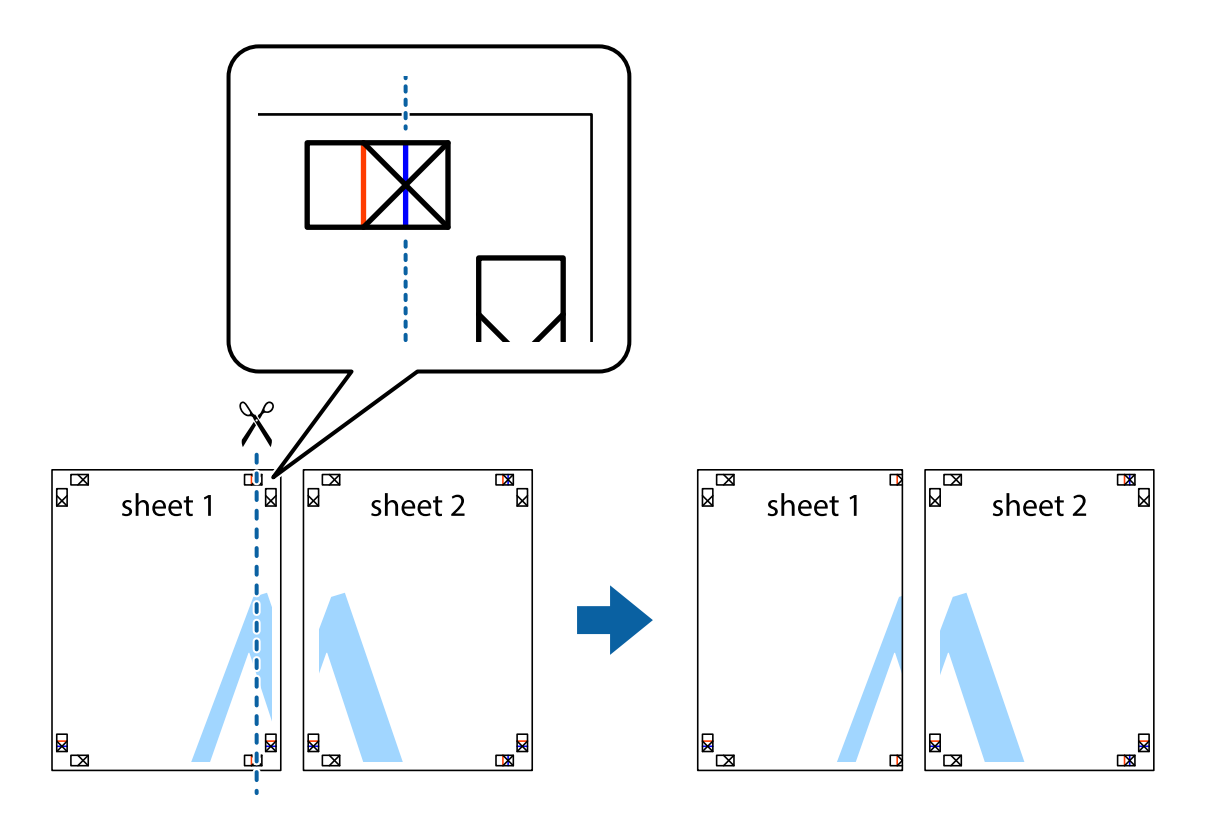

2. Placer kanten af Sheet 1 oven på Sheet 2, så krydsmærkerne passer sammen, og tape så de to ark sammen midlertidigt på bagsiden.

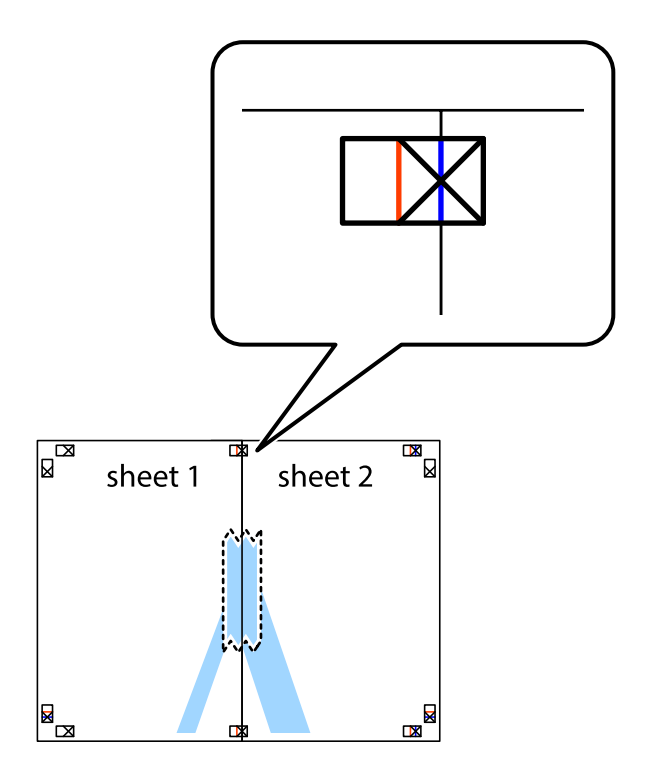

3. Klip de sammentapede ark i to langs den lodrette røde linje, som løber gennem justeringsmærkerne (denne gang er det linjen til venstre for krydsmærkerne).

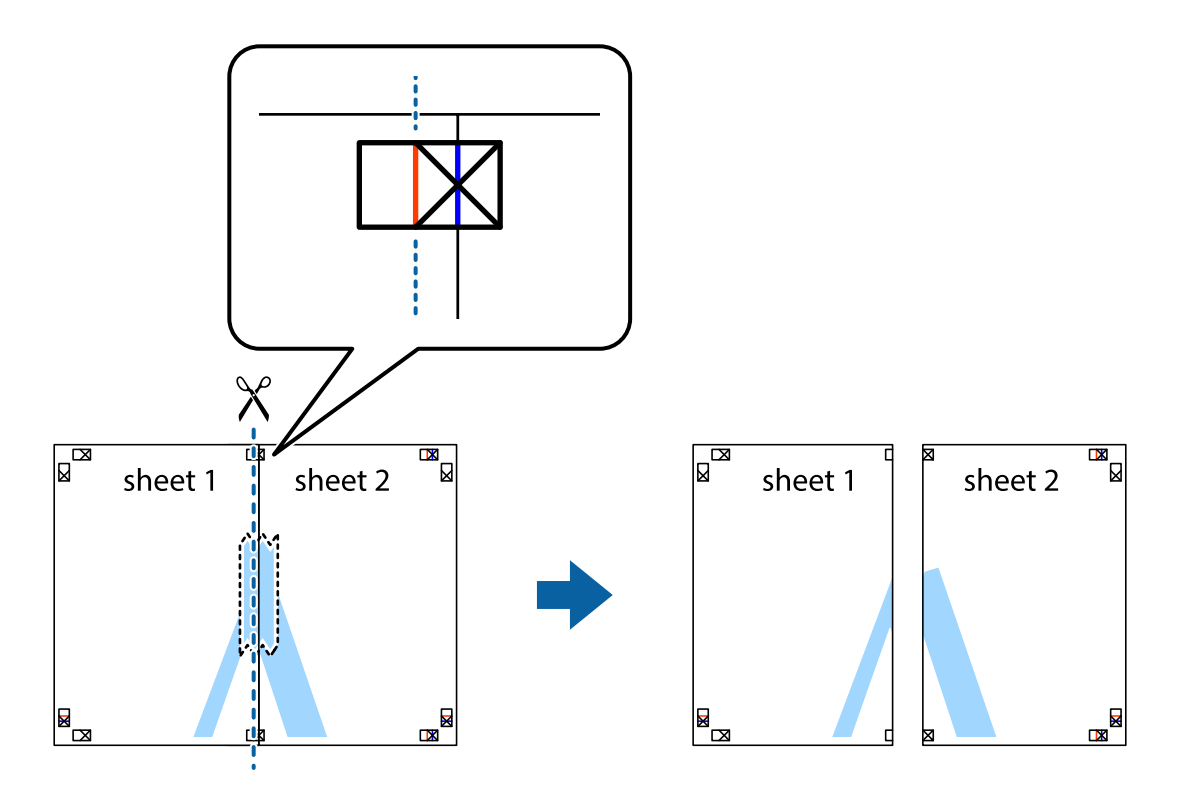

4. Tape arkene sammen bagfra.

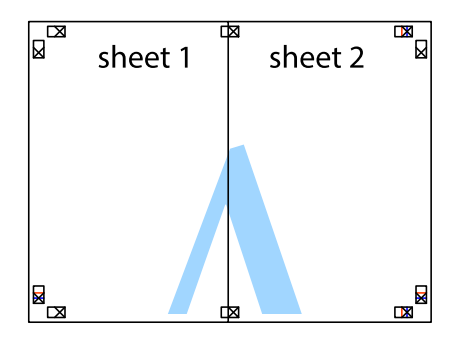

5. Gentag trin 1 til 4 for at tape Sheet 3 og Sheet 4 sammen.

6. Klip margenen af Sheet 1 og Sheet 2 langs den vandrette blå linje, som løber gennem midten af krydsmærket i venstre og højre side.

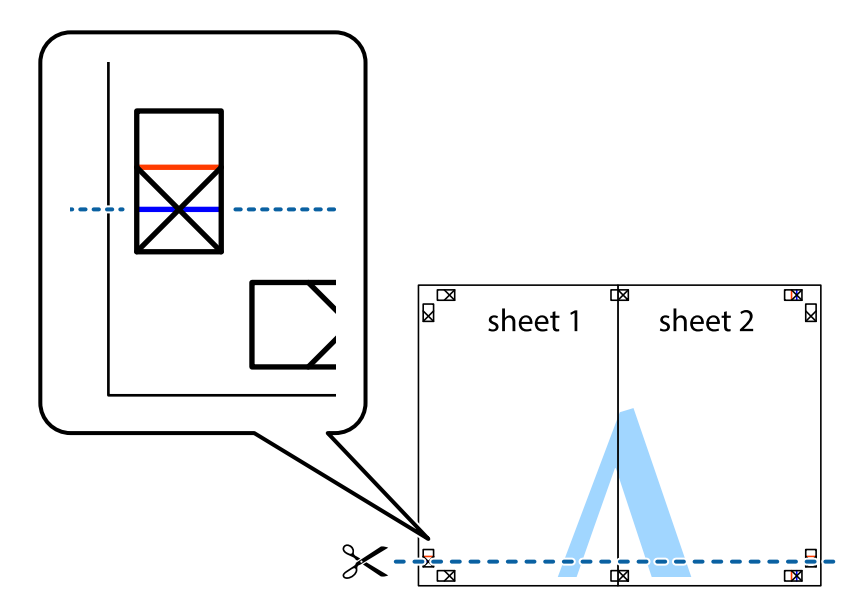

7. Anbring kanten af Sheet 1 og Sheet 2 oven på Sheet 3 og Sheet 4, så krydsmærkerne passer sammen, og tape så arkene sammen midlertidigt på bagsiden.

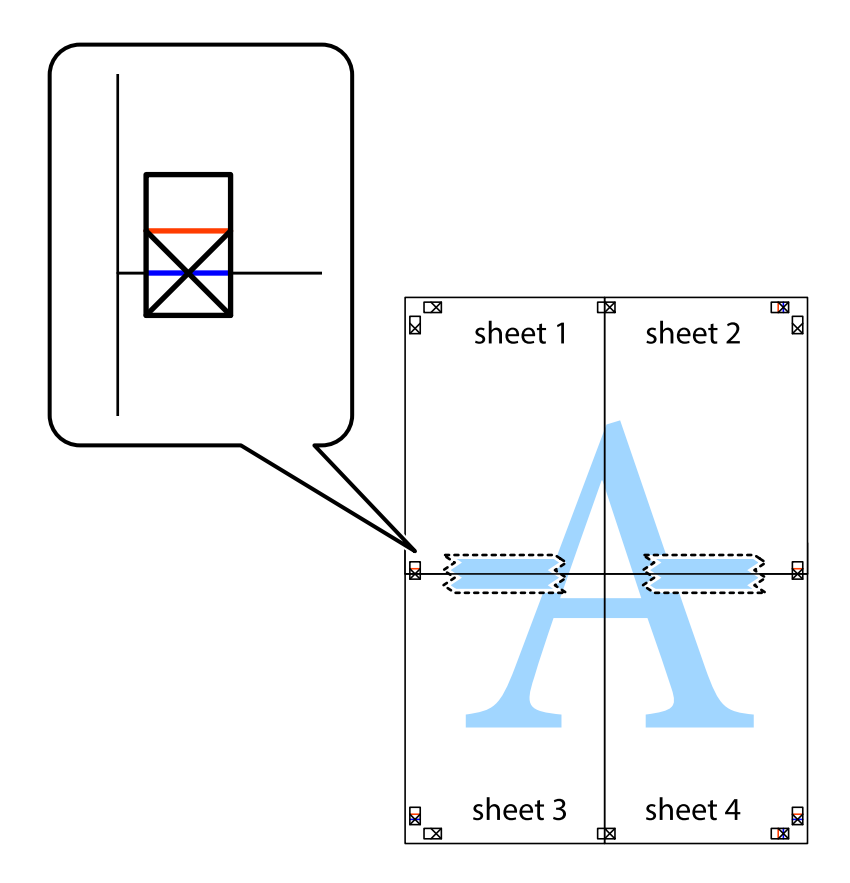

8. Klip de sammentapede ark i to langs den vandrette røde linje, som løber gennem justeringsmærkerne (denne gang er det linjen oven for krydsmærkerne).

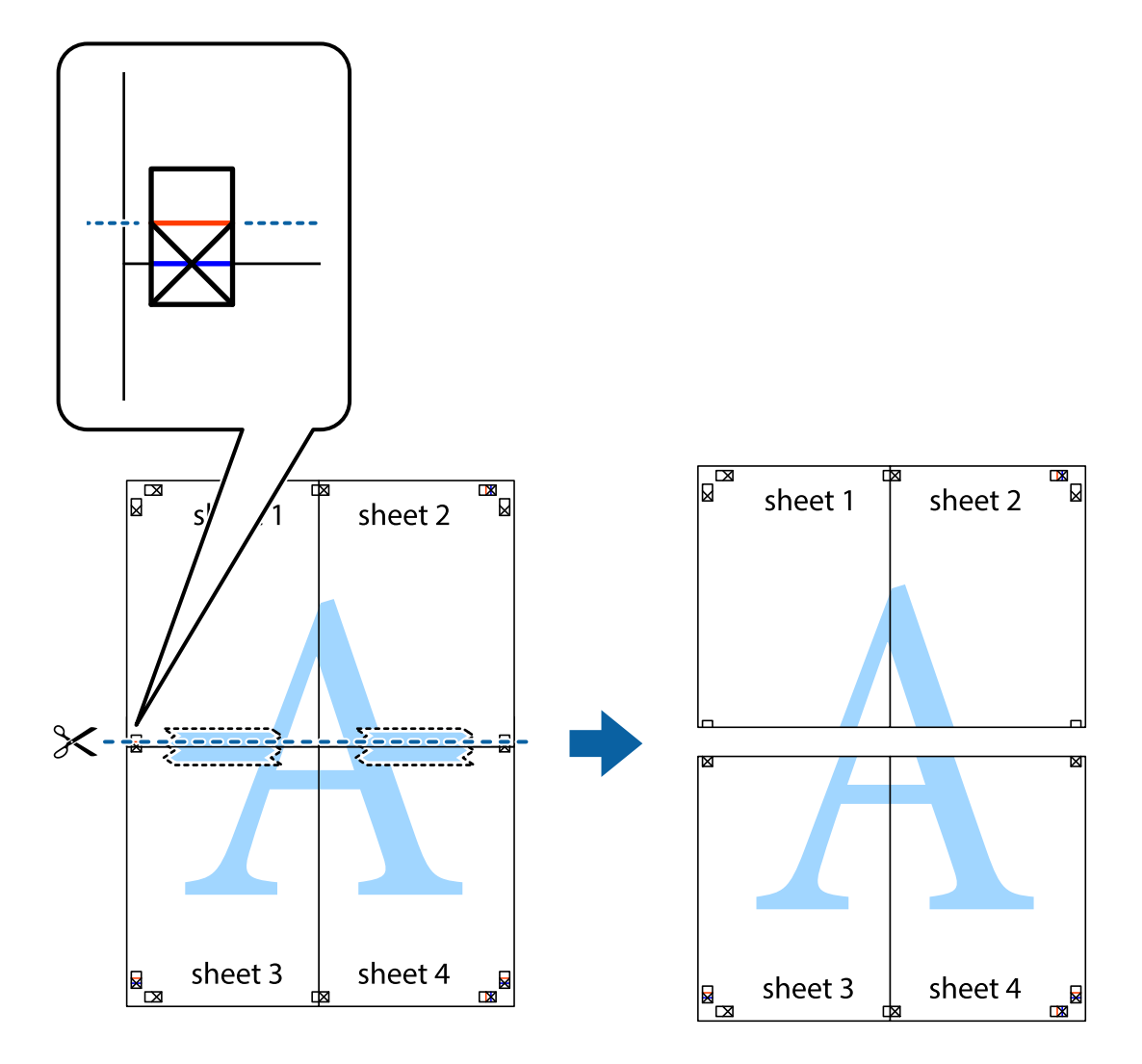

9. Tape arkene sammen bagfra.

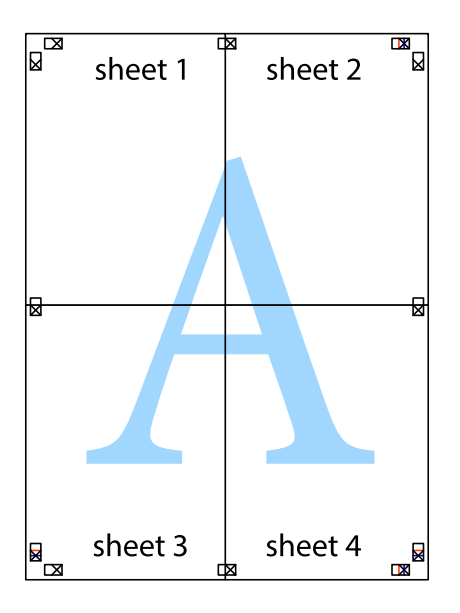

10. Klip de resterende margener af langs yderste linje.

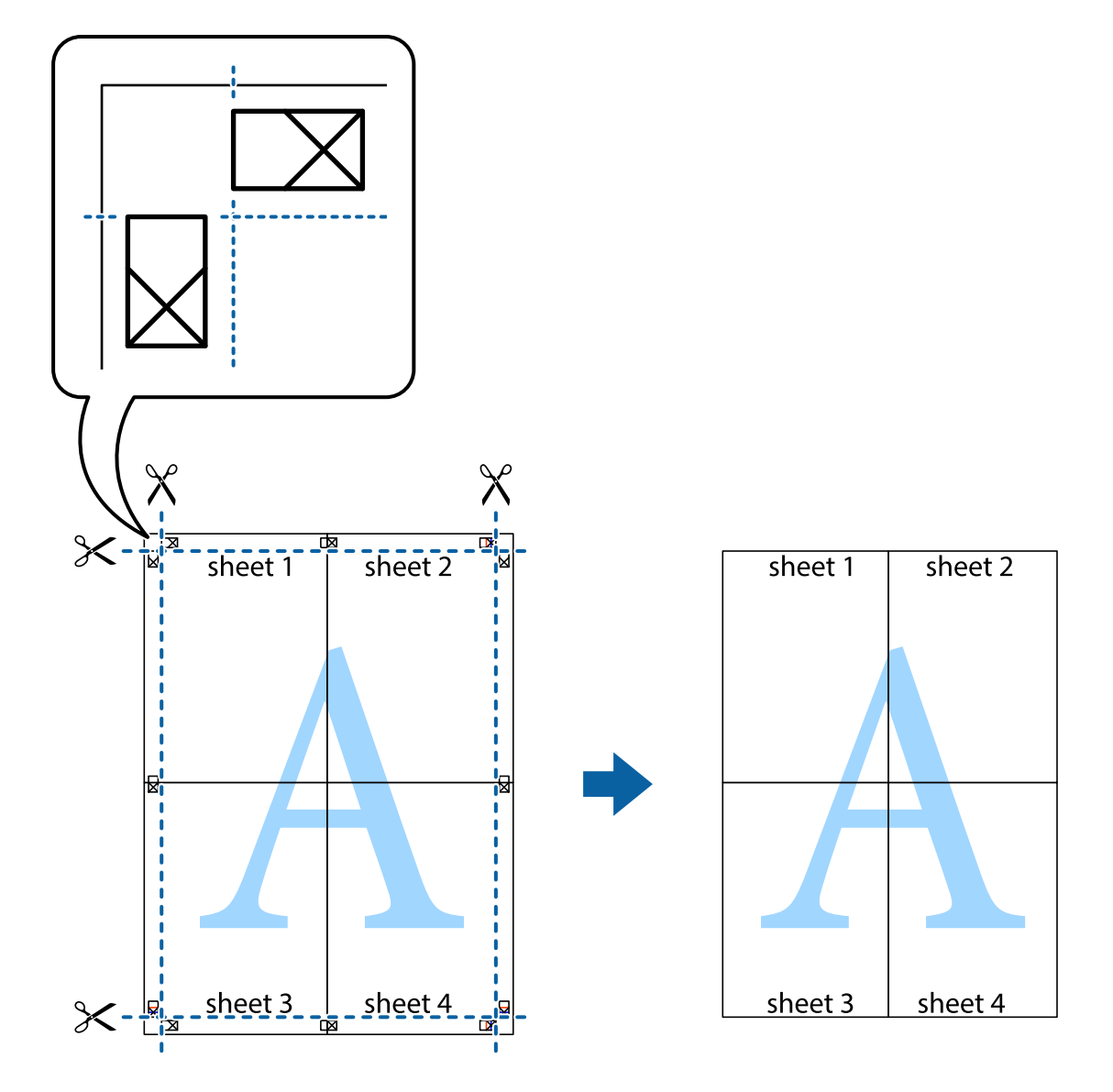

## **Udskrivning vha. de avancerede funktioner**

I dette afsnit præsenteres en række ekstra layout- og udskrivningsfunktioner, som findes i printerdriveren.

#### **Relaterede oplysninger**

- & ["Windows-printerdriver" på side 91](#page-90-0)
- & ["Mac OS X-printerdriver" på side 95](#page-94-0)

## **Tilføjelse af en fast udskriftsindstilling til let udskrivning**

Hvis du opretter din egen faste indstilling med de udskrivningsindstillinger, du bruger ofte, i printerdriveren, kan du nemt udskrive ved at vælge denne faste udskrivningsindstilling fra listen.

#### **Windows**

Du kan tilføje din egen faste indstilling ved at angive indstillinger for f.eks. **Papirstørrelse** og **Papirtype** på fanen **Hovedmenu** eller **Flere indstillinger** og så klikke på **Tilføj/fjern faste indstillinger** under **Faste udsk. indstillinger**.

#### *Bemærk:*

*Hvis du vil slette en tilføjet, fast indstilling, skal du klikke på Tilføj/fjern faste indstillinger, vælg navnet på den faste indstilling, du vil slette fra listen og derefter slette den.*

#### **Mac OS X**

Åbn udskrivningsdialogboksen. Du kan tilføje din egen faste indstilling ved at angive indstillinger for f.eks. **Papirstørrelse** og **Medietype** og så gemme de aktuelle indstillinger som en fast indstilling under **Forindst.**.

#### *Bemærk:*

*Hvis du vil slette en tilføjet fast indstilling, skal du klikke på Faste indstillinger > Vis faste indstillinger, vælge navnet på den faste indstilling, du vil slette fra listen og derefter slette den.*

### **Udskrivning af et formindsket eller forstørret dokument**

Du kan formindske eller forstørre et dokuments størrelse med en bestemt procent.

#### **Windows**

#### *Bemærk:*

*Denne funktion kan ikke bruges sammen med udskrivning uden kant.*

Indstil **Papirstørrelse** på fanen **Flere indstillinger**. Vælg **Formindsk/forstør dokument**, **Zoom til**, og angiv så en procent.

#### **Mac OS X**

Vælg **Sidelayout** i menuen **Filer**. Vælg indstillingerne for **Format for** og **Papirstørrelse**, og angiv en procentsats i **Skaler**. Luk vinduet, og udskriv ved at følge de grundlæggende udskrivningsvejledningen.

### **Justering af udskriftsfarven**

Du kan justere farverne, der anvendes i udskriftsjobbet.

**PhotoEnhance** giver skarpere billeder og mere levende farver ved automatisk at justere de oprindelige billeddatas kontrast, mætning og lysstyrke.

#### *Bemærk:*

- ❏ *Disse justeringer anvendes ikke på de originale data.*
- ❏ *Med PhotoEnhance justeres farven ved at analysere motivets placering. Hvis du har ændret motivets placering ved at formindske, forstørre, beskære eller rotere billedet, kan farven derfor ændres uventet. Hvis du vælger udskrivning uden kant, ændres motivets placering også, hvilket kan føre til ændringer af farven. Hvis billedet er uskarpt, kan farvetonen blive unaturlig. Hvis farven ændres eller ser unaturlig ud, skal du udskrive med en anden funktion end PhotoEnhance.*

#### **Windows**

Vælg metode for farvekorrektion i **Farvekorrektion** i fanen **Flere indstillinger**.

Hvis du vælger **Automatisk**, justeres farverne automatisk, så de passer til indstillingerne for papirtype og udskriftskvalitet. Hvis du vælger **Tilpasset** og klikker på **Avanceret**, kan du foretage dine egne indstillinger.

#### **Mac OS X**

Åbn udskrivningsdialogboksen. Vælg **Farvematchning** i pop op-menuen, og vælg derefter **EPSON Farveindstillinger**. Vælg **Farveindstillinger** i pop op-menuen, og vælg derefter en af de tilgængelige indstillinger. Klik på pilen ud for **Avancerede indstillinger**, og foretag de ønskede indstillinger.

### **Udskrivning af vandmærke (kun Windows)**

Du kan udskrive et vandmærke som f.eks. "Fortroligt" på dine udskrifter. Du kan også tilføje dit eget vandmærke.

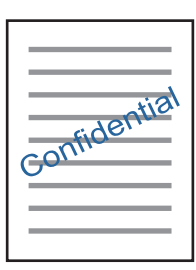

*Bemærk:*

*Denne funktion kan ikke bruges sammen med udskrivning uden kant.*

Klik på **Vandmærkefunktioner** på fanen **Flere indstillinger**, og vælg så et vandmærke. Klik på **Indstillinger** for at ændre indstillinger som f.eks. vandmærkets farve og placering.

### **Udskrivning af sidehoved og sidefod (kun Windows)**

Du kan udskrive oplysninger som f.eks et brugernavn og en udskrivningsdato som sidehoved eller sidefod.

Klik på **Vandmærkefunktioner** på fanen **Flere indstillinger**, og vælg så **Sidehoved/sidefod**. Klik på **Indstillinger**, og vælg så de nødvendige punkter i rullelisten.

## **Udskrivning af fotos med Epson Easy Photo Print**

Med Epson Easy Photo Print kan du let udforme og udskrive fotos på forskellige papirtyper.

#### *Bemærk:*

❏ *Når du udskriver på Epson-fotopapir, maksimeres blækkvaliteten, og udskrifterne bliver levende og tydelige.*

- ❏ *Foretag følgende indstillinger for at udskrive uden kant med et almindeligt tilgængeligt program.*
	- ❏ *Opret billeddata, så de passer til papirstørrelsen. Hvis der er en margenindstilling tilgængelig i det program, som du bruger, skal du indstille den til 0 mm.*
	- ❏ *Aktiver udskrivning uden kant i printerdriveren.*

#### **Relaterede oplysninger**

- & ["Epson Easy Photo Print" på side 99](#page-98-0)
- $\rightarrow$  ["Tilgængeligt papir og kapaciteter" på side 25](#page-24-0)
- & ["Ilægning af papir i Papirkassette" på side 27](#page-26-0)

## **Udskrivning fra smartenheder**

## **Brug af Epson iPrint**

Epson iPrint er et program, der gør det muligt at udskrive fotos, dokumenter og websider fra en smart-enhed som f.eks. en smartphone eller tablet. Du kan bruge lokal udskrivning, udskrivning fra en smart-enhed, der er sluttet til samme trådløse netværk som printeren, eller fjernudskrivning, udskrivning fra et fjernsted via internettet. Hvis du vil bruge fjernudskrivning, skal du registrere din printer til tjenesten Epson Connect.

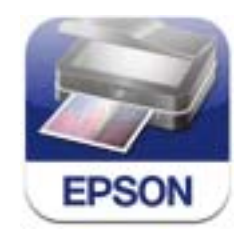

Du kan installere Epson iPrint på din smart-enhed fra følgende URL- eller QR-kode. <http://ipr.to/a>

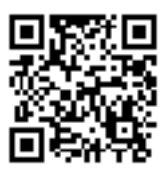

#### **Brug af Epson iPrint**

Start Epson iPrint fra din smart-enhed, og vælg det element, du vil bruge, i startskærmen.

Følgende skærme kan ændres uden varsel.

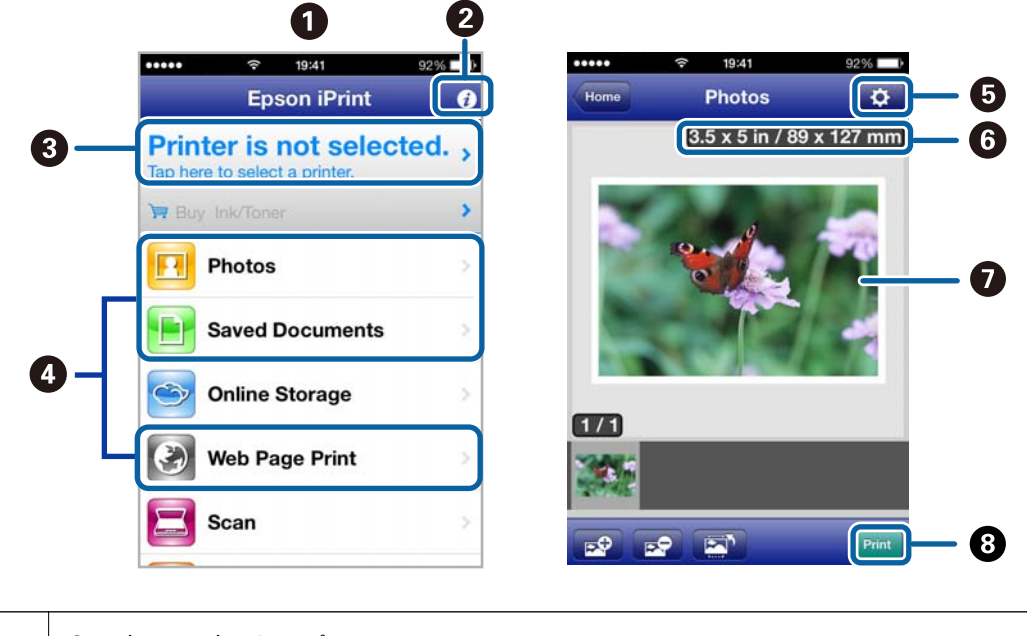

**A** Startskærme, der vises, når programmet startes.

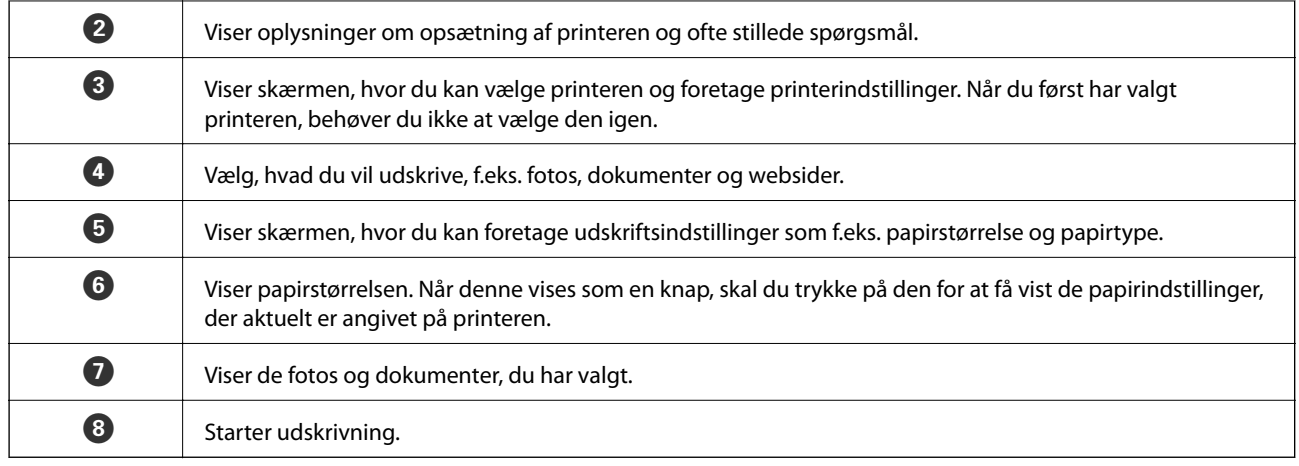

#### *Bemærk:*

*Hvis du vil udskrive fra dokumentmenuen vha. iPhone, iPad og iPod touch, der kører iOS, skal du starte Epson iPrint efter at have overført det dokument, du vil udskrive, vha. fildelingsfunktionen i iTunes.*

#### **Relaterede oplysninger**

& ["Tjenesten Epson Connect" på side 90](#page-89-0)

## **Brug af AirPrint**

AirPrint gør det muligt for dig at udskrive trådløst til din AirPrint-aktiverede printer fra din iOS-enhed med den seneste version af iOS og fra din Mac OS X v10.7.x eller senere.

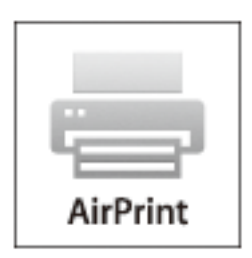

*Bemærk:*

- ❏ *Hvis du deaktiverer indstillingen til konfiguration af papirkilde i menuen Printeropsætning i Opsætning på printerens kontrolpanel, kan du ikke bruge AirPrint.*
- ❏ *Se siden AirPrint på Apples websted for at få flere oplysninger.*
- 1. Læg papir i printeren.
- 2. Slut din enhed til samme trådløse netværk som det, din printer bruger.
- 3. Udskriv fra din enhed til din printer.

#### **Relaterede oplysninger**

& ["Ilægning af papir i Papirkassette" på side 27](#page-26-0)

## **Udskrivning fra et digitalkamera**

#### *Bemærk:*

- ❏ *Du kan udskrive fotos direkte fra et PictBridge-kompatibelt digitalkamera. Se dokumentationen, der følger med kameraet, for at få oplysninger om, hvordan du foretager betjener kameraet.*
- ❏ *Normalt gives digitalkameraets indstillinger første prioritet, men i følgende situationer anvendes printerindstillingerne.*
	- ❏ *Når kameraets udskrivningsindstilling er angivet til "brug printerindstillinger".*
	- ❏ *Når indstillingen Sepia eller Sort/Hvid er valgt i printerens udskrivningsindstillinger.*
	- ❏ *Du vil muligvis ikke kunne kombinere visse indstillinger for papirtype, størrelse eller layout afhængigt af kameraindstillingerne og printerindstillingerne. Digitalkameraets indstillinger vil muligvis ikke afspejles i det udskrevne.*
- ❏ *Når du udskriver på cd/dvd (kun printere, der understøtter udskrivning på cd/dvd), skal du angive udskrivningsindstillingerne på printeren, før du vælger fotos på digitalkameraet og så starte udskrivningen. Afhængigt af digitalkameraet vil du dog muligvis ikke kunne udskrive fotos med DPOF-indstillinger på en cd/dvd.*
- ❏ *Du kan udskrive fotos med DPOF-indstillinger direkte fra et kamera.*

## **Udskrivning fra et digitalkamera, der er tilsluttet trådløst**

Du kan udskrive fotos trådløst fra digitalkameraer, der understøtter standarden DPS over IP (herefter henvist til som PictBridge (trådløst LAN)).

- 1. Sørg for, at det ikon, der angiver, at printeren er sluttet til et trådløst netværk, vises på startskærmen.
- 2. Læg papir i printeren.
- 3. Vælg **Opsætning** på startskærmen vha. knappen < eller >, og tryk derefter på knappen OK. Vælg **Opsætning af ekstern enhed** vha. knappen  $\blacktriangleleft$  eller  $\blacktriangleright$ , og tryk derefter på knappen OK.
- 4. Vælg **Indstillinger** eller **Fotojusteringer**, tryk på OK, og skift om nødvendigt indstillingerne. Vælg indstillingselementerne vha. knappen  $\blacktriangle$  eller  $\nabla$ , og skift indstillinger vha. knappen  $\blacktriangle$  eller  $\blacktriangleright$ .
- 5. Slut digitalkameraet til samme netværk som printeren.
- 6. Få vist listen over tilgængelige printere på digitalkameraet, og vælg derefter den type printer, du vil tilslutte til. *Bemærk:*
	- ❏ *Du kan kontrollere printernavnet ved at vælge Opsætning > Netværksindstillinger > Udskriv statusark på startskærmen og derefter udskrive statusarket ved at trykke på knappen*  $\mathcal{D}$ *.*
	- ❏ *Hvis dit digitalkamera har en funktion, der gør det muligt at registrere printere, kan du tilslutte printeren ved at vælge den fra næste gang.*
- 7. Vælg de fotos, du vil udskrive fra digitalkameraet, foretag indstillinger, f.eks. antal kopier, og start derefter udskrivningen.
- 8. Frakobl PictBridge-forbindelsen (trådløst LAN) fra digitalkameraet til printeren.

#### c*Vigtigt:*

*Når du bruger PictBridge (trådløst LAN), kan du ikke bruge de andre printerfunktioner eller udskrive fra andre enheder. Frakobl øjeblikkeligt, når du er færdig med at udskrive.*

#### **Relaterede oplysninger**

& ["Ilægning af papir i Papirkassette" på side 27](#page-26-0)

## **Annullering af udskrivningen**

#### *Bemærk:*

- ❏ *I Windows kan du ikke annullere et udskriftsjob fra computeren, når det er blevet sendt til printeren. I et sådant tilfælde skal du annullere jobbet via printerens betjeningspanel.*
- ❏ *Når du udskriver flere sider fra Mac OS X, kan du ikke annullere alle udskriftsjobbene fra betjeningspanelet. I et sådant tilfælde skal du annullere udskriftsjobbet på computeren.*
- ❏ *Hvis du har sendt et udskriftsjob fra en computer med Mac OS X v10.6.x via netværket, kan du muligvis ikke annullere udskrivningen fra computeren. I et sådant tilfælde skal du annullere jobbet via printerens betjeningspanel. Du skal ændre indstillinger i Web Config for at annullere udskrivning fra computeren. Der er yderligere oplysninger i Netværksvejledning.*

## **Annullering af udskrivningen – printerknap**

Tryk på knappen  $\bigcirc$  for at annullere det igangværende udskriftsjob.

## **Annullering af udskrivningen – Windows**

- 1. Åbn vinduet for printerdriveren.
- 2. Vælg fanen **Vedligeholdelse**.
- 3. Klik på **Udskriftskø**.
- 4. Højreklik på det job, du vil annullere, og vælg derefter **Annuller**.

#### **Relaterede oplysninger**

& ["Windows-printerdriver" på side 91](#page-90-0)

## **Annullering af udskrivningen – Mac OS X**

- 1. Klik på printerikonet i **Dock**.
- 2. Vælg det job, du vil annullere.
- 3. Annuller jobbet.
	- ❏ Mac OS X v10.8.x til Mac OS X v10.9.x

Klik på ud for statusindikatoren.

❏ Mac OS X v10.6.x til v10.7.x Klik på **Slet**.

# **Kopiering**

## **Grundlæggende kopiering**

1. Læg papir i printeren.

#### c*Vigtigt:*

*Foretag papirindstillingerne på kontrolpanelet.*

- 2. Anbring originalerne.
- 3. Skift til **Kopi** fra startskærmen vha. knappen **land før bånder fra knappen Bandard eller bånder eller**  $\bullet$ , og tryk derefter på knappen OK.
- 4. Indstil antallet af kopier vha. knappen  $\triangle$  eller  $\nabla$ .
- 5. Vælg farvekopi eller sort-hvid vha. knappen < eller >, og tryk derefter på knappen OK.
- 6. Vælg **Indstillinger** vha. knappen  $\blacktriangleleft$  eller  $\blacktriangleright$ , og tryk derefter på knappen OK. Hvis du vil ændre indstillingerne, skal du trykke på knappen  $\nabla$ , vælge indstillingselementet vha. knappen  $\blacktriangle$  eller  $\nabla$  og derefter skifte indstillingerne vha. knappen  $\blacktriangleleft$  eller  $\blacktriangleright$ . Tryk på knappen OK, når du er færdig.

#### *Bemærk:*

*Hvis du vil kopiere ved at reducere eller forstørre størrelsen af et dokument med en bestemt procentsats, skal du vælge Brugerdef.* str. *som indstilling for Reducer/Forstør*, trykke på knappen ▼, og derefter trykke på knappen ◀ eller ▶ for *at angive en procentsats. Du kan ændre procentsatsen i intervaller på 10% ved at holde*  $\triangleleft$  *eller*  $\triangleright$  *nede.* 

7. Tryk på knappen  $\Phi$ .

#### **Relaterede oplysninger**

- & ["Ilægning af papir i Papirkassette" på side 27](#page-26-0)
- & ["Placering af originaler på Scannerglaspladen" på side 32](#page-31-0)
- & ["Funktionen Kopi" på side 17](#page-16-0)

## **Kopiering af fotos**

Du kan kopiere flere fotos samtidigt. Du kan også gendanne farverne i falmede fotos.

#### *Bemærk:*

- ❏ *Den mindste originalstørrelse, du kan kopiere, er 30 x 40 mm.*
- ❏ *Det hvide område omkring fotoet registreres muligvis ikke.*

#### 1. Læg papir i printeren.

### c*Vigtigt:*

*Foretag papirindstillingerne på kontrolpanelet.*

- 2. Skift til **Kopi** fra startskærmen vha. knappen < eller >, og tryk derefter på knappen OK.
- 3. Tryk på knappen OK, vælg **Kopier/Gendan bill.** vha. knappen **vechter b**, og tryk derefter på knappen OK.
- 4. Vælg, om du vil gendanne farverne i falmede fotos vha. knappen  $\blacktriangle$  eller  $\nabla$ , og tryk derefter på knappen OK.
- 5. Placering af fotos på scannerglaspladen.

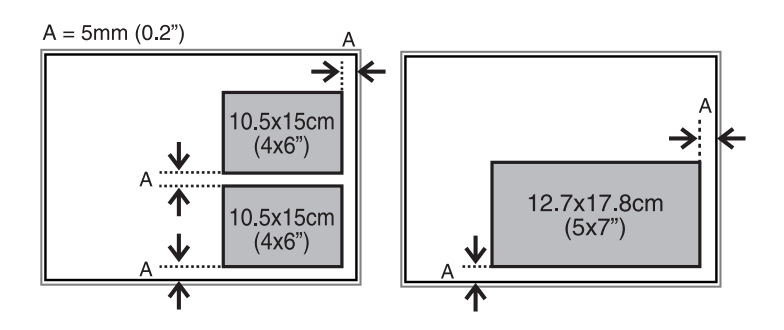

6. Tryk på knappen  $\hat{\Phi}$ .

Fotoene scannes og vises på skærmen.

7. Tryk på knappen OK, og tryk derefter på knappen  $\blacktriangledown$  på næste skærm. Kontroller indstillinger, f.eks. papirstørrelse og papirtype, og skift indstillinger efter behov. Vælg indstillingspunkterne vha. knappen  $\blacktriangle$  eller  $\blacktriangledown$ , skift indstillingerne vha. knappen  $\blacktriangleleft$  eller  $\blacktriangleright$ , og tryk derefter på knappen OK.

#### *Bemærk:*

*Hvis du vil udskrive ved at forstørre en del af fotoet, skal du vælge*  $\blacktriangleright$ . Skift rammestørrelse vha. knappen  $\blacktriangle$  eller  $\nabla$ , og *tryk derefter på knappen OK. Flyt rammen omkring udskrivningsområdet vha. knappen*  $\blacktriangle, \blacktriangledown, \blacktriangle,$  *eller*  $\blacktriangleright$ , og tryk *derefter på knappen OK.*

8. Tryk på knappen  $\hat{\Phi}$ .

#### **Relaterede oplysninger**

- & ["Ilægning af papir i Papirkassette" på side 27](#page-26-0)
- & ["Placering af originaler på Scannerglaspladen" på side 32](#page-31-0)
- & ["Funktionen Kopi" på side 17](#page-16-0)

# **Scanning**

## **Scanning vha. betjeningspanelet**

## **Scanning til et hukommelseskort**

Du kan gemme det scannede billede på et hukommelseskort.

- 1. Anbring originalerne.
- 2. Sæt et hukommelseskort i printeren.
- 3. Skift til **Scan** fra startskærmen vha. knappen **<dollar >**, og tryk derefter på knappen OK.
- 4. Vælg **Til hukommelse** vha. knappen < eller >, og tryk på knappen OK.
- 5. Kontroller indstillingerne, f.eks. lagringsformatet. Du kan ændre indstillingerne ved at trykke på knappen ▼ for at få vist indstillingsskærmen. Vælg indstillingselementet vha. knappen  $\blacktriangle$  eller  $\nabla$ , og skift indstillingen vha. knappen  $\blacktriangleleft$  eller  $\blacktriangleright$ . Tryk på knappen OK, når du er færdig.
- 6. Tryk på knappen  $\hat{\Phi}$ .

#### **Relaterede oplysninger**

- & ["Isætning af et hukommelseskort" på side 35](#page-34-0)
- & ["Placering af originaler på Scannerglaspladen" på side 32](#page-31-0)
- & ["Funktionen Scan" på side 20](#page-19-0)

## **Scanning til en computer**

Du kan gemme det scannede billede på en computer.

#### c*Vigtigt:*

*Kontroller, at EPSON Scan og Epson Event Manager er installeret på din computer, før du bruger denne funktion.*

- 1. Anbring originalerne.
- 2. Skift til **Scan** fra startskærmen vha. knappen **land folker b**, og tryk derefter på knappen OK.
- 3. Vælg **Til computer (JPEG), Til computer (PDF)** eller **Til computer (e-mail)** vha. knappen  $\blacktriangleleft$  eller  $\blacktriangleright$ , og tryk derefter på knappen OK.

4. Vælg den computer, hvor du vil gemme de scannede billeder.

#### *Bemærk:*

- ❏ *Du kan skifte til ofte anvendte scanningsindstillinger såsom dokumenttype, lagringsmappe eller lagringsformat vha. Epson Event Manager.*
- ❏ *Når printeren er sluttet til et netværk, kan du vælge den computer, hvor du vil gemme det scannede billede. Der kan vises op til 20 computere på printerens kontrolpanel.*
- ❏ *Når den computer, hvor du vil gemme de scannede billeder, registreres på netværket, vises de første 15 tegn af computernavnet på kontrolpanelet. Hvis du indstiller Network Scan Name (Alphanumeric) på Epson Event Manager, vises det på kontrolpanelet.*
- 5. Tryk på knappen  $\hat{\Phi}$ .

#### **Relaterede oplysninger**

- & ["Placering af originaler på Scannerglaspladen" på side 32](#page-31-0)
- & ["Epson Event Manager" på side 98](#page-97-0)

## **Scanning til en computer (WSD)**

#### *Bemærk:*

- ❏ *Inden du bruger denne funktion, skal du konfigurere computeren. Der er yderligere oplysninger i Netværksvejledning.*
- ❏ *Denne funktion kan kun bruges på computere med Windows 8.1/Windows 8/Windows 7/Windows Vista.*
- 1. Anbring originalerne.
- 2. Skift til **Scan** fra startskærmen vha. knappen **l** eller **>**, og tryk derefter på knappen OK.
- 3. Vælg **Til computer (WSD)** vha. knappen **l**eller  $\bullet$ , og tryk derefter på knappen OK.
- 4. Vælg en computer.
- 5. Tryk på knappen  $\hat{\Phi}$ .

#### *Bemærk:*

*Der er oplysninger om, hvor det scannede billede gemmes på computeren, i dokumentationen til computeren.*

#### **Relaterede oplysninger**

- & ["Placering af originaler på Scannerglaspladen" på side 32](#page-31-0)
- & ["Funktionen Scan" på side 20](#page-19-0)

## **Scanning fra en computer**

Scan ved hjælp af scannerens driver "EPSON Scan". Der er en forklaring for hvert indstillingspunkt i hjælpen til EPSON Scan.

## **Grundlæggende scanning**

Dette afsnit anvender EPSON Scans **Home-tilstand** til at forklare grundlæggende scanning. Arbejdsgangen er den samme i andre scanningstilstande.

- 1. Anbring originalerne.
- 2. Start EPSON Scan.
- 3. Vælg **Home-tilstand** i listen **Tilstand**.

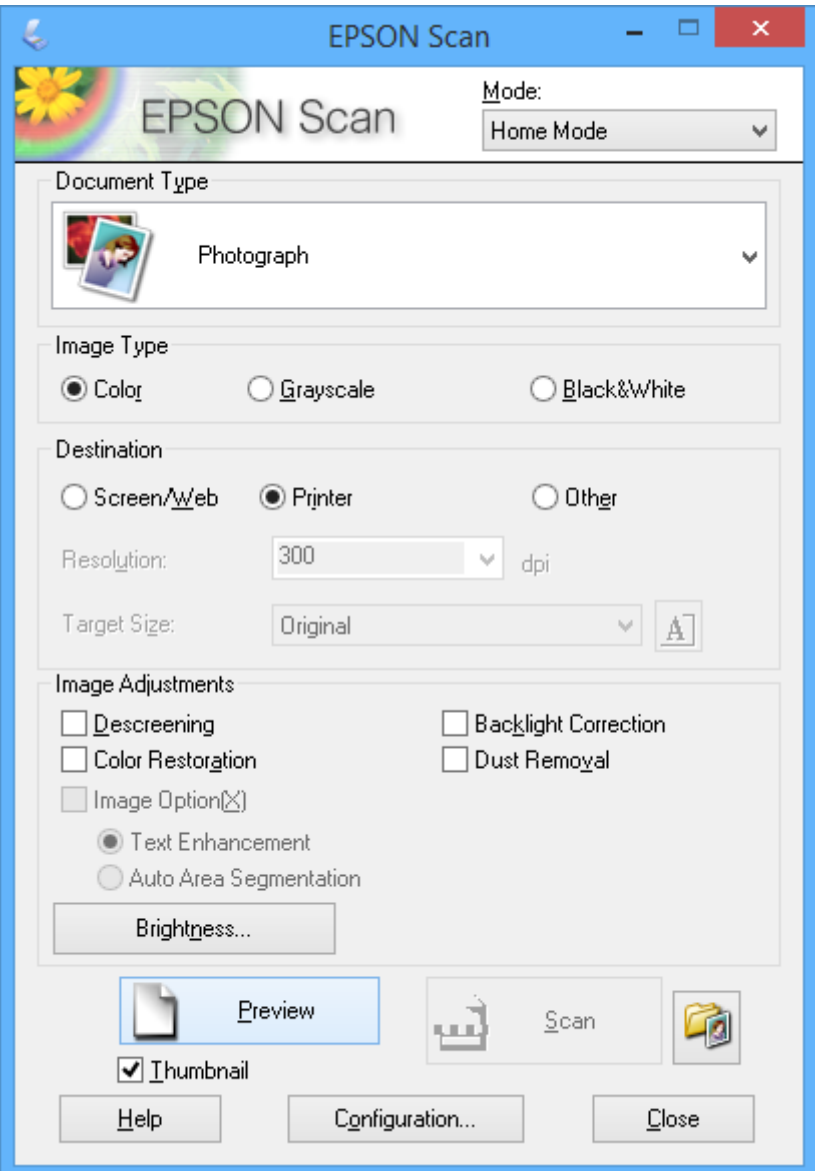

- 4. Foretag følgende indstillinger.
	- ❏ Dokumenttype: Vælg den type original, du vil scanne.
	- ❏ Billedtype: Vælg farvetypen for det billede, du vil scanne.

Du kan ændre indstillingen, selvom den vælges automatisk af indstillingen **Dokumenttype**.

❏ Destination: Vælg opløsningen for det billede, du vil scanne.

Hvis du vælger **Andet**, kan du angive **Opløsning**.

❏ Miniature: Kun tilgængeligt, hvis du vælger **Foto** som indstilling for Dokumenttype.

Hvis du vælger dette element og klikker på **Eksempel**, kan du scanne med automatisk registrering af dokumentets scanningsområde, retning eller skævhed, eller du kan placere flere fotos på scannerglaspladen.

#### 5. Klik på **Eksempel**.

#### *Bemærk:*

- ❏ *Scanningsresultaterne bliver muligvis ikke som tilsigtet afhængigt af fotoene og scanningsbetingelserne. Fjern markeringen af Miniature, og placer kun ét foto.*
- ❏ *Når du placerer flere fotos, skal de have en indbyrdes afstand på mindst 20 mm (0,8 tomme). Heller ikke kantområdet af scannerglaspladen scannes.*
- 6. Juster kvaliteten eller billedets lysstyrke efter behov.

#### *Bemærk:*

*Scanningsresultaterne bliver muligvis ikke som tilsigtet afhængigt af originalerne.*

- 7. Klik på **Scan**.
- 8. Foretag de ønskede indstillinger i vinduet **Indstillinger for arkivering**, og klik så på **OK**.

#### *Bemærk:*

*Når markeringen af Vis denne dialogboks før næste scanning fjernes, vises skærmbilledet Indstillinger for arkivering ikke, og scanningen starter med det samme. Hvis du vil have vist skærmbilledet Indstillinger for arkivering, skal du klikke på ikonet (Indstillinger for arkivering) til højre for Scan, før du begynder at scanne.*

#### **Relaterede oplysninger**

- & ["Placering af originaler på Scannerglaspladen" på side 32](#page-31-0)
- & ["EPSON Scan \(scannerdriver\)" på side 98](#page-97-0)

## **Scanning med avancerede funktioner**

## **Scanning med automatisk registrering af originalen (Fuldautomatisk tilstand)**

Du kan starte scanningen ved blot at placere originalen og klikke på **Scan**. Vælg **Fuldautomatisk tilstand** i listen **Tilstand** i EPSON Scan.

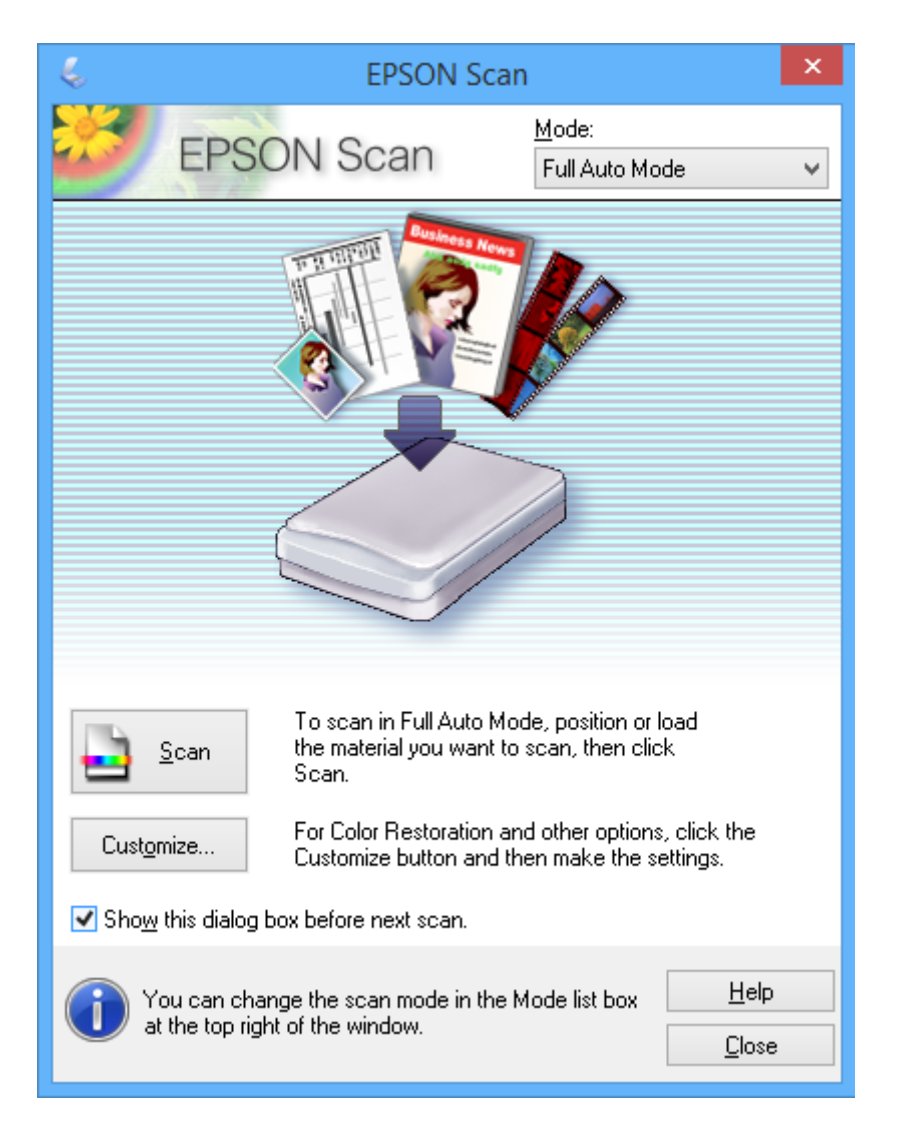

## **Scanning med en angiven størrelse (Office-tilstand)**

Du kan scanne originaler ved en angivet størrelse uden at se et eksempel på billedet. Vælg **Office-tilstand** i listen **Tilstand** i EPSON Scan.

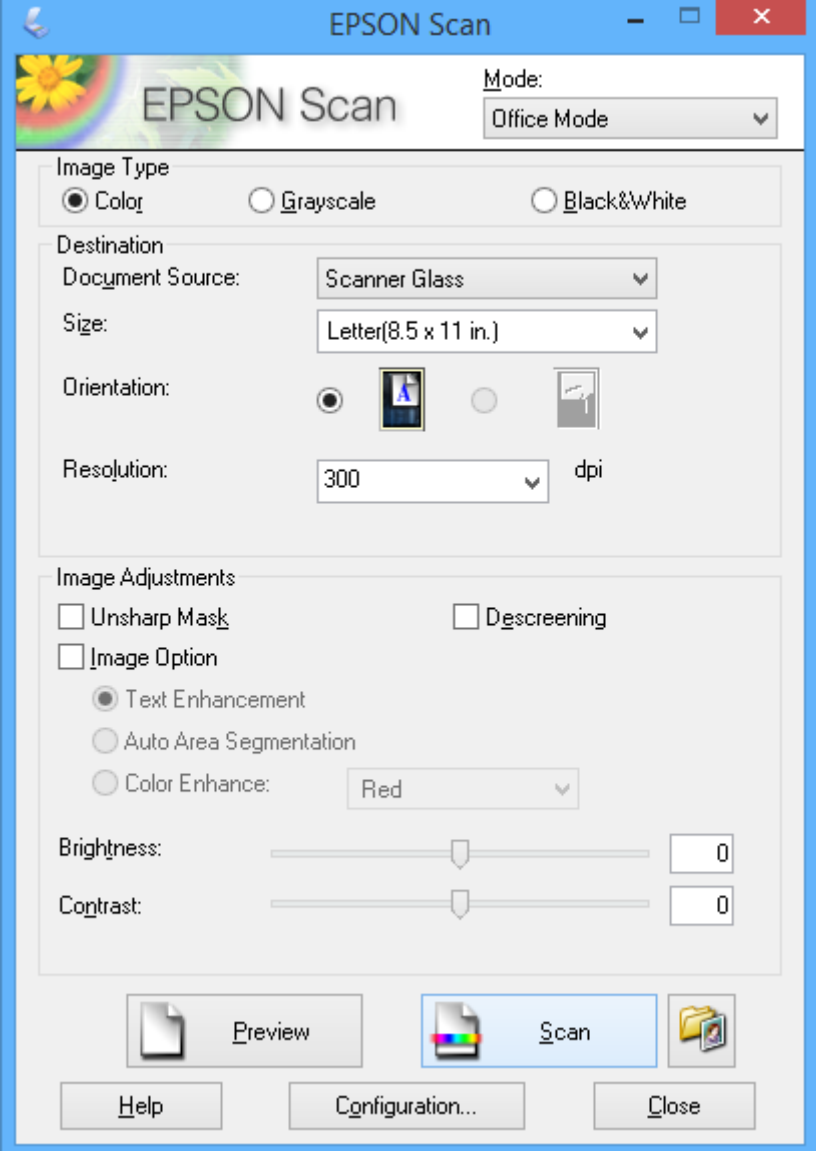

## **Scanning med justering af billedkvaliteten (Professional-tilstand)**

Du kan scanne billeder, mens du justerer kvaliteten og farven. Denne tilstand anbefales til erfarne brugere. Vælg **Professional-tilstand** i listen **Tilstand** i EPSON Scan.

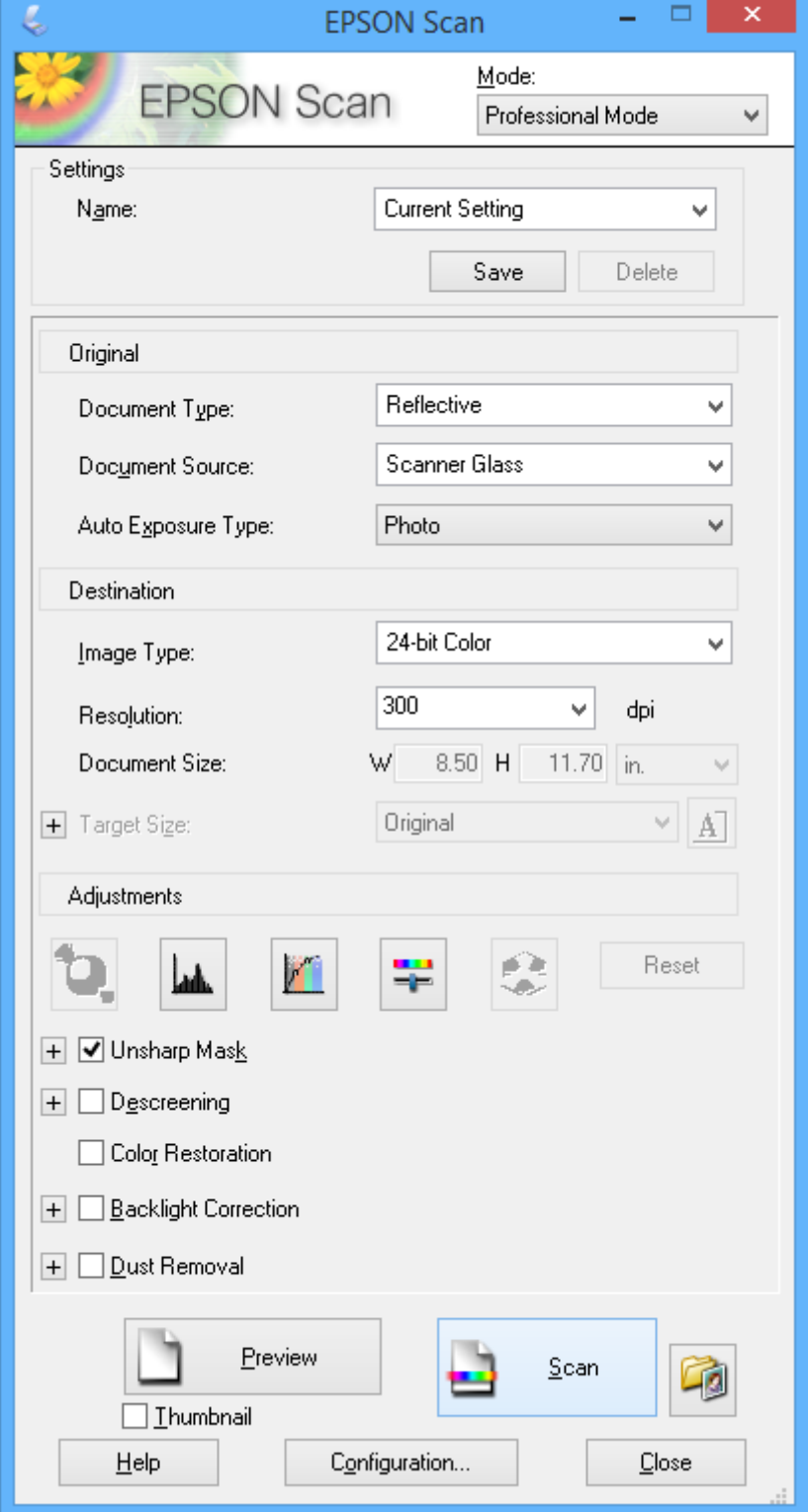
## **Scanning fra smart-enheder**

Epson iPrint er et program, der gør det muligt at scanne fotos og dokumenter fra en smart-enhed som f.eks. en smartphone eller tablet, der er sluttet til samme trådløse netværk som din printer. Du kan gemme de scannede data på en smart-enhed eller til Cloud-tjenester, sende dem via e-mail eller udskrive dem.

Du kan installere Epson iPrint på din smart-enhed fra følgende URL- eller QR-kode.

<http://ipr.to/a>

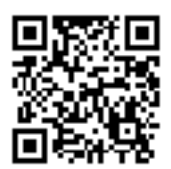

#### **Brug af Epson iPrint**

Start Epson iPrint fra din smart-enhed, og vælg det element, du vil bruge, i startskærmen.

Følgende skærme kan ændres uden varsel.

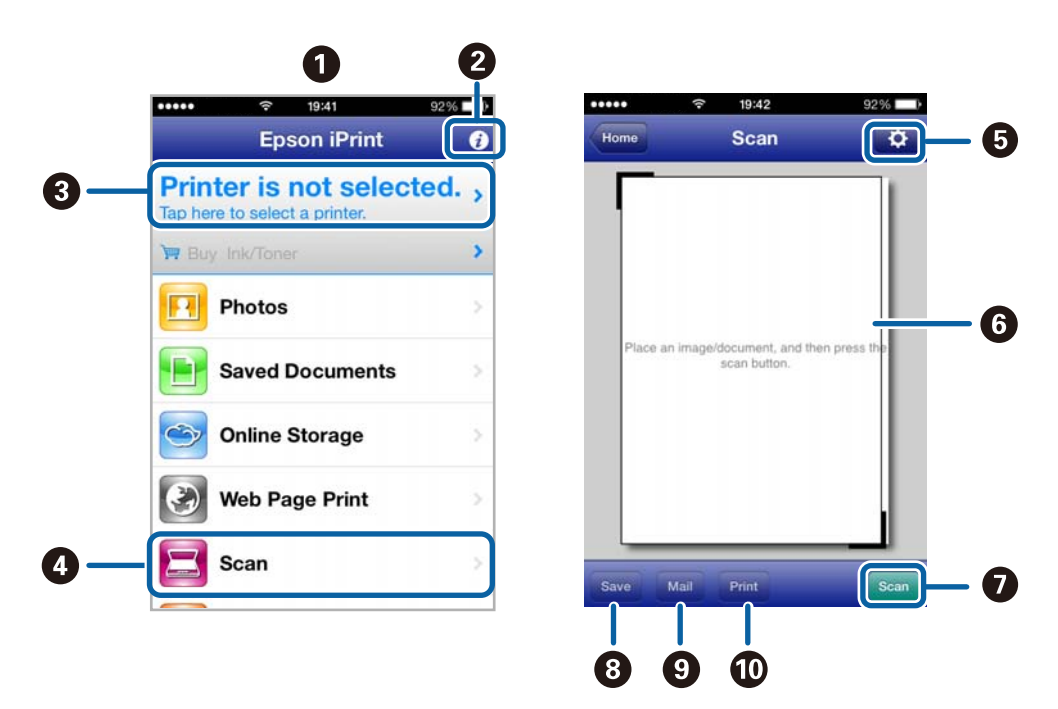

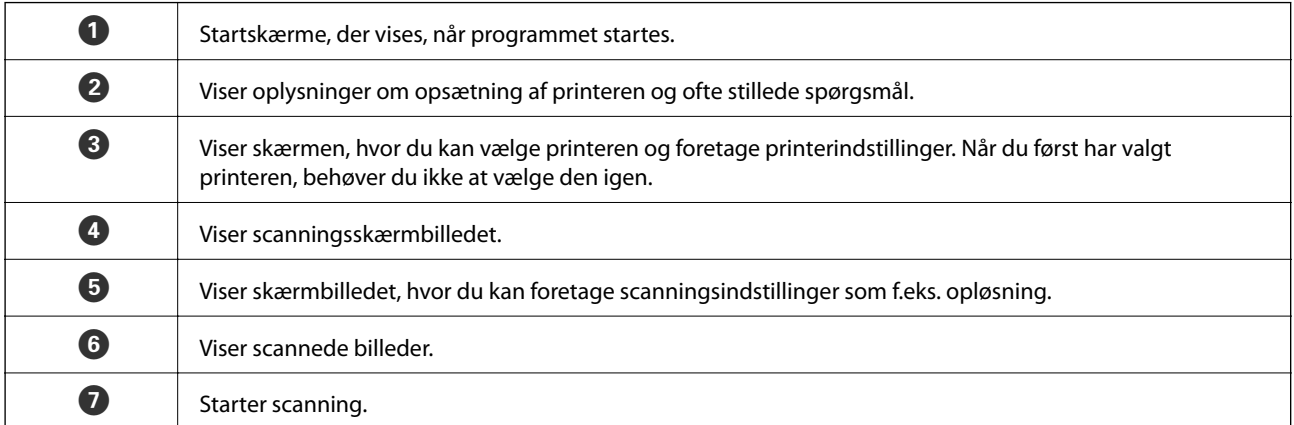

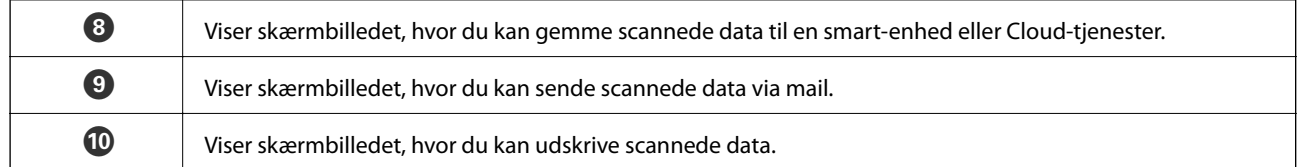

#### **Relaterede oplysninger**

- $\blacktriangleright$  "Brug af Epson i<br/>Print" på side 60
- & ["Tjenesten Epson Connect" på side 90](#page-89-0)

# <span id="page-74-0"></span>**Udskiftning af blækpatroner**

## **Kontrol af blækniveauerne**

Du kan kontrollere de omtrentlige blækniveauer på betjeningspanelet eller computeren.

### **Kontrol af blækniveauerne - betjeningspanel**

- 1. Skift til **Opsætning** fra startskærmen vha. knappen < eller  $\blacktriangleright$ , og tryk derefter på knappen OK.
- 2. Vælg **Blækniveauer** vha. knappen **l**eller **>**, og tryk derefter på knappen OK.

### **Kontrol af blækniveauerne - Windows**

- 1. Åbn vinduet for printerdriveren.
- 2. Klik på **EPSON Status Monitor 3** på fanen **Vedligeholdelse**.

#### *Bemærk:*

*Hvis EPSON Status Monitor 3 er deaktiveret, skal du klikke på Udvidede indstillinger på fanen Vedligeholdelse og så vælge Aktiver EPSON Status Monitor 3.*

#### **Relaterede oplysninger**

& ["Windows-printerdriver" på side 91](#page-90-0)

### **Kontrol af blækniveauerne - Mac OS X**

- 1. Vælg **Systemindstillinger** i menuen > **Printere & Scannere** (eller **Udskriv & Scan**, **Udskriv & Fax**), og vælg så printeren.
- 2. Klik på **Indstillinger & Forsyninger** > **Hjælpeværktøj** > **Åbn printerværktøj**.
- 3. Klik på **EPSON Status Monitor**.

## **Blækpatronkoder**

Epson anbefaler brug af originale Epson-blækpatroner. Epson kan ikke garantere kvaliteten eller pålideligheden af ikke-originalt blæk. Brugen af ikke-originalt blæk kan muligvis forårsage skader, der ikke er omfattet af Epsons garantier, og kan under visse omstændigheder medføre, at printeren ikke virker korrekt. Oplysninger om niveauerne for ikke-originalt blæk vises muligvis ikke.

Koderne for ægte Epson-blækpatroner vises nedenfor.

<span id="page-75-0"></span>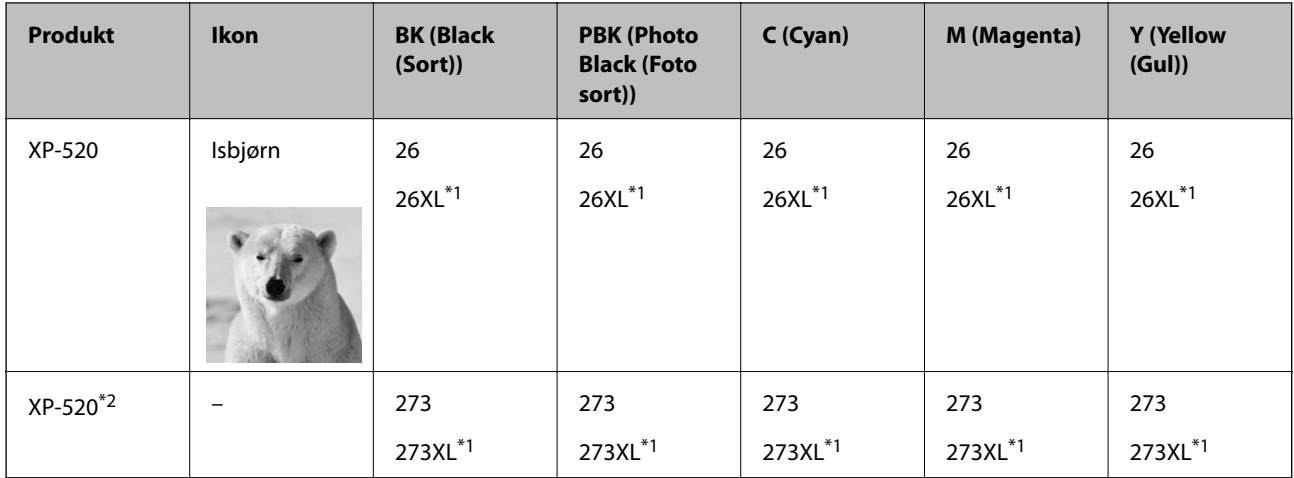

- \*1 "XL" angiver en stor patron.
- \*2 For Australien og New Zealand.

#### *Bemærk:*

- ❏ *Ikke alle patroner er tilgængelige i alle regioner.*
- ❏ *Der er oplysninger om Epson-blækpatronernes ydelse på følgende websted. <http://www.epson.eu/pageyield>*

## **Forholdsregler ved håndtering af blækpatroner**

Læs følgende anvisninger, før du udskifter blækpatroner.

#### **Forholdsregler ved håndtering**

- ❏ Opbevar blækpatroner ved almindelig stuetemperatur og væk fra direkte sollys.
- ❏ Epson anbefaler, at blækpatronen bruges før den dato, der er trykt på pakken.
- ❏ Brug blækpatronen op inden for seks måneder efter åbning af pakken for at opnå de bedste resultater.
- ❏ Pakker med blækpatroner skal opbevares med bunden vendende nedad for at opnå bedste resultater.
- ❏ Giv blækpatronen tid til at varme op til stuetemperatur i mindst tre timer, inden den tages i brug, når den hentes fra et koldt sted.
- ❏ Pakken med blækpatronen må ikke åbnes, før den faktisk skal installeres i printeren. Patronen er lukket vakuumtæt for at bevare driftssikkerheden. Hvis du har en patron, der er blevet åbnet i lang tid før brug, er det som regel ikke muligt at udskrive normalt.
- ❏ Rør ikke ved delene, der er vist på illustrationen. Dette kan medføre, at normal drift og udskrivning ikke er mulig.

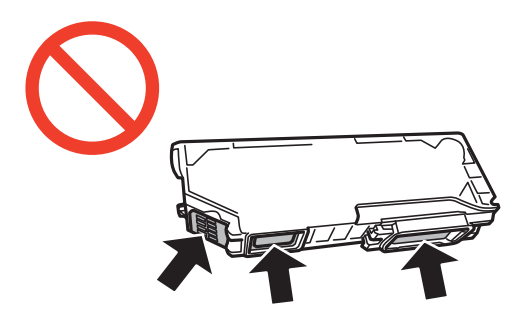

- ❏ Sæt alle patroner i. Ellers kan du ikke udskrive.
- ❏ Blækpatroner må ikke udskiftes, mens der er slukket for strømmen. Flyt ikke skrivehovedet med hånden, da printeren derved kan tage skade.
- ❏ Efter installationen af blækpatronen bliver strømindikatoren ved med at blinke, mens printeren får påfyldt blæk. Sluk ikke for printeren under påfyldning af blæk. Hvis påfyldningen af blækket ikke er afsluttet, kan du muligvis ikke udskrive.
- ❏ Lad printeren ikke være uden en blækpatron, eller lad være med at slukke printeren under udskiftning af en patron. Ellers udtørres det resterende blæk i dyserne på skrivehovedet, og du vil ikke kunne udskrive.
- ❏ Vær forsigtig med ikke at lade støv eller genstande trænge ind i blækpatronholderen. Alt, der kommer ind i holderen kan påvirke udskrivningsresultaterne negativt, eller det kan gøre udskrivningen umulig. Fjern forsigtigt alt, der eventuelt kommer ind i holderen.
- ❏ Hvis du fjerner patronen fra printeren til senere brug eller for at bortskaffe den, skal du sikre dig at sætte hætten tilbage på blækpatronens udgangsport for at forhindre blækket i at tørre ud eller de omgivende områder i at blive udtværet med blæk.

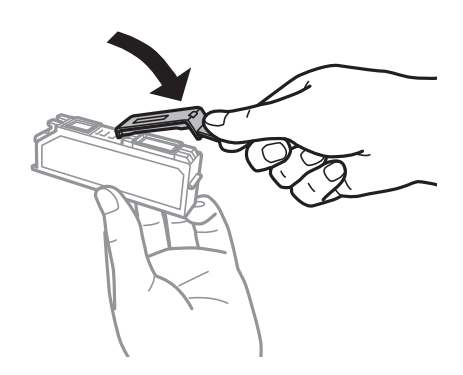

- ❏ Denne printer bruger blækpatroner, der er forsynet med en grøn chip, som måler oplysninger, f.eks. den resterende mængde blæk på hver patron. Dette betyder, at selvom patronen bliver fjernet fra printeren, inden den er brugt op, kan du stadigvæk bruge den, hvis du sætter den tilbage i printeren. Når en patron sættes i printeren igen, kan der bruges noget af blækket til at garantere printerens ydelse.
- ❏ For at opnå maksimal blækeffektivitet skal du først fjerne en blækpatron, når du er klar til at udskifte den. Blækpatroner med status lavt blækniveau kan muligvis ikke bruges, når de sættes i igen.
- ❏ For at sikre dig en førsteklasses udskriftskvalitet og for at beskytte skrivehovedet, er der stadig en variabel blækreserve i patronen, når printeren angiver, at patronen skal udskiftes. Den angivne udskriftsmængde inkluderer ikke denne reserve.
- ❏ Selvom blækpatronerne kan indeholde genbrugsmateriale, påvirker det ikke printerens funktion eller ydeevne.
- ❏ Blækpatronens specifikationer og udseende er af hensyn til forbedringer udsat for ændringer uden varsel.
- ❏ Blækpatronen må ikke skilles ad eller omdannes, da du ellers ikke vil kunne udskrive normalt.
- ❏ Du kan ikke udskifte med blækpatronerne, der fulgte med printeren.
- ❏ Den angivne udskriftsmængde kan variere afhængigt af de billeder, du udskriver, og den papirtype, du bruger, udskrivningshyppigheden og de omgivende forhold som f.eks. temperatur.
- ❏ Afslut udskiftning af blækpatronen så snart som muligt. Printeren må ikke forlades uden alle blækpatroner installeret.

#### **Blækforbrug**

❏ Med henblik på at opretholde optimal ydelse af skrivehovedet bliver noget af blækket fra alle patronerne brugt ikke kun under udskrivning men også under vedligeholdelsesarbejde, f.eks. udskiftning af blækpatron og rensning af skrivehoved.

- ❏ Under udskrivning i monokrom eller gråtoneskala kan der blive brugt farveblæk i stedet for sort blæk, afhængigt af papirtypen eller udskriftskvalitetsindstillingerne. Dette er på grund af, at der bruges en blanding af farveblæk til at skabe sort.
- ❏ Blækket i patronerne, der følger med printeren, bruges delvist op under den første installation. For at kunne fremstille udskrifter af høj kvalitet skal skrivehovedet i printeren være helt fyldt med blæk. Denne enkeltstående proces forbruger en mængde blæk, og derfor kan der muligvis udskrives færre sider med disse patroner end med efterfølgende blækpatroner.

## **Udskiftning af blækpatroner**

#### !*Forsigtig:*

*Pas på ikke at få din hånd eller fingre i klemme, når du åbner eller lukker scannerenheden. Ellers kan du blive kvæstet.*

#### c*Vigtigt:*

*Afslut udskiftning af blækpatronen så snart som muligt. Printeren må ikke forlades uden alle blækpatroner installeret.*

#### *Bemærk:*

*Hvis du udskifter blækpatroner under kopiering, kan originalerne flytte sig. Tryk på knappen*  $\bigcirc$  *for at annullere og lægge originalerne på plads.*

- 1. Gør et af følgende.
	- ❏ Når du bliver bedt om at udskifte blækpatroner

Kontrollér, hvilken blækpatron der skal udskiftes, og tryk derefter på knappen OK. Vælg **Udskift nu** vha. knappen  $\triangle$  eller  $\nabla$ , og tryk på knappen OK.

❏ Når du udskifter blækpatroner, før de er brugt op

Åbn **Opsætning** fra startskærmen vha. knappen < eller , og tryk derefter på knappen OK. Vælg **Vedligeholdelse** vha. knappen  $\blacktriangleleft$  eller  $\blacktriangleright$ , og tryk derefter på knappen OK. Vælg **Udskiftning af blækpatron** vha. knappen  $\triangleleft$  eller  $\triangleright$ , og tryk derefter på knappen OK. Tryk derefter på knappen  $\lozenge$ .

2. Når du udskifter den sorte patron, skal du forsigtigt ryste den fire-fem gange og derefter tage den ud af pakken. Når du udskifter andre farvepatroner og den sorte fotoblækpatron, skal du tage de nye farvepatroner ud af pakken uden at ryste dem.

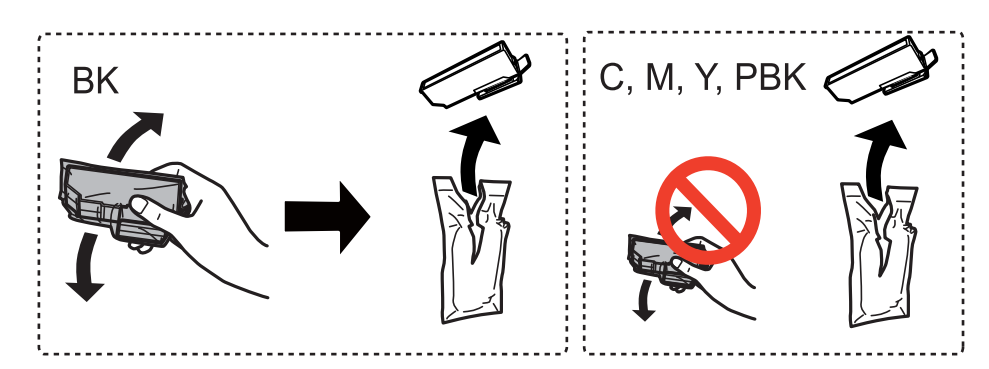

3. Tag hætten af.

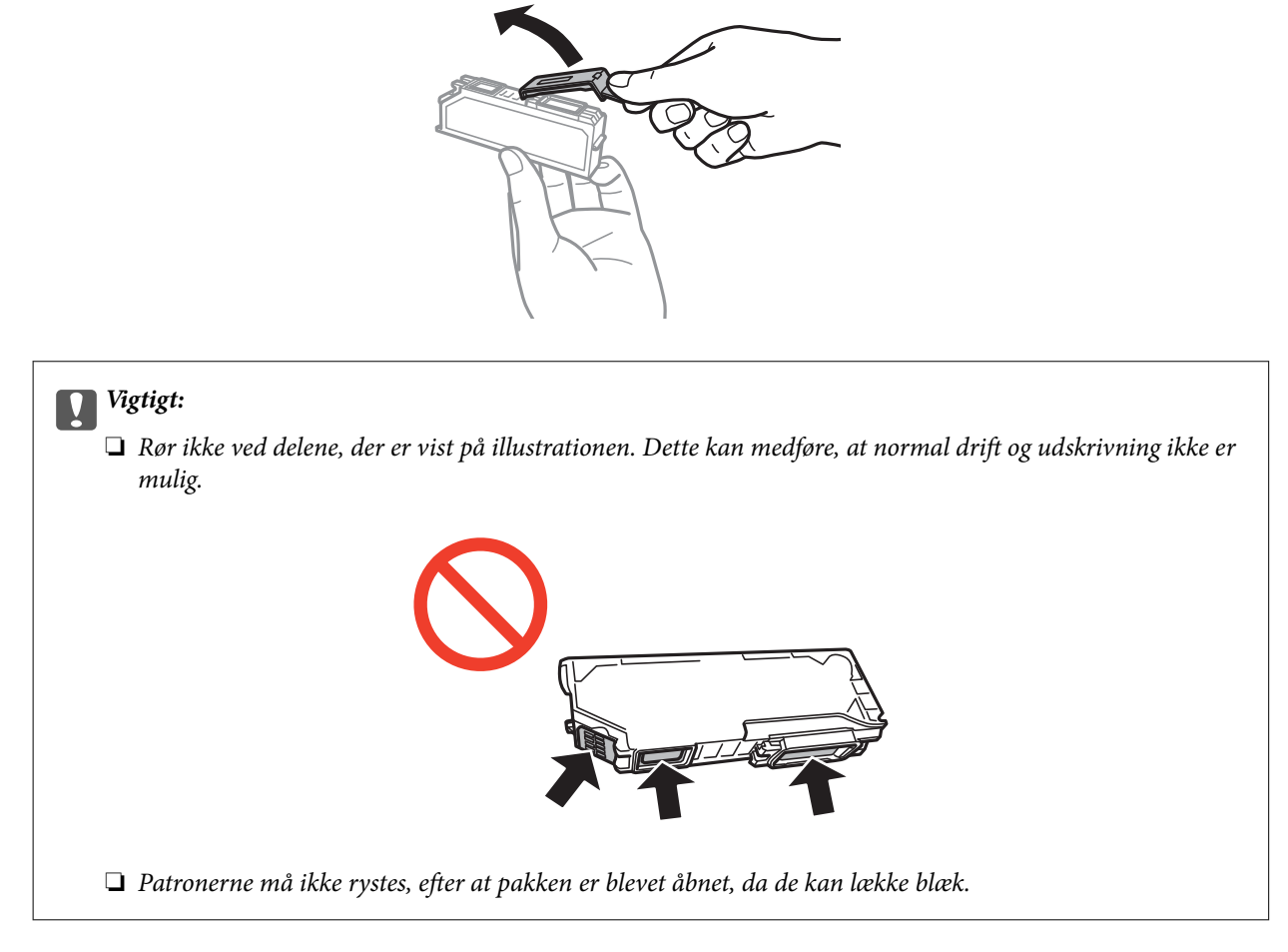

4. Åbn scannerenheden med dokumentlågen lukket.

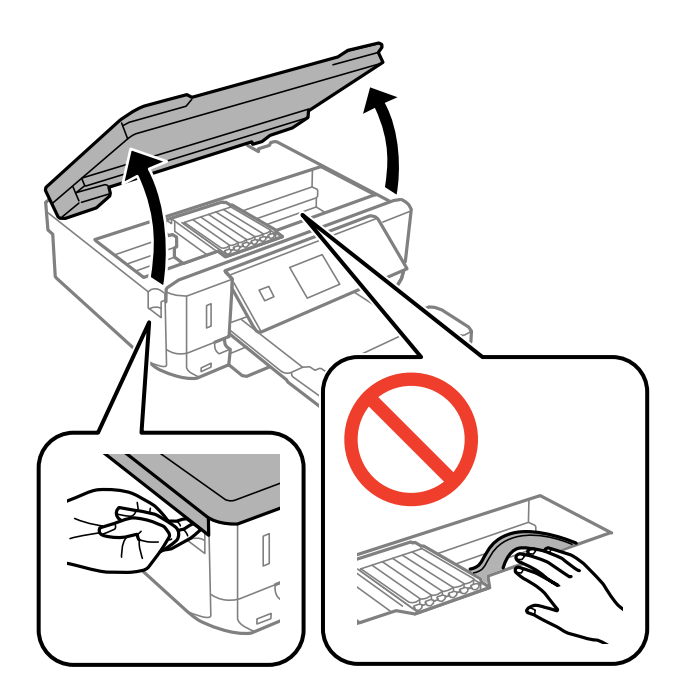

5. Skub fligen for at låse blækpatronholderen op, og tag derefter patronen diagonalt ud.

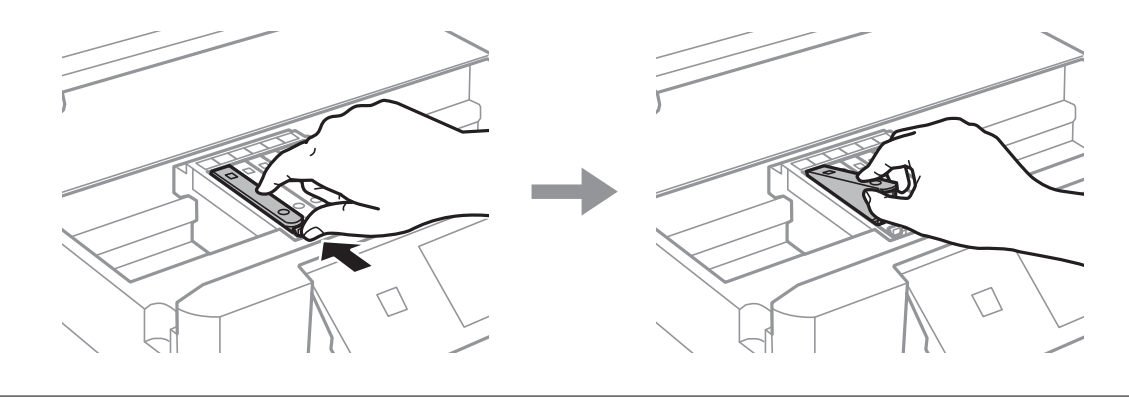

#### c*Vigtigt:*

*Hvis du fjerner patronen fra printeren til senere brug eller for at bortskaffe den, skal du sikre dig at sætte hætten tilbage på blækpatronens udgangsport for at forhindre blækket i at tørre ud eller de omgivende områder i at blive udtværet med blæk.*

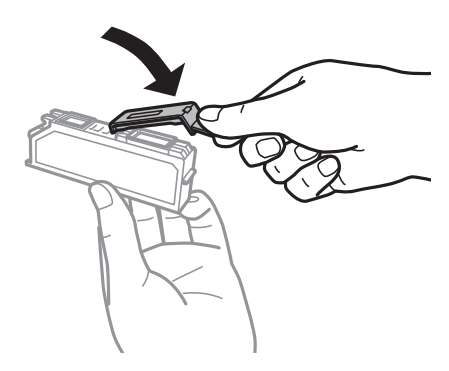

6. Før blækpatronen diagonalt ind i patronholderen, og skub den forsigtigt ned, til den klikker på plads.

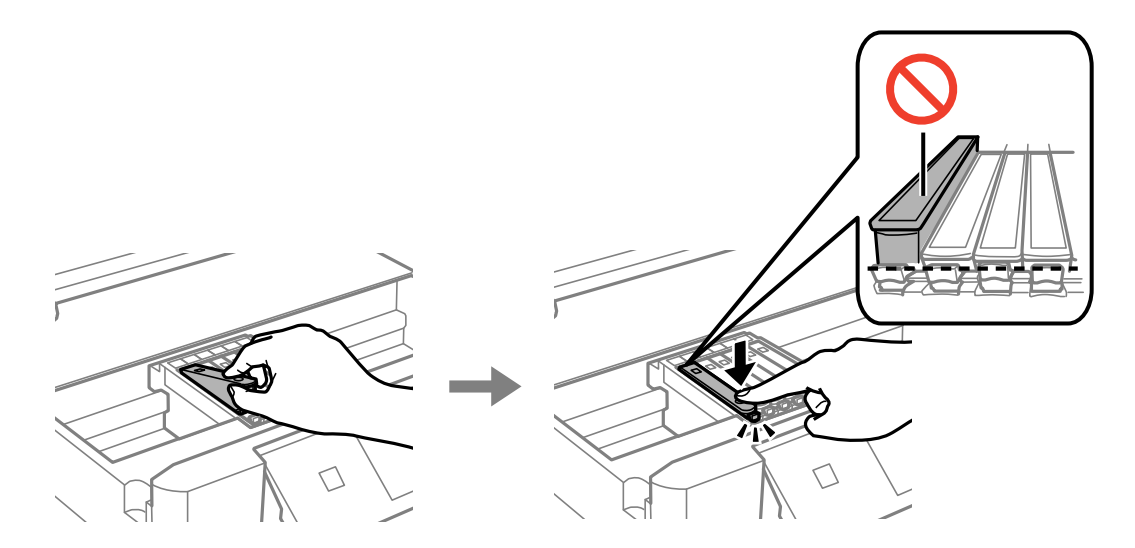

7. Luk scannerenheden, og tryk derefter på knappen  $\mathcal{D}$ .

#### <span id="page-80-0"></span>8. Følg vejledningen på skærmen.

#### c*Vigtigt:*

*Efter installationen af blækpatronen bliver strømindikatoren ved med at blinke, mens printeren får påfyldt blæk. Sluk ikke for printeren under påfyldning af blæk. Hvis påfyldningen af blækket ikke er afsluttet, kan du muligvis ikke udskrive.*

#### *Bemærk:*

*Læg blækpatroner i en plasticpose, og kassér dem i henhold til lovgivningen i dit lokalområde.*

#### **Relaterede oplysninger**

- & ["Blækpatronkoder" på side 75](#page-74-0)
- & ["Forholdsregler ved håndtering af blækpatroner" på side 76](#page-75-0)

## **Midlertidig udskrivning med sort blæk**

Når farveblækket eller det sorte fotoblæk er brugt op, og der stadig er sort blæk, når du udskriver fra en computer, kan du kortvarigt fortsætte udskrivningen med kun sort blæk med følgende indstillinger.

- ❏ Papirtype: almindelige papirer, Konvolut
- ❏ Farve: **Gråtoneskala**
- ❏ Uden kant: Ikke valgt
- ❏ EPSON Status Monitor 3: Aktiveret (kun for Windows)

Da denne funktion kun kan bruges i ca. fem dage, skal du udskifte den brugte blækpatron så hurtigt som muligt.

#### *Bemærk:*

- ❏ *Hvis EPSON Status Monitor 3 er deaktiveret, skal du åbne printerdriveren, klikke på Udvidede indstillinger i fanen Vedligeholdelse og derefter vælge Aktiver EPSON Status Monitor 3.*
- ❏ *Det tidsrum, denne funktion kan bruges i, varierer afhængigt af brugsforholdene.*

## **Midlertidig udskrivning med sort blæk – Windows**

1. Når følgende vindue vises, skal du annullere udskrivningen.

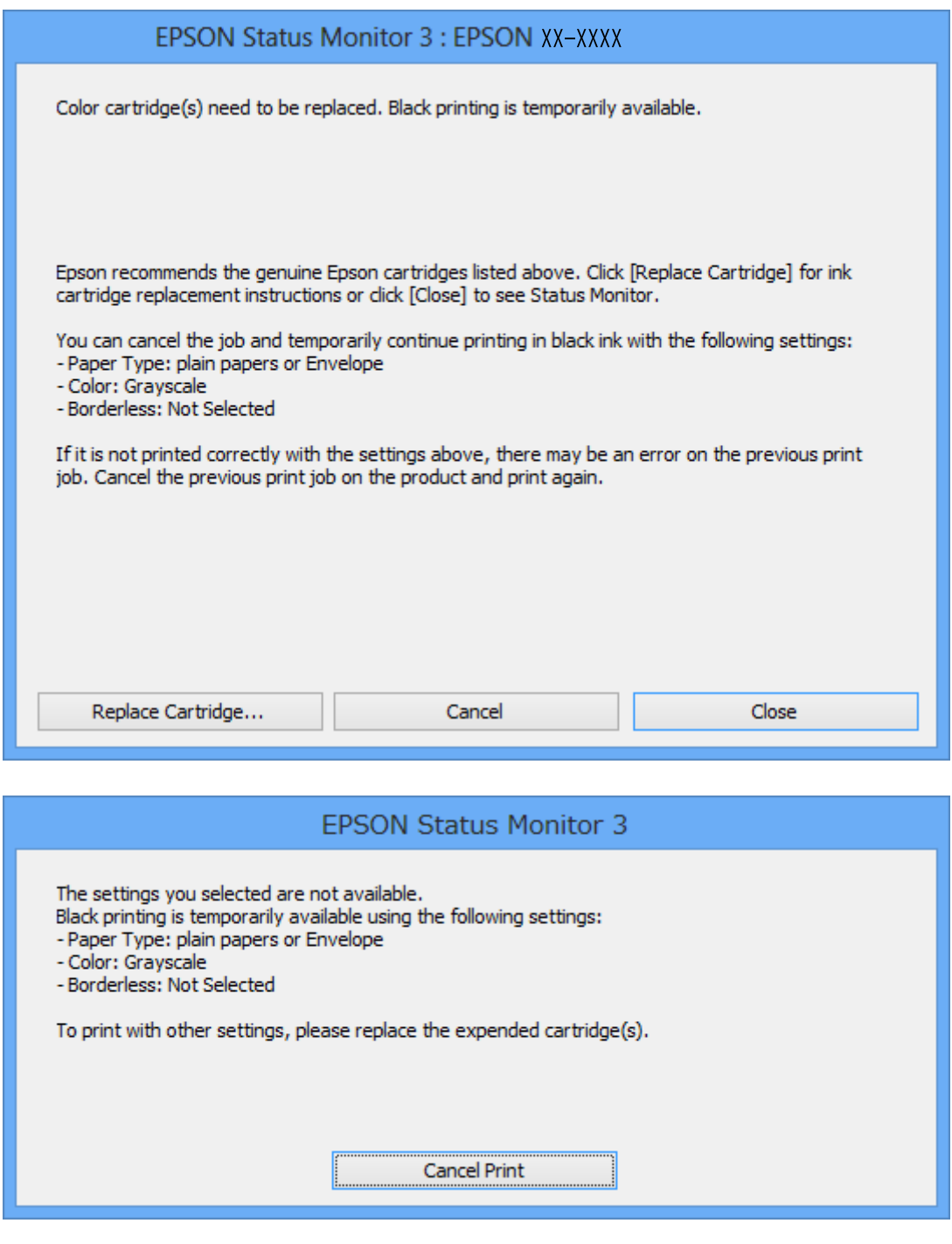

#### *Bemærk:*

*Hvis du ikke kan annullere udskrivningen fra computeren, kan du annullere vha. printerens betjeningspanel.*

- 2. Åbn vinduet for printerdriveren.
- 3. Fjern markeringen af **Uden kant** i fanen **Hovedmenu**.
- 4. Vælg **almindelige papirer** eller **Konvolut** som indstilling for **Papirtype** i fanen **Hovedmenu**.
- 5. Vælg **Gråtoneskala**.
- 6. Indstil de andre punkter på fanerne **Hovedmenu** og **Flere indstillinger** som nødvendigt, og klik så på **OK**.
- 7. Klik på **Udskriv**.
- 8. Klik på **Udskriv i sort** i det viste vindue.

#### **Relaterede oplysninger**

- & ["Ilægning af papir i Papirkassette" på side 27](#page-26-0)
- & ["Grundlæggende om udskrivning Windows" på side 42](#page-41-0)

### **Midlertidig udskrivning med sort blæk – Mac OS X**

#### *Bemærk:*

*Hvis du vil bruge denne funktion via et netværk, skal du tilslutte med Bonjour.*

- 1. Klik på printerikonet i **Dock**.
- 2. Annuller jobbet.
	- ❏ Mac OS X v10.8.x til Mac OS X v10.9.x

Klik på ud for statusindikatoren.

❏ Mac OS X v10.6.x til v10.7.x

Klik på **Slet**.

#### *Bemærk:*

*Hvis du ikke kan annullere udskrivningen fra computeren, kan du annullere vha. printerens betjeningspanel.*

- 3. Vælg **Systemindstillinger** i menuen > **Printere & Scannere** (eller **Udskriv & Scan**, **Udskriv & Fax**), og vælg derefter printeren. Klik på **Indstillinger & Forsyninger** > **Indstillinger** (eller **Driver**).
- 4. Vælg **Til** for indstillingen **Tillad midlertidig udskrivning i sort**.
- 5. Åbn udskrivningsdialogboksen.
- 6. Vælg **Udskriftsindstillinger** i pop op-menuen.
- 7. Vælg en papirstørrelse med undtagelse af en størrelse til uden kant som indstilling for **Papirstørrelse**.
- 8. Vælg **almindelige papirer** eller **Konvolut** som indstilling for **Medietype**.
- 9. Vælg **Gråtoneskala**.
- 10. Indstil de andre elementer efter behov.
- 11. Klik på **Udskriv**.

#### **Relaterede oplysninger**

- & ["Ilægning af papir i Papirkassette" på side 27](#page-26-0)
- $\blacktriangleright$  ["Grundlæggende om udskrivning Mac OS X" på side 44](#page-43-0)

## **Besparelse af sort blæk, når beholdningen af sort blæk er lav (kun Windows)**

Når du er ved at løbe tør for sort blæk, og der er nok farveblæk tilbage, kan du bruge en blanding af farveblækker til at danne sort. Du kan fortsætte udskrivningen, mens du forbereder en ny sort blækpatron.

Denne funktion er kun tilgængelig, når du vælger følgende indstillinger i printerdriveren.

- ❏ Papirtype: **almindelige papirer**
- ❏ Kvalitet: **Standard**
- ❏ EPSON Status Monitor 3: Aktiveret

#### *Bemærk:*

- ❏ *Hvis EPSON Status Monitor 3 er deaktiveret, skal du åbne printerdriveren, klikke på Udvidede indstillinger i fanen Vedligeholdelse og derefter vælge Aktiver EPSON Status Monitor 3.*
- ❏ *Sammensat sort ser en anelse anderledes ud end ren sort. Desuden reduceres udskrivningshastigheden.*
- ❏ *For at bevare kvaliteten af skrivehovedet forbruges også sort blæk.*

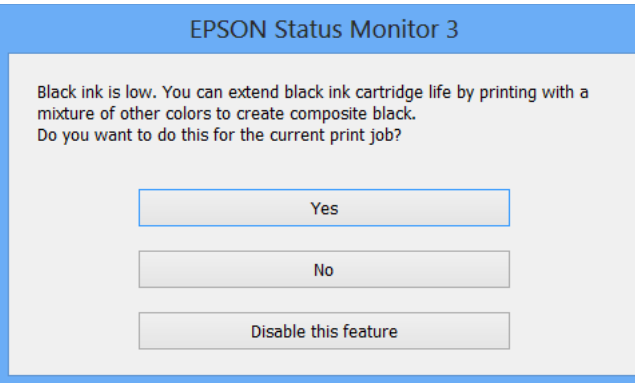

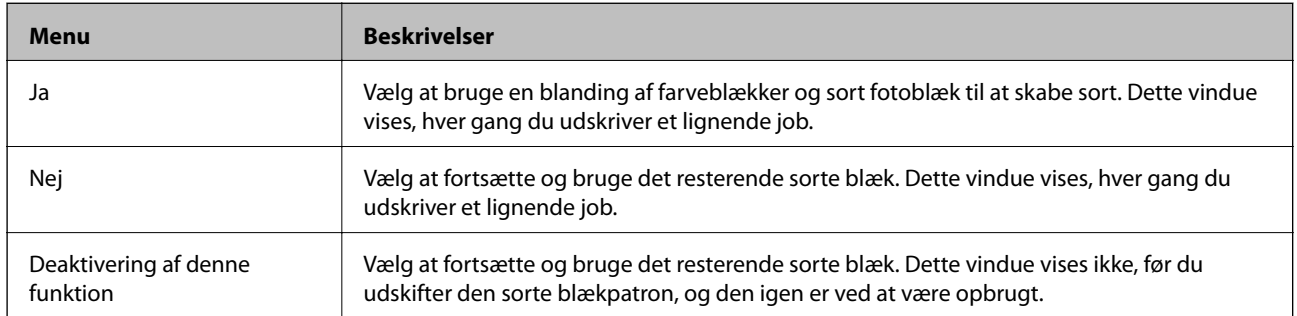

# **Forbedring af udskrivnings- og scanningskvaliteten**

## **Kontrol og rensning af skrivehovedet**

Hvis dyserne er tilstoppede, bliver udskrifterne svage i farverne, der ses tydelige streger, eller der ses uventede farver. Når udskrivningskvaliteten er forringet, skal du bruge funktionen til dysekontrol og kontrollere, om dyserne er tilstoppede. Rens skrivehovedet, hvis dyserne er tilstoppede.

#### c*Vigtigt:*

*Undlad at åbne scanneren eller slukke for printeren under rensning af skrivehovedet. Hvis rensning af skrivehovedet ikke er afsluttet, kan du muligvis ikke udskrive.*

#### *Bemærk:*

- ❏ *Rensning af skrivehovedet kræver blæk, og derfor bør du kun rense skrivehovedet, hvis kvaliteten forringes.*
- ❏ *Når blækniveauet er lavt, kan du muligvis ikke rense skrivehovedet. Udskift først den relevante blækpatron.*
- ❏ *Hvis udskriftskvaliteten ikke er forbedret, efter at du har gentaget et dysekontrol og en rengøring af skrivehovedet ca. to gange, skal du vente i mindst seks timer uden at udskrive og så køre dysekontrollen igen og gentage rengøringen af skrivehovedet, hvis det er nødvendigt. Hvis der udskrives på printeren under ventetiden, skal du udvide ventetiden. Vi anbefaler at slukke for printeren. Kontakt Epson support, hvis udskriftskvaliteten stadig ikke er blevet bedre.*
- ❏ *Du kan forhindre, at skrivehovedet udtørrer ved altid at slukke printeren ved at trykke på knappen* P*.*
- ❏ *Vi anbefaler, at du for at sikre, at skrivehovedet fungerer optimalt, regelmæssigt udskriver et par sider.*

## **Kontrol og rensning af skrivehovedet - betjeningspanel**

- 1. Læg almindelige papirer i størrelse A4 i printeren.
- 2. Skift til **Opsætning** fra startskærmen vha. knappen **v**eller  $\blacktriangleright$ , og tryk derefter på knappen OK.
- 3. Vælg **Vedligeholdelse** vha. knappen **l**eller **>**, og tryk derefter på knappen OK.
- 4. Vælg **Dysetjek** vha. knappen **l** eller , og tryk derefter på knappen OK.
- 5. Følg vejledningen på skærmen for at udskrive et dysecheckmønster.

#### **Forbedring af udskrivnings- og scanningskvaliteten**

- 6. Sammenlign det udskrevne checkmønster med eksemplet vist herunder.
	- **□** Alle linjerne er udskrevet: Skrivehovedets dyser er ikke tilstoppede. Vælg **Nej** vha. knappen ▲ eller ▼, og tryk på knappen OK.

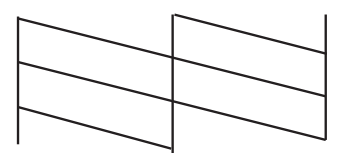

❏ Der er brudte linjer eller manglende segmenter: Skrivehovedets dyser kan være tilstoppede. Gå til næste trin.

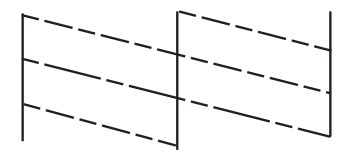

#### *Bemærk:*

*Checkmønsteret kan variere afhængigt af modellen.*

- 7. Vælg **Ja** vha. knappen ▼ eller ▲, og tryk derefter på knappen OK.
- 8. Følg vejledningen på skærmen for at rense skrivehovedet.
- 9. Når rensningen er færdig, skal du vælge Dysetjek vha. knappen  $\blacktriangledown$  eller  $\blacktriangle$  og derefter følge vejledningen på skærmen for at udskrive dysecheckmønsteret igen. Gentag rensningen og udskrivningen af mønsteret, indtil alle linjer udskrives fuldstændigt.

#### **Relaterede oplysninger**

& ["Ilægning af papir i Papirkassette" på side 27](#page-26-0)

## **Kontrol og rengøring af skrivehovedet – Windows**

- 1. Læg almindeligt A4-papir i printeren.
- 2. Åbn vinduet for printerdriveren.
- 3. Klik på **Dysecheck** på fanen **Vedligeholdelse**.
- 4. Følg vejledningen på skærmen.

#### **Relaterede oplysninger**

- & ["Ilægning af papir i Papirkassette" på side 27](#page-26-0)
- & ["Windows-printerdriver" på side 91](#page-90-0)

### **Kontrol og rengøring af skrivehovedet – Mac OS X**

- 1. Læg almindeligt A4-papir i printeren.
- 2. Vælg **Systemindstillinger** i menuen > **Printere & Scannere** (eller **Udskriv & Scan**, **Udskriv & Fax**), og vælg så printeren.
- 3. Klik på **Indstillinger & Forsyninger** > **Hjælpeværktøj** > **Åbn printerværktøj**.
- 4. Klik på **Dysecheck**.
- 5. Følg vejledningen på skærmen.

#### **Relaterede oplysninger**

& ["Ilægning af papir i Papirkassette" på side 27](#page-26-0)

## **Justering af skrivehovedet**

Juster skrivehovedet, hvis du opdager en fejljustering i lodrette linjer eller utydelige billeder.

### **Justering af skrivehovedet - betjeningspanel**

- 1. Læg almindelige papirer i størrelse A4 i printeren.
- 2. Skift til **Opsætning** fra startskærmen vha. knappen < eller >, og tryk derefter på knappen OK.
- 3. Vælg **Vedligeholdelse** vha. knappen **l**eller **r**, og tryk derefter på knappen OK.
- 4. Vælg Justering af printhovedet vha. knappen < eller >, og tryk derefter på knappen OK.
- 5. Følg vejledningen på skærmen for at udskrive justeringsmønsteret.
- 6. Følg vejledningen på skærmen for at justere skrivehovedet. Find og vælg nummeret på det mest massive mønster i hver gruppe vha. knappen  $\blacktriangle$  eller  $\blacktriangledown$ , og tryk derefter på knappen OK.

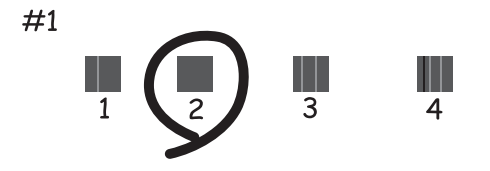

#### *Bemærk:*

❏ *Checkmønsteret kan variere afhængigt af modellen.*

<sup>❏</sup> *Juster skrivehovedet fra en computer, hvis udskriftskvaliteten ikke bliver bedre.*

#### **Relaterede oplysninger**

& ["Ilægning af papir i Papirkassette" på side 27](#page-26-0)

### **Justering af skrivehovedet – Windows**

- 1. Læg almindeligt A4-papir i printeren.
- 2. Åbn vinduet for printerdriveren.
- 3. Klik på **Skrivehovedjustering** på fanen **Vedligeholdelse**.
- 4. Følg vejledningen på skærmen.

#### **Relaterede oplysninger**

- & ["Ilægning af papir i Papirkassette" på side 27](#page-26-0)
- & ["Windows-printerdriver" på side 91](#page-90-0)

### **Justering af skrivehovedet – Mac OS X**

- 1. Læg almindeligt A4-papir i printeren.
- 2. Vælg **Systemindstillinger** i menuen > **Printere & Scannere** (eller **Udskriv & Scan**, **Udskriv & Fax**), og vælg så printeren.
- 3. Klik på **Indstillinger & Forsyninger** > **Hjælpeværktøj** > **Åbn printerværktøj**.
- 4. Klik på **Skrivehovedjustering**.
- 5. Følg vejledningen på skærmen.

#### **Relaterede oplysninger**

& ["Ilægning af papir i Papirkassette" på side 27](#page-26-0)

## **Rengøring af papirbanen**

Når udskrifterne er udtværede eller slørede, eller papiret ikke indføres korrekt, skal du rengøre den indvendige rulle. Du kan ikke bruge det renseark, der fulgte med papiret.

#### c*Vigtigt:*

*Brug ikke servietter til at rengøre printeren indvendigt. Skrivehovedets dyser kan blive tilstoppede, hvis der kommer fnug på dem.*

- 1. Kontroller, at der ikke er støv eller pletter på scannerglaspladen og dokumentlåget.
- 2. Læg almindeligt A4-papir i papirkassette.

#### **Forbedring af udskrivnings- og scanningskvaliteten**

3. Start kopiering uden at placere en original.

#### *Bemærk:*

*Gentag denne proces, indtil der ikke er udtværet blæk på papiret.*

#### **Relaterede oplysninger**

- & ["Ilægning af papir i Papirkassette" på side 27](#page-26-0)
- & ["Grundlæggende kopiering" på side 64](#page-63-0)

## **Rengøring af Scannerglaspladen**

Når kopierne eller scannede billeder er udtværede, eller der ses afslibning, skal du rengøre scannerglaspladen.

### c*Vigtigt:*

*Brug aldrig alkohol eller fortynder til at rengøre printeren. Disse kemikalier kan beskadige printeren.*

1. Åbn dokumentlågen.

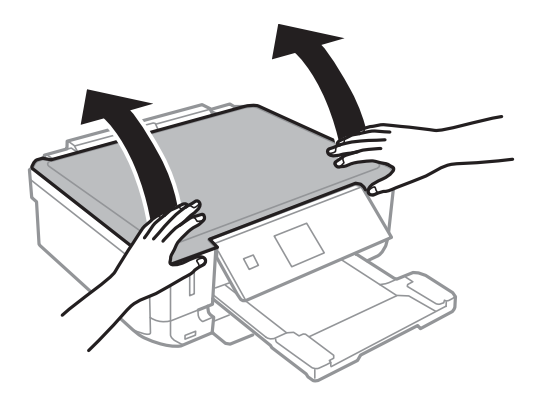

2. Brug en blød, tør, ren klud til at rengøre overfladen af scannerglaspladen.

#### *Bemærk:*

- ❏ *Hvis glaspladen er plettet med fedtstof eller et andet materiale, der er svært at fjerne, skal du bruge en smule glasrens og en blød klud til at fjerne det. Aftør alt resterende væske.*
- ❏ *Tryk ikke for hårdt på glaspladen.*
- ❏ *Pas på ikke at ridse eller beskadige glasoverfladen. En beskadiget glasoverflade kan reducere scanningskvaliteten.*

## <span id="page-89-0"></span>**Tjenesten Epson Connect**

Med Epson Connect kan du udskrive fra din smartphone, tablet-pc eller laptop - når som helst og stort set hvor som helst.

Følgende funktioner er tilgængelige for din printer.

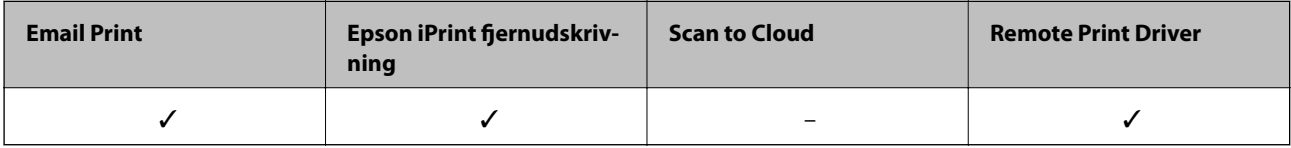

Der er yderligere oplysninger på webstedet med Epson Connect-portalen.

<https://www.epsonconnect.com/>

[http://www.epsonconnect.eu](http://www.epsonconnect.eu/) (kun Europa)

## **Web Config**

Web Config er et program, hvormed du kan styre printerstatussen eller indstillinger i en webbrowser på en computer eller smartenhed. Du kan bekræfte printerstatussen eller ændre netværkets og printerens indstillinger. Hvis du vil bruge Web Config, skal du forbinde printeren og enheden til det samme netværk.

#### *Bemærk:*

*Følgende browsere er understøttet.*

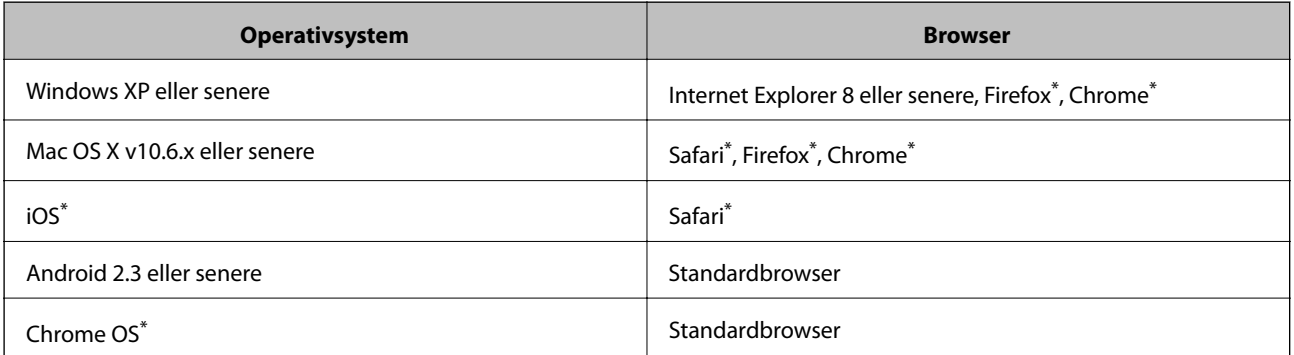

\*: Brug den nyeste version.

## **Brug af Web Config på en webbrowser**

1. Kontroller printerens IP-adresse.

Vælg **Opsætning** > **Netværksindstillinger** > **Udskriv statusark** på kontrolpanelet, og tryk derefter på knappen  $\Phi$  eller knappen OK. Kontroller printerens IP-adresse på det udskrevne statusark.

<span id="page-90-0"></span>2. Start en webbrowser fra en computer eller smart-enhed, og indtast derefter printerens IP-adresse.

Format:

IPv4: http://printerens IP-adresse/

IPv6: http://[printerens IP-adresse]/

Eksempler:

IPv4: http://192.168.100.201/

IPv6: http://[2001:db8::1000:1]/

*Bemærk:*

*Med smart-enheden kan du også bruge Web Config fra vedligeholdelsesskærmbilledet i Epson iPrint.*

#### **Relaterede oplysninger**

 $\blacktriangleright$  ["Brug af Epson iPrint" på side 60](#page-59-0)

### **Kører Web Config i Windows**

- 1. Få adgang til enhederne og printernes skærmbillede i Windows.
	- ❏ Windows 8.1/Windows 8

Vælg **Skrivebord** > **Indstillinger** > **Kontrolpanel** > **Vis enheder og printere** i **Hardware og lyd** (eller **Hardware**).

❏ Windows 7

Klik på startknappen, og vælg **Kontrolpanel** > **Vis enheder og printere** i **Hardware og lyd**.

❏ Windows Vista

Klik på startknappen, og vælg **Kontrolpanel** > **Printere** i **Hardware og lyd**.

- 2. Højreklik på din printer, og vælg **Egenskaber**.
- 3. Vælg fanen **Web Service**, og klik på URL'en.

### **Kører Web Config i Mac OS X**

- 1. Vælg **Systemindstillinger** i menuen > **Printere & Scannere** (eller **Udskriv & Scan**, **Udskriv & Fax**), og vælg så printeren.
- 2. Klik på **Indstillinger & forsyninger**> **Vis printerens webside**.

## **Nødvendige programmer**

### **Windows-printerdriver**

Printerdriveren er et program, der styrer printeren i henhold til udskriftskommandoerne fra andre programmer. De bedste udskriftsresultater opnås ved at foretage indstillinger i printerdriveren. Du kan også kontrollere status for printeren eller holde den i optimal driftstilstand vha. printerdriverhjælpeprogrammet.

#### *Bemærk:*

*Du kan ændre printerdriverens sprog. Vælg det sprog, du vil bruge, i indstillingen Sprog i fanen Vedligeholdelse.*

#### **Åbning af printerdriveren fra programmer**

Hvis du vil foretage indstillinger, der kun gælder for det program, du bruger, skal du åbne fra dette program.

Vælg **Udskriv** eller **Udskriftsopsætning** i menuen **Filer**. Vælg din printer, og klik derefter på **Indstillinger** eller **Egenskaber**.

#### *Bemærk:*

*Betjeningen varierer afhængigt af programmet. Der er flere oplysninger i hjælpen til programmet.*

#### **Adgang til printerdriveren fra betjeningspanelet**

Hvis du vil angive indstillinger, der skal gælde for alle programmer, skal du åbne printerdriveren fra betjeningspanelet.

❏ Windows 8.1/Windows 8

Vælg **Skrivebord** > **Indstillinger** > **Kontrolpanel** > **Vis enheder og printere** i **Hardware og lyd**. Højreklik på din printer, eller hold fingeren nede på den, og vælg **Udskriftsindstillinger**.

❏ Windows 7

Klik på startknappen, og vælg **Kontrolpanel** > **Vis enheder og printere** i **Hardware og lyd**. Højreklik på din printer, og vælg **Udskriftsindstillinger**.

❏ Windows Vista

Klik på startknappen, og vælg **Kontrolpanel** > **Printere** i **Hardware og lyd**. Højreklik på din printer, og vælg **Udskriftsindstillinger**.

❏ Windows XP

Klik på startknappen, og vælg **Kontrolpanel** > **Printere og anden hardware** > **Printere og faxenheder**. Højreklik på din printer, og vælg **Udskriftsindstillinger**.

#### **Åbning af printerdriveren fra printerikonet på proceslinjen (Windows)**

Printerikonet på skrivebordets proceslinje er et genvejsikon til hurtigt at åbne printerdriveren.

Hvis du klikker på printerikonet og vælger **Printerindstillinger**, kan du få adgang til samme printerindstillingsvindue som det, der vises på betjeningspanelet. Hvis du dobbeltklikker på dette ikon, kan du kontrollere status for printeren.

#### *Bemærk:*

*Hvis printerikonet ikke vises på proceslinjen, skal du åbne printerdrivervinduet, klikke på Overvågningsindstillinger i fanen Vedligeholdelse og derefter vælge Registrer genvejsikonet til proceslinjen.*

### **Guide til Windows printerdriver**

Der er hjælp til Windows i printerdriveren. Hvis du vil se forklaringerne til indstillingselementerne, skal du højreklikke på hvert element og derefter klikke på **Hjælp**.

#### **Fanen Hovedmenu**

Du kan foretage grundlæggende indstillinger for udskrivning som f.eks. papirtype og papirstørrelse.

Du kan også foretage indstilling for udskrivning på begge sider af papiret eller udskrivning af flere sider på ét ark.

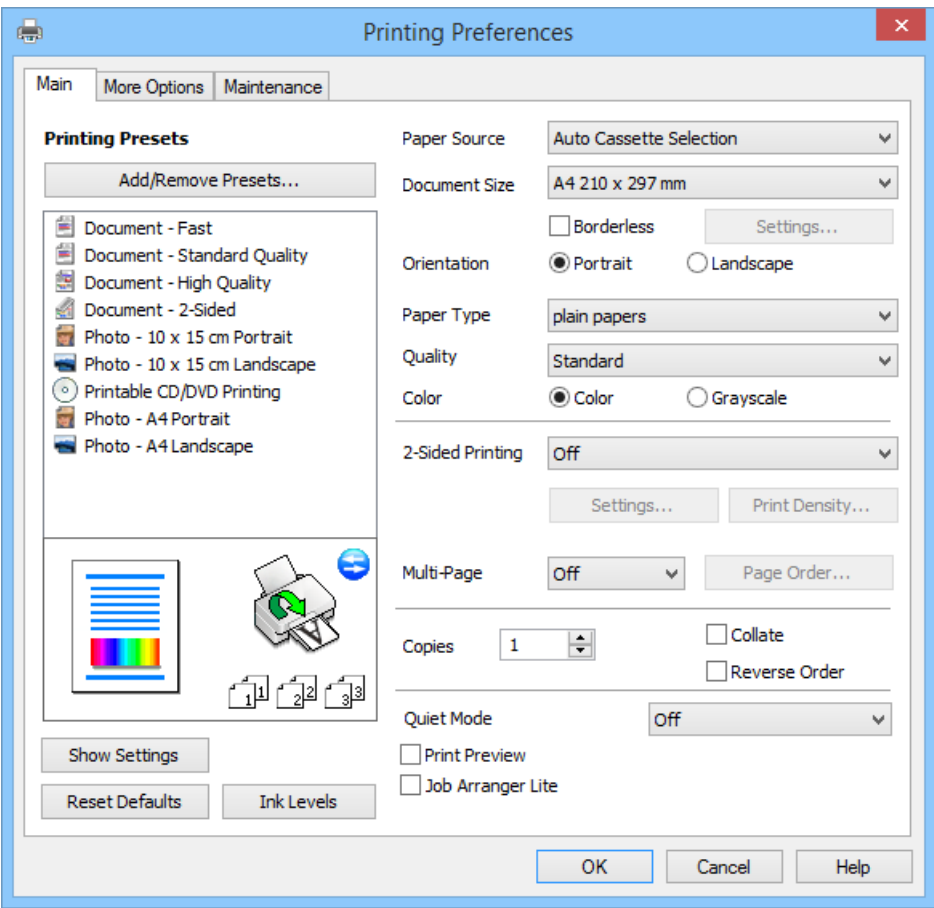

#### **Fanen Flere indstillinger**

Du kan vælge yderligere layout- og udskriftsindstillinger som f.eks. ændring af en udskrifts størrelse eller udførelse af farvekorrektioner.

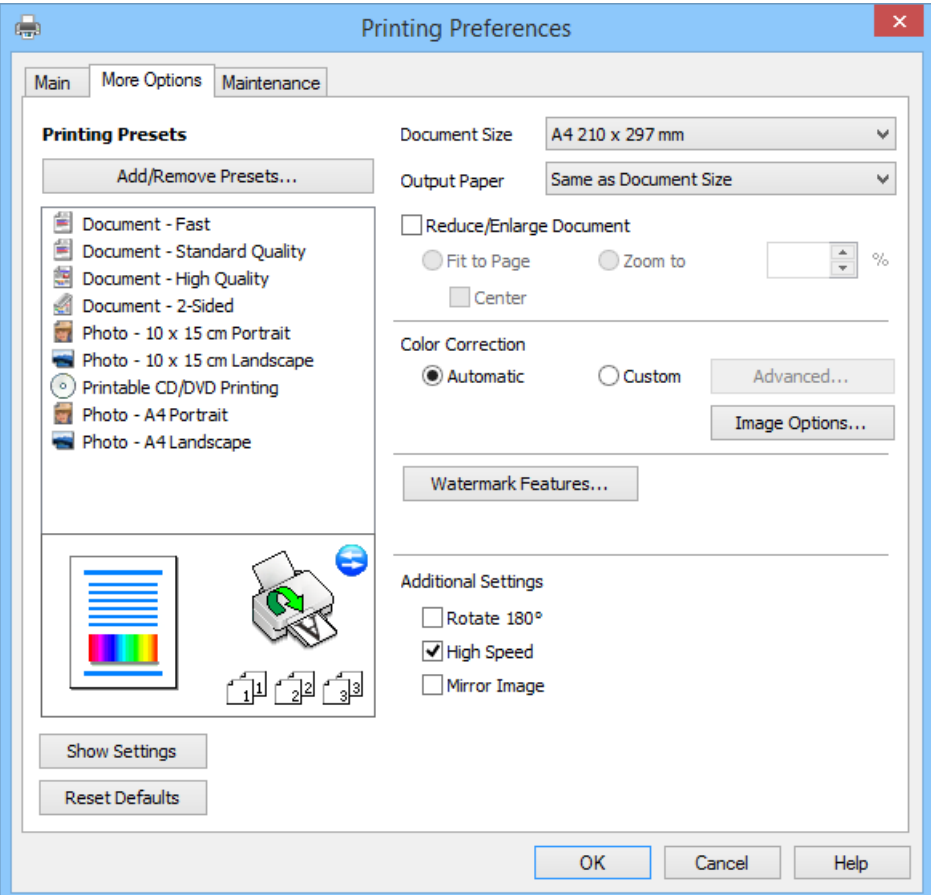

#### **Fanen Vedligeholdelse**

Du kan kontrollere de omtrentlige blækniveauer og fejloplysninger, og du kan vedligeholde printeren, f.eks. med dysecheck eller skrivehovedrensning.

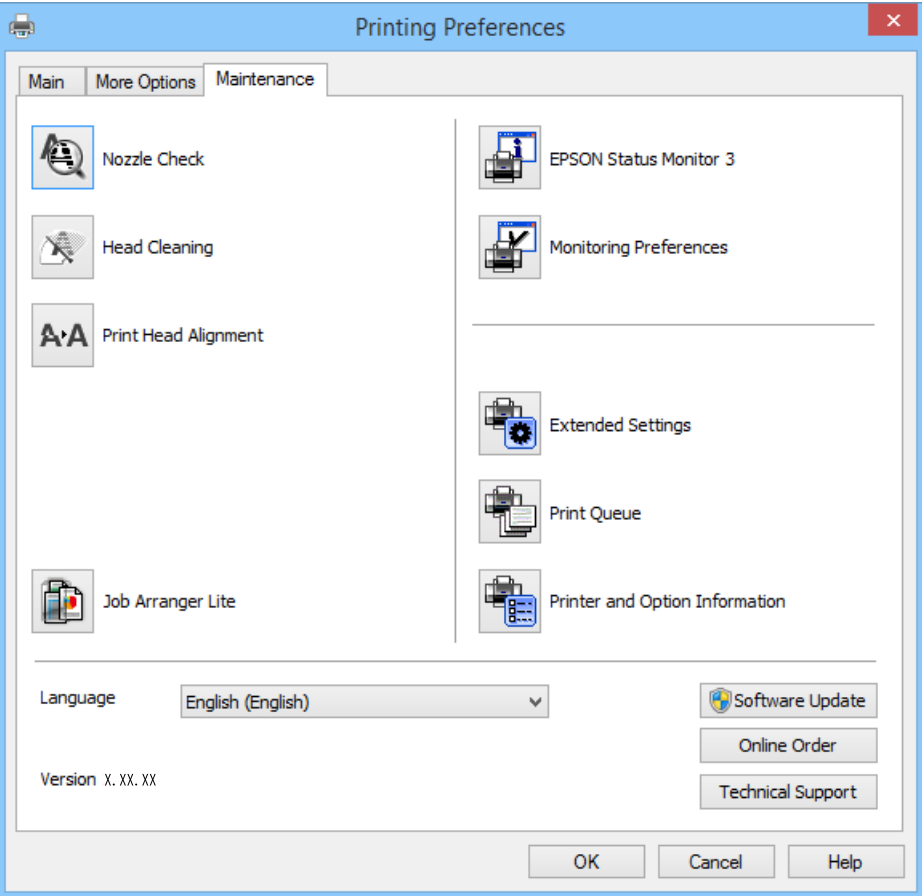

### **Driftsmæssige indstillinger for Windows-printerdriveren**

Du kan foretage indstillinger, som f.eks. aktivering af **EPSON Status Monitor 3**.

- 1. Åbn vinduet for printerdriveren.
- 2. Klik på **Udvidede indstillinger** på fanen **Vedligeholdelse**.
- 3. Foretag de nødvendige indstillinger, og klik så på **OK**. Der er forklaringer af indstillingspunkterne i den online hjælp.

#### **Relaterede oplysninger**

& ["Windows-printerdriver" på side 91](#page-90-0)

## **Mac OS X-printerdriver**

Printerdriveren er et program, som bruges til at styre printeren i overensstemmelse med udskrivningskommandoer fra andre programmer. Du opnår den bedste udskrivningskvalitet ved at foretage indstillinger i printerdriveren. Du kan også kontrollere printerens status og holde den i bedst mulig driftsmæssig stand vha. programmet for printerdriveren.

#### **Adgang til printerdriveren fra programmer**

Vælg **Udskriv** i Arkivmenuen. Hvis det er nødvendigt, skal du klikke på Vis info eller ▼ for at udvide udskrivningsvinduet.

#### *Bemærk:*

*Brugen varierer afhængigt af programmet. Der er flere oplysninger i hjælpen til programmet.*

#### **Start af programmet**

Vælg **Systemindstillinger** fra menuen > **Printere & Scannere** (eller **Udskriv & Scan**, **Udskriv & Fax**), og vælg så printeren. Klik på **Indstillinger & Forsyninger** > **Hjælpeværktøj** > **Åbn printerværktøj**.

### **Guide til Mac OS X printerdriver**

#### **Printerdriverskærmbillede**

Skift pop op-menuen midt på skærmen til at vise flere elementer.

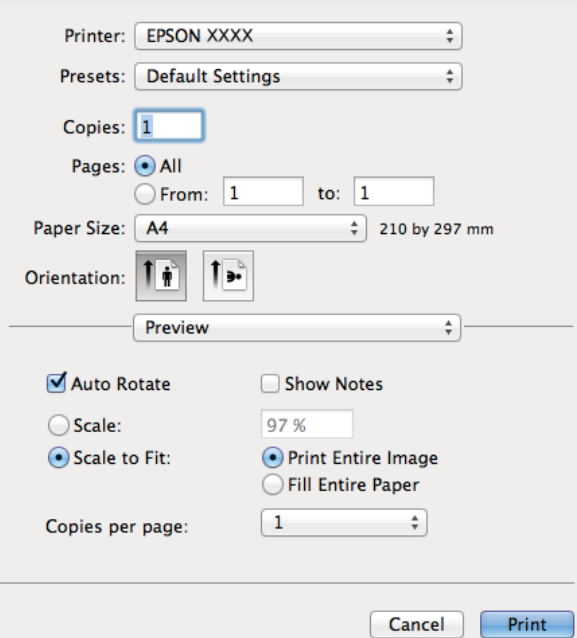

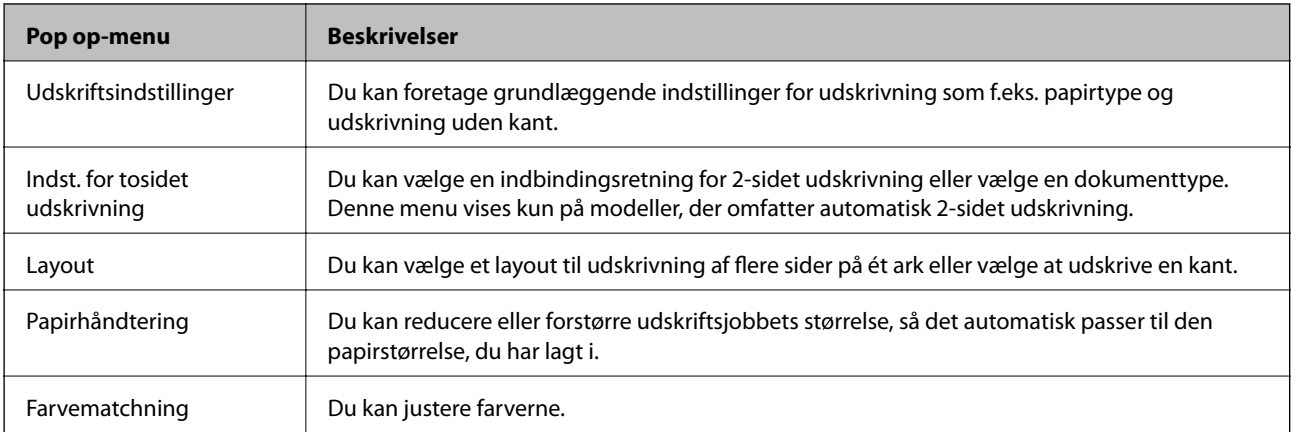

#### *Bemærk:*

*Hvis menuen Udskriftsindstillinger ikke vises ved Mac OS X v10.8.x eller senere, er Epson-printerdriveren ikke installeret korrekt.*

*Vælg Systemindstillinger i menuen > Printere & Scannere (eller Udskriv & Scan, Udskriv & Fax), fjern printeren og tilføj den derefter igen. Se følgende for at tilføje en printer.*

*[http://epson.sn](http://epson.sn/?q=2)*

#### **Epson Printer Utility**

Du kan kontrollere de omtrentlige blækniveauer og fejloplysninger, og du kan vedligeholde printeren, f.eks. med dysecheck eller skrivehovedrensning.

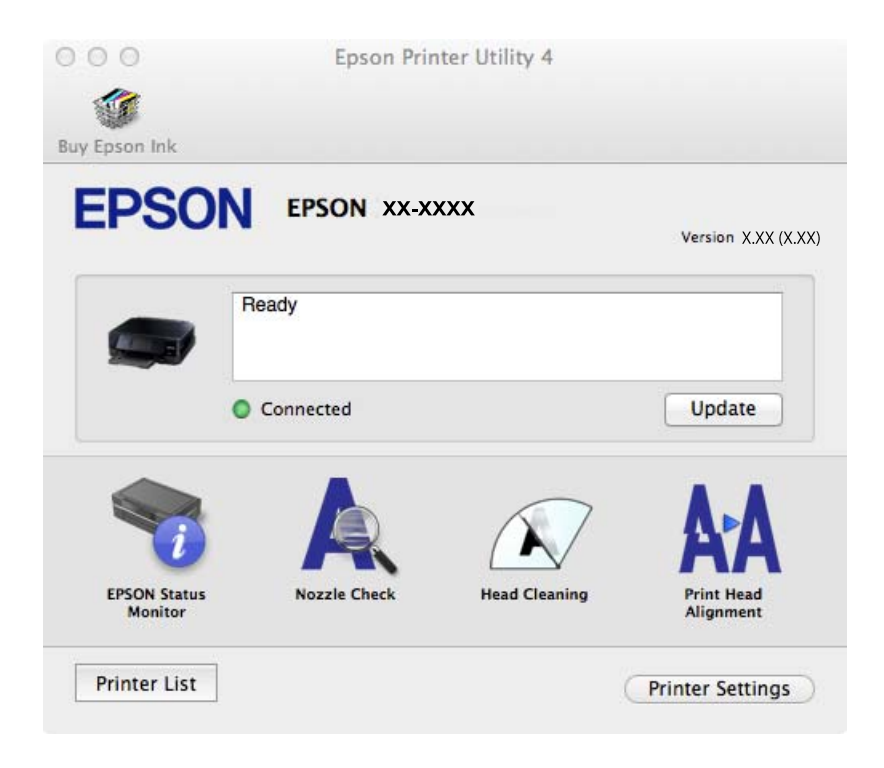

### **Driftsmæssige indstillinger for Mac OS X-printerdriveren**

Du kan foretage forskellige indstillinger som f.eks. at springe tomme sider over og aktivere/deaktivere højhastighedsudskrivning.

- 1. Vælg **Systemindstillinger** fra menuen > **Printere & Scannere** (eller **Udskriv & Scan**, **Udskriv & Fax**), og vælg så printeren. Klik på **Indstillinger & Forsyninger** > **Indstillinger** (eller **Driver**).
- 2. Foretag de nødvendige indstillinger, og klik så på **OK**.
	- ❏ Tykt papir og konvolutter: Forhindrer, at blækket tværer ud, når der udskrives på tykt papir. Udskrivningshastigheden kan dog være langsommere.
	- ❏ Spring over tom side: Tomme sider udskrives ikke.
	- ❏ Lydsvag tilst.: Der udskrives stille. Udskrivningshastigheden kan dog være langsommere.
	- ❏ Tillad midlertidig udskrivning i sort: Der udskrives kun med sort blæk midlertidigt.
	- ❏ Højhastighedsudskrivning: Der udskrives, når skrivehovedet bevæges i begge retninger. Udskrivningshastigheden er højere, men kvaliteten kan forringes.
	- ❏ Fjern hvide kanter: Unødvendige margener fjernes under udskrivning uden kant.

- ❏ Advarselsmeddelelser: Det tillades, at der vises advarsler fra printerdriveren.
- ❏ Opret tovejskommunikation: Skal normalt indstilles til **Til**. Vælg **Fra**, når det er umuligt at hente printeroplysningerne, fordi printeren deles med Windows-computere på et netværk, eller af andre årsager.
- ❏ Nederste bakke: Føj de ekstra papirkassetter til papirkilden.

#### *Bemærk:*

*Tilgængeligheden af disse indstillinger varierer afhængigt af modellen.*

#### **Relaterede oplysninger**

& ["Midlertidig udskrivning med sort blæk" på side 81](#page-80-0)

### **EPSON Scan (scannerdriver)**

EPSON Scan er et program til at styre udskrivningen. Du kan justere størrelsen, opløsningen, lysstyrken, kontrasten og kvaliteten af det scannede billede.

#### *Bemærk:*

*Du kan også starte EPSON Scan fra et TWAIN-kompatibelt scanningsprogram.*

#### **Start af programmet på Windows**

❏ Windows 8.1/Windows 8

Indtast programnavnet i søgeamuletten, og vælg så det viste ikon.

❏ Undtagen Windows 8.1/Windows 8

Klik på startknappen, og vælg **Alle programmer** eller **Programmer** > **EPSON** > **EPSON Scan** > **EPSON Scan**.

#### **Start af programmet på Mac OS X**

#### *Bemærk:*

*EPSON Scan understøtter ikke Mac OS X-funktionen til hurtigt skift af bruger. Deaktiver funktionen til hurtigt skift af bruger.*

Vælg **Gå** > **Programmer** > **Epson Software** > **EPSON Scan**.

## **Epson Event Manager**

Epson Event Manager er et program, hvormed du kan styre scanningen fra betjeningspanelet og gemme billedet på en computer. Du kan tilføje dine egne indstillinger som forudindstillinger, f.eks. dokumenttypen, placering for lagringsmappen og billedformatet. Der er flere oplysninger i hjælpen til programmet.

#### **Sådan starter du i Windows**

❏ Windows 8.1/Windows 8

Indtast programnavnet i søgeamuletten, og vælg så det viste ikon.

❏ Undtagen Windows 8.1/Windows 8

Klik på startknappen, og vælg **Alle programmer** eller **Programmer** > **Epson Software** > **Event Manager**.

#### **Sådan starter du i Mac OS X**

Vælg **Gå** > **Programmer** > **Epson Software** > **Event Manager**.

#### **Relaterede oplysninger**

& ["Scanning til en computer" på side 66](#page-65-0)

## **Epson Easy Photo Print**

Epson Easy Photo Print er et program, hvormed du nemt kan udskrive fotos med forskellige layouts. Du kan se et eksempel af fotoet/billedet og justere billederne eller positionen. Du kan også udskrive fotos med en ramme. Der er flere oplysninger i hjælpen til programmet.

#### *Bemærk:*

*Printerdriveren skal være installeret for at bruge dette program.*

#### **Sådan starter du i Windows**

❏ Windows 8.1/Windows 8

Indtast programnavnet i søgeamuletten, og vælg så det viste ikon.

❏ Undtagen Windows 8.1/Windows 8

Klik på startknappen, og vælg så **Alle programmer** eller **Programmer** > **Epson Software** > **Epson Easy Photo Print**E-Photo.

#### **Sådan starter du i Mac OS X**

Vælg **Gå** > **Programmer** > **Epson Software** > **Epson Easy Photo Print**.

### **E-Web Print (kun Windows)**

E-Web Print er et program, hvormed du nemt kan udskrive websider med forskellige layouts. Der er flere oplysninger i hjælpen til programmet. Du kan gå ind i hjælpen i menuen **E-Web Print** på værktøjslinjen **E-Web Print**.

#### **Start af programmet**

Når du installerer programmet E-Web Print, vises det i browseren. Klik på **Print** eller **Clip**.

## **Easy Photo Scan**

Easy Photo Scan er et program, der gør det muligt at scanne fotos og let sende det scannede billede til en computer eller en cloud-tjeneste. Du kan også let justere det scannede billede. Der er flere oplysninger i hjælpen til programmet.

#### *Bemærk:*

*Scannerdriveren EPSON Scan skal være installeret, for at du kan bruge dette program.*

#### **Start i Windows**

❏ Windows 8.1/Windows 8

Indtast programnavnet i søgeamuletten, og vælg så det viste ikon.

❏ Undtagen Windows 8.1/Windows 8

Klik på startknappen, og vælg **Alle programmer** eller **Programmer** > **Epson Software** > **Easy Photo Scan**.

#### <span id="page-99-0"></span>**Start i Mac OS X**

Vælg **Gå** > **Programmer** > **Epson Software** > **Easy Photo Scan**.

## **EPSON Software Updater**

EPSON Software Updater er et program, som kan bruges til at søge efter ny eller opdateret software på internettet og at installere den. Du kan også opdatere printerens firmware og vejledning.

#### **Start i Windows**

❏ Windows 8.1/Windows 8

Indtast programnavnet i søgeamuletten, og vælg så det viste ikon.

❏ Undtagen Windows 8.1/Windows 8

Klik på startknappen, og vælg **Alle programmer** (eller **Programmer**) > **Epson Software** > **EPSON Software Updater**.

#### *Bemærk:*

*Du kan også starte EPSON Software Updater ved at klikke på printerikonet på skrivebordets proceslinje og derefter vælge Softwareopdatering.*

#### **Start i Mac OS X**

Vælg **Gå** > **Programmer** > **Epson Software** > **EPSON Software Updater**.

## **Afinstallation af programmer**

#### *Bemærk:*

*Log på computeren som administrator. Hvis du bliver bedt om det, skal du indtaste administratoradgangskoden.*

### **Afinstallation af programmer – Windows**

- 1. Tryk på knappen  $\bigcup$  for at slukke for printeren.
- 2. Luk alle programmer, der kører.

#### 3. Åbn **Kontrolpanel**:

❏ Windows 8.1/Windows 8

Vælg **Skrivebord** > **Indstillinger** > **Kontrolpanel**.

- ❏ Undtagen Windows 8.1/Windows 8 Klik på startknappen, og vælg **Kontrolpanel**.
- 4. Åbn **Fjern et program** (eller **Tilføj eller fjern programmer**):
	- ❏ Windows 8.1/Windows 8/Windows 7/Windows Vista Vælg **Fjern et program** under **Programmer**.
	- ❏ Windows XP Klik på **Tilføj eller fjern programmer**.

- 5. Vælg det program, du vil afinstallere.
- 6. Afinstaller programmerne:
	- ❏ Windows 8.1/Windows 8/Windows 7/Windows Vista Klik på **Fjern/rediger** eller **Fjern**.
	- ❏ Windows XP

Klik på **Rediger/fjern** eller **Fjern**.

*Bemærk: Hvis vinduet Kontrol af brugerkonti vises, skal du klikke på Fortsæt.*

7. Følg vejledningen på skærmen.

## **Afinstallation af programmer – Mac OS X**

1. Download Uninstaller vha. EPSON Software Updater.

Når du har downloadet afinstallationsprogrammet, behøver du ikke at downloade det igen, hver gang du afinstallerer programmet.

- 2. Sluk printeren ved at trykke på knappen  $\mathbb{U}$ .
- 3. Hvis du vil afinstallere printerdriveren, skal du vælge **Systemindstillinger** i menuen **at 5. Printere & Scannere** (eller **Udskriv & Scan**, **Udskriv & Fax**) og derefter fjerne printeren fra listen over aktiverede printere.
- 4. Luk alle åbne programmer.
- 5. Vælg **Gå** > **Programmer** > **Epson Software** > **Uninstaller**.
- 6. Vælg det program, du vil afinstallere, og klik så på **Afinstaller**.

#### c*Vigtigt:*

*Med Uninstaller fjernes alle drivere til Epson-blækstråleprintere fra computeren. Hvis du bruger flere Epsonblækstråleprintere, og du kun vil slette nogle af driverne, skal du først slette dem alle sammen og så installere den nødvendige printerdriver igen.*

#### *Bemærk:*

*Hvis du ikke kan finde det program, du vil afinstallere, på listen over programmer, kan du ikke afinstallere det vha. Uninstaller. I denne situation skal du vælge Go > Applications > Epson Software, vælge det program, du vil afinstallere og derefter trække det til skraldespanden.*

#### **Relaterede oplysninger**

& ["EPSON Software Updater" på side 100](#page-99-0)

## **Installation af programmer**

Hvis din computer er forbundet til et netværk, skal du installere de nyeste programmer, der fås på webstedet. Hvis du ikke kan hente programmerne fra webstedet, skal du installere dem fra den disk med software, der fulgte med printeren.

#### *Bemærk:*

- ❏ *Log på computeren som administrator. Hvis du bliver bedt om det, skal du indtaste administratoradgangskoden.*
- ❏ *Når du geninstallere et program, skal du først afinstallere det.*
- 1. Luk alle programmer, der kører.
- 2. Når du installerer printerdriveren eller EPSON Scan, skal du afbryde forbindelsen mellem printeren og computeren midlertidigt.

*Bemærk: Forbind ikke printeren og computeren, før du bliver bedt om at gøre det.*

3. Installer programmerne ved at følge vejledningen på webstedet nedenfor.

#### [http://epson.sn](http://epson.sn/?q=2)

#### **Relaterede oplysninger**

& ["Afinstallation af programmer" på side 100](#page-99-0)

## **Opdatering af programmer og firmware**

Du kan muligvis løse visse problemer og forbedre eller tilføje funktioner ved at opdatere programmerne og firmwaren. Sørg for, at du bruger den seneste version af programmerne og firmwaren.

- 1. Sørg for, at der er forbindelse mellem printeren og computeren, og at computeren har forbindelse til internettet.
- 2. Start EPSON Software Updater, og opdater programmerne eller firmwaren.

#### c*Vigtigt:*

*Sluk ikke for computeren eller printeren under opdateringen.*

#### *Bemærk:*

*Hvis du ikke kan finde det program, du vil opdatere, på listen over programmer, kan du ikke opdatere det vha. EPSON Software Updater. Søg efter de seneste versioner af programmerne på det lokale Epson-websted.*

*<http://www.epson.com>*

#### **Relaterede oplysninger**

& ["EPSON Software Updater" på side 100](#page-99-0)

# **Løsning af problemer**

## **Kontrol af printerstatus**

## **Kontrol af fejlkoder på LCD-skærmen**

Der vises en kode på LCD-skærmen, hvis der er fejl eller oplysninger, der kræver din opmærksomhed.

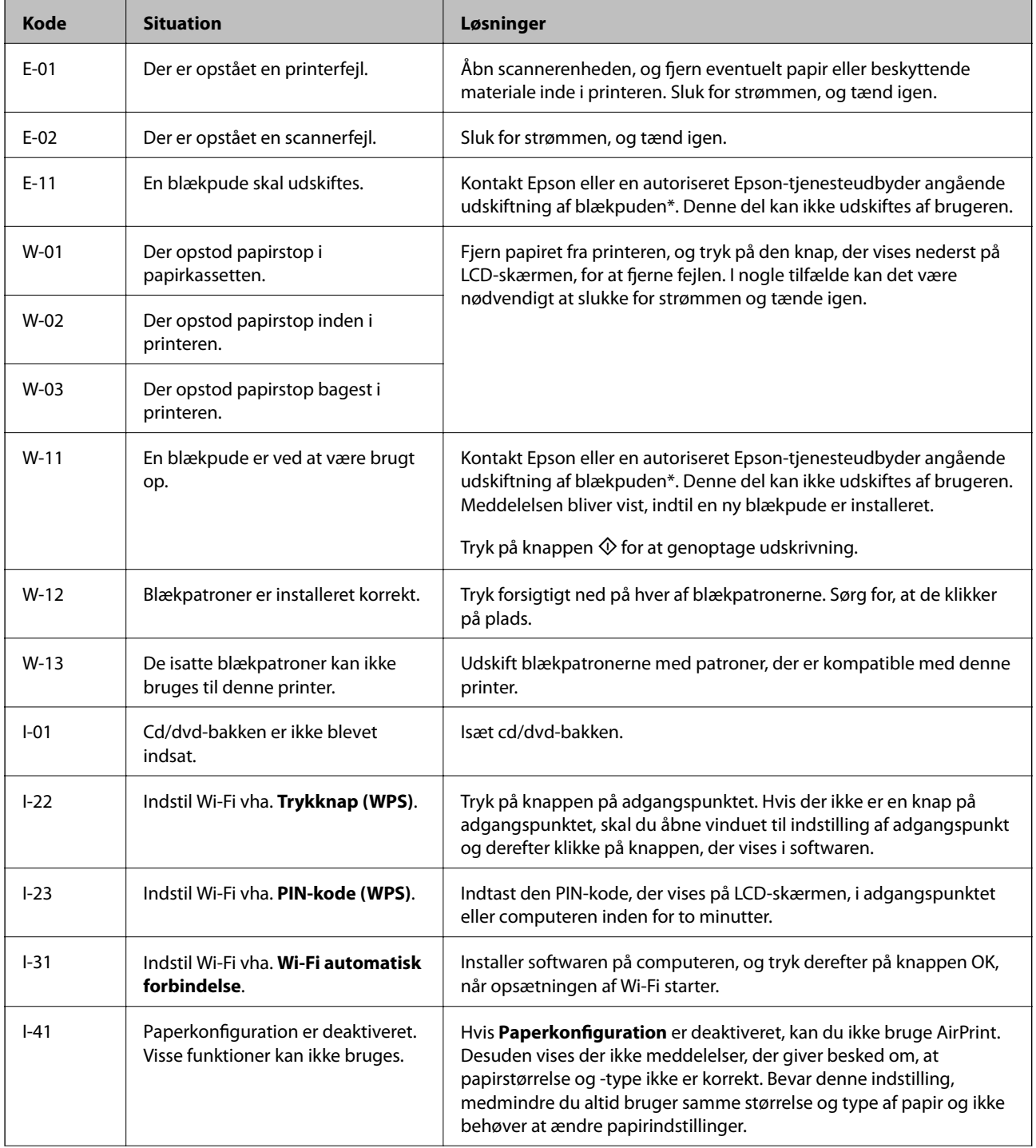

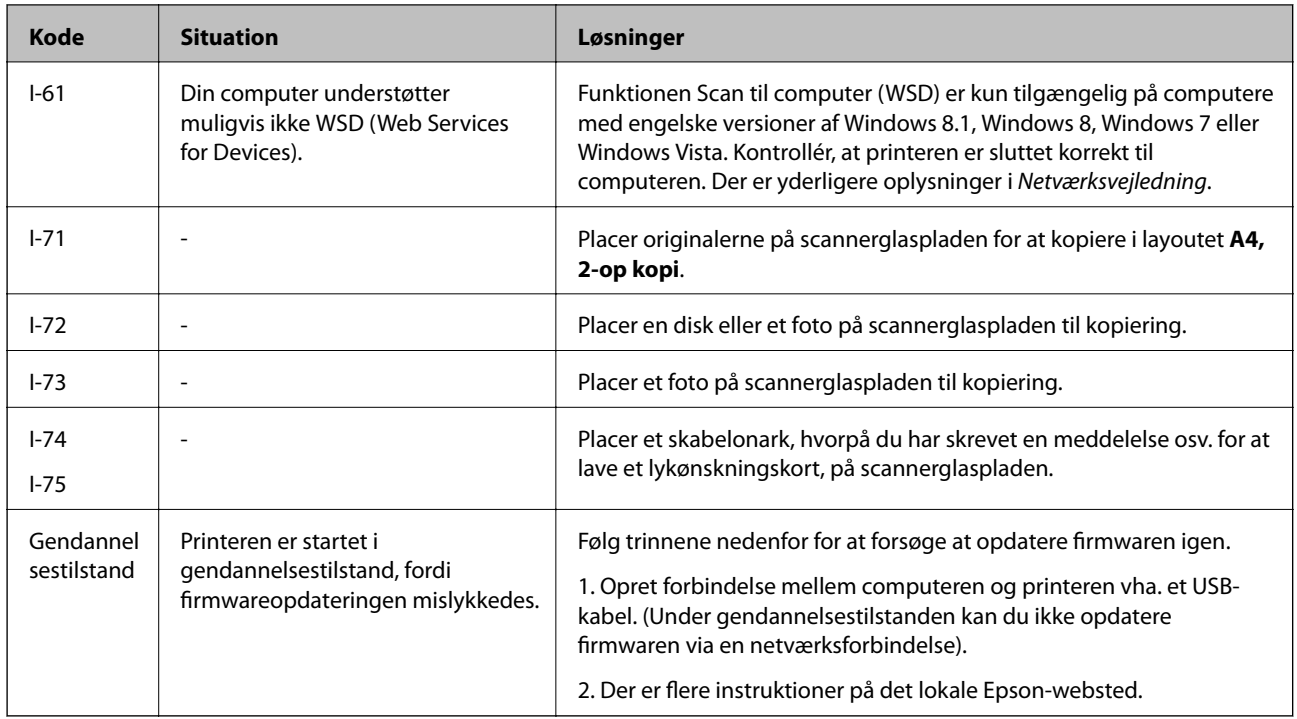

\* I nogle udskrivningscyklusser kan der blive opsamlet en meget lille mængde overskydende blæk i blækpuden. For at forhindre blæklækage fra denne pude er produktet designet til at standse udskrivningen, når puden har nået sin grænse. Om, og hvor ofte dette kræves, varierer efter antallet af sider, du udskriver, den type materiale, du udskriver på, og antallet af rensecyklusser, som printeren udfører. Behovet for udskiftning af puden betyder ikke, at din printer ikke længere virker i overensstemmelse med dens specifikationer. Printeren giver besked, når puden skal udskiftes. Dette kan kun udføres af en autoriseret Epson-serviceudbyder. Epson-garantien dækker ikke omkostningerne til denne udskiftning.

#### **Relaterede oplysninger**

- & ["Kontakt til Epsons supportafdeling" på side 132](#page-131-0)
- & ["Fjernelse af fastklemt papir" på side 105](#page-104-0)
- & ["Udskrivning af fotos fra et hukommelseskort med håndskrevne noter" på side 39](#page-38-0)
- & ["Kopiering af fotos" på side 64](#page-63-0)
- & ["Udskrivning af fotos fra et hukommelseskort med håndskrevne noter" på side 39](#page-38-0)

### **Kontrol af printerstatus - Windows**

- 1. Åbn vinduet for printerdriveren.
- 2. Klik på **EPSON Status Monitor 3** på fanen **Vedligeholdelse**.

#### *Bemærk:*

- ❏ *Du kan også kontrollere printerstatus ved at dobbeltklikke på printerikonet på proceslinjen. Hvis printerikonet ikke er føjet til proceslinjen, skal du klikke på Overvågningsindstillinger i fanen Vedligeholdelse og derefter vælge Registrer genvejsikonet til proceslinjen.*
- ❏ *Hvis EPSON Status Monitor 3 er deaktiveret, skal du klikke på Udvidede indstillinger på fanen Vedligeholdelse og så vælge Aktiver EPSON Status Monitor 3.*

#### <span id="page-104-0"></span>**Relaterede oplysninger**

& ["Windows-printerdriver" på side 91](#page-90-0)

## **Kontrol af printerens status – Mac OS X**

- 1. Vælg **Systemindstillinger** i menuen > **Printere & Scannere** (eller **Udskriv & Scan**, **Udskriv & Fax**), og vælg så printeren.
- 2. Klik på **Indstillinger & Forsyninger** > **Hjælpeværktøj** > **Åbn printerværktøj**.
- 3. Klik på **EPSON Status Monitor**.

## **Fjernelse af fastklemt papir**

Kontrollér den fejl, der vises på betjeningspanelet, og følg anvisningerne for at fjerne det fastklemte papir, inklusive eventuelle iturevne papirstykker. Dernæst ryddes fejlen.

### c*Vigtigt:*

*Fjern forsigtigt det fastklemte papir. Hvis papiret fjernes for kraftigt, kan det beskadige printeren.*

## **Sådan fjernes fastklemt papir fra Papirkassette**

- 1. Luk udskriftsbakken.
- 2. Træk papirkassette ud.

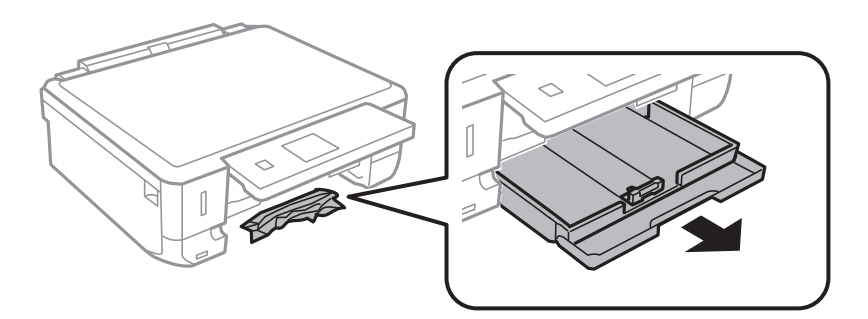

3. Fjern det fastklemte papir.

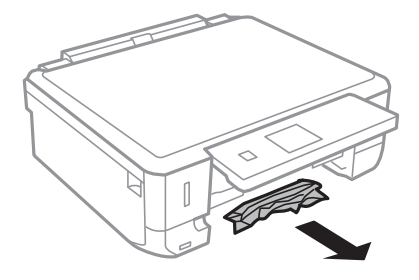

4. Ret papirkanterne ind, og skub kantstyrene ind til papirets kanter.

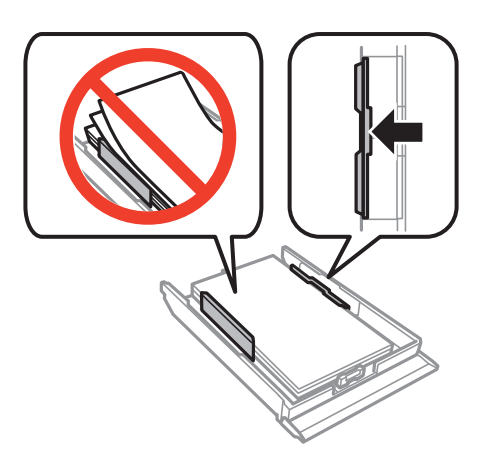

5. Indsæt papirkassette i printeren.

## **Fjernelse af det fastklemte papir fra printerens indre**

#### !*Forsigtig:*

- ❏ *Pas på, at du ikke får din hånd eller dine fingre i klemme, når du åbner eller lukker scanneren. Ellers kan du komme til skade.*
- ❏ *Rør ikke ved knapperne på betjeningspanelet, mens du har hånden inde i printeren. Hvis printeren begynder at arbejde, kan det forårsage personskade. Pas på ikke at røre ved fremspringende dele for at undgå skade.*
- 1. Åbn scanneren med dokumentlågen lukket.

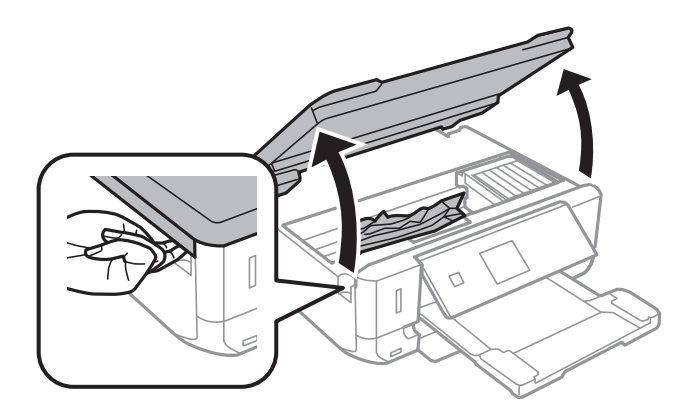

2. Fjern det fastklemte papir.

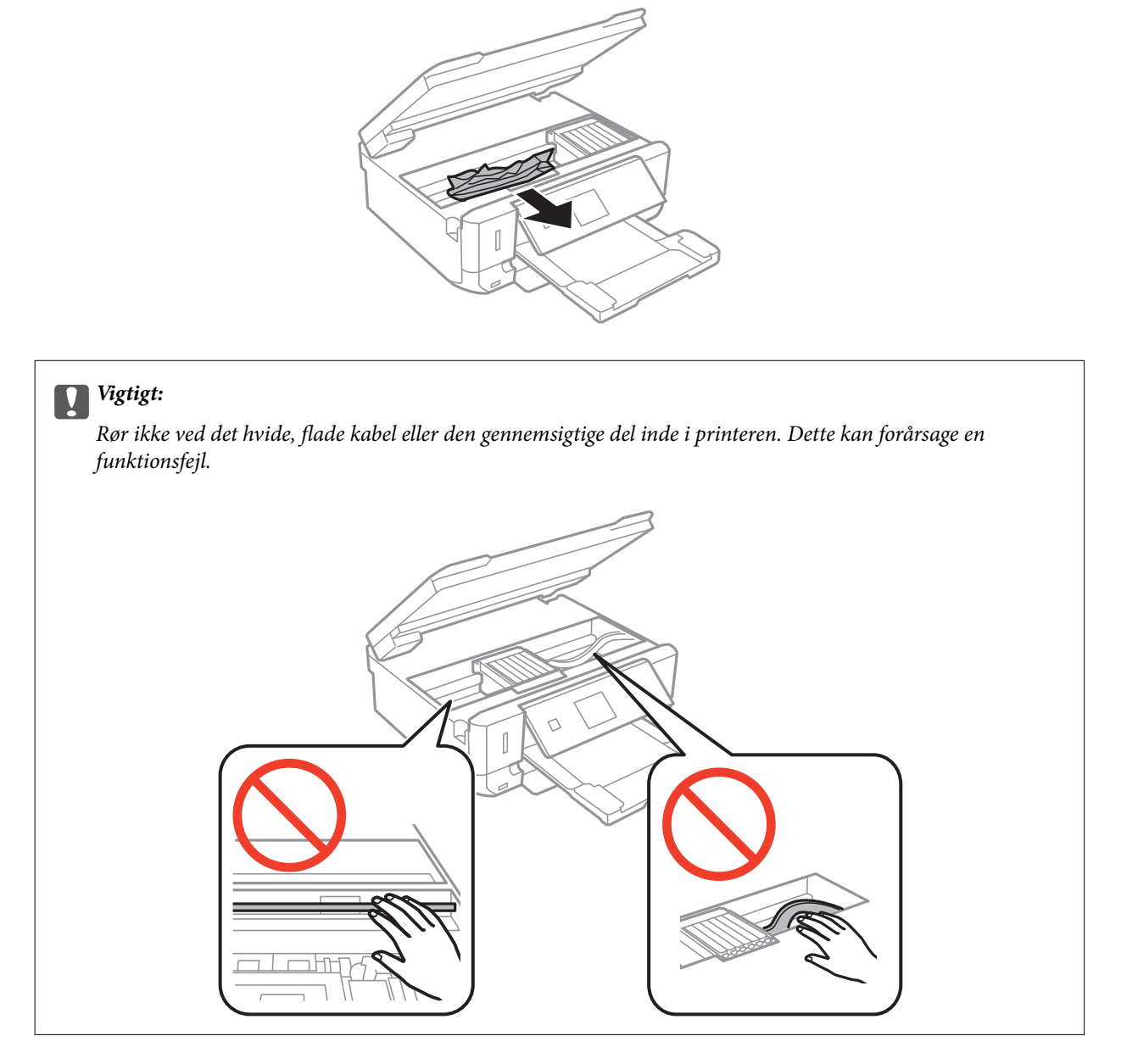

3. Luk scanneren.

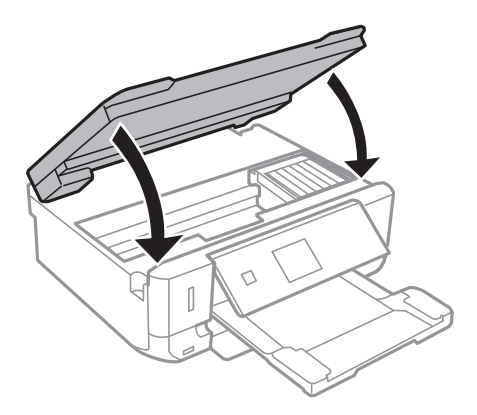

Brugervejledning

## **Sådan fjernes fastklemt papir fra Bageste låge**

1. Fjern bagerste låge.

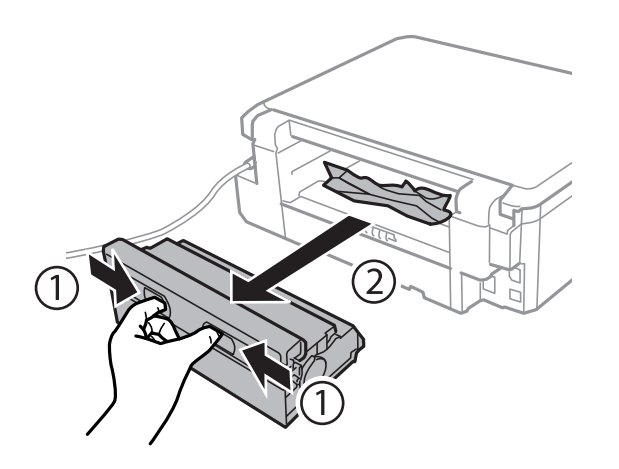

2. Fjern det fastklemte papir.

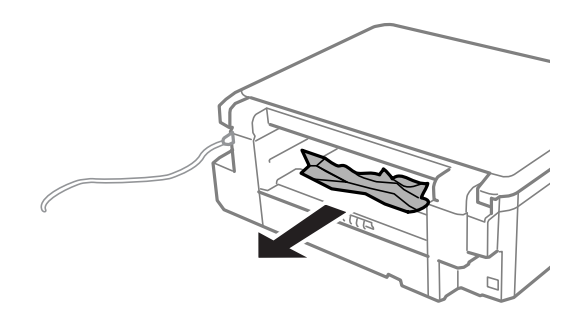

3. Fjern fastklemt papir fra bagerste låge.

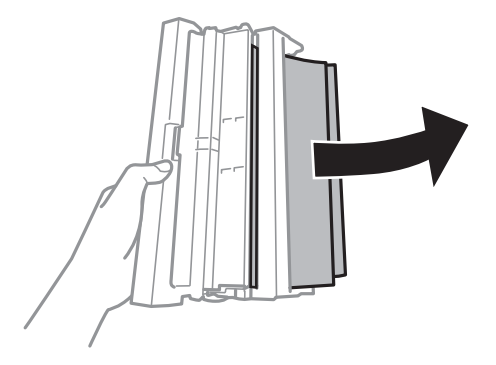
Brugervejledning

4. Åbn lågen på bagerste låge.

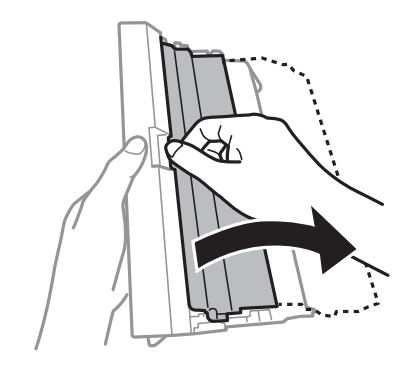

5. Fjern det fastklemte papir.

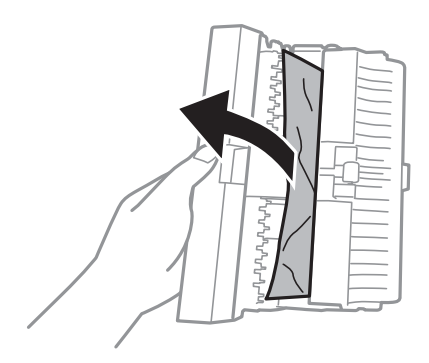

6. Luk lågen på bagerste låge, og indsæt så bagerste låge i printeren.

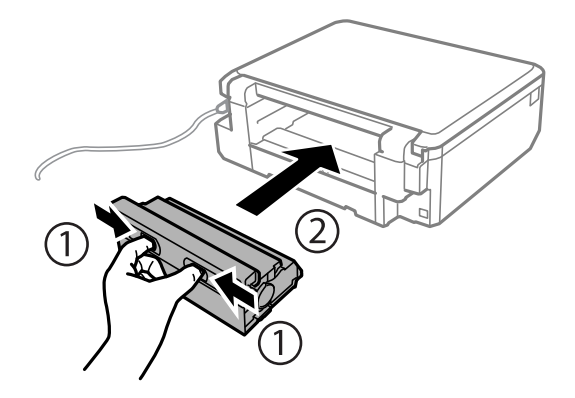

# **Papiret indføres ikke korrekt**

Kontrollér følgende, hvis papiret sidder fast, indføres skævt, der indføres flere ark papir samtidig, der ikke indføres papir, eller papiret skubbes ud.

- ❏ Placer printeren på en plan flade, og brug den under de anbefalede forhold.
- ❏ Brug papir, der understøttes af denne printer.
- ❏ Følg forholdsreglerne for håndtering af papir.
- ❏ Læg papir i i den korrekte retning, og skub kantstyrene mod kanten af papiret.
- ❏ Læg ikke mere papir i end det maksimale antal ark, som er angivet for papiret. Læg ikke almindelige papirer i over linjen angivet af trekantssymbolet på kantstyret.
- ❏ Læg ét ark papir i ad gangen ved ilægning af flere ark papir.Læg ét ark papir i ad gangen ved ilægning af flere ark papir.
- ❏ Når flere ark papir indføres samtidigt under manuel 2-sidet udskrivning, skal du fjerne alt papir, der er lagt i papirkilden, og derefter lægge det i igen.
- ❏ Ilæg og udfør papir uden at udskrive på det for at rense papirbanen.
- ❏ Kontrollér, at indstillingerne for papirstørrelse og papirtype er korrekte.

#### **Relaterede oplysninger**

- & ["Miljømæssige specifikationer" på side 126](#page-125-0)
- & ["Forholdsregler til papirhåndtering" på side 24](#page-23-0)
- & ["Tilgængeligt papir og kapaciteter" på side 25](#page-24-0)
- & ["Ilægning af papir i Papirkassette" på side 27](#page-26-0)
- & ["Rengøring af papirbanen" på side 88](#page-87-0)

# **Problem med strømmen og betjeningspanelet**

### **Der tændes ikke for strømmen**

- ❏ Hold P-knappen nede lidt længere.
- ❏ Sørg for, at strømkablet er sat korrekt i.

# **Indikatorerne blev tændt og så slukket igen**

Printerens spænding passer muligvis ikke til stikkontaktens. Sluk for printeren, og tag netledningen ud med det samme. Kontrollér herefter mærkaten på printeren.

#### !*Forsigtig:*

*Hvis spændingen ikke passer til stikkontaktens, MÅ DU IKKE SLUTTE PRINTEREN TIL IGEN. Kontakt forhandleren.*

# **Der slukkes ikke for strømmen**

Hold P-knappen nede lidt længere. Hvis du stadig ikke kan slukke for printeren, skal du tage strømkablet ud. Tænd for printeren igen, og sluk for den ved at trykke på  $\bigcup$ -knappen for at undgå, at skrivehovedet tørrer ud.

# **LCD-skærmen bliver mørk**

Printeren er i dvaletilstand. Tryk på en hvilken som helst knap på betjeningspanelet for at aktivere LCD-skærmens tidligere tilstand.

# **Printeren udskriver ikke**

Kontroller følgende, hvis printeren ikke arbejder eller ikke udskriver.

- ❏ Installer printerdriveren.
- ❏ Installer Epson Easy Photo Print for let at udskrive fotos.
- ❏ Slut interfacekablet sikkert til printeren og computeren.
- ❏ Hvis du bruger en USB-hub, skal du prøve at slutte printeren direkte til computeren.
- ❏ Hvis du bruger printeren over et netværk, skal du sørge for, at printeren har forbindelse til netværket. Du kan kontrollere status ved at se på indikatorerne på betjeningspanelet eller ved at udskrive netværksstatusarket. Se *Netværksvejledning*, hvis printeren ikke er sluttet til netværket.
- ❏ Hvis du udskriver et stort billede, har computeren muligvis ikke tilstrækkelig hukommelse. Udskriv billedet ved en lavere opløsning eller i mindre størrelse.
- ❏ I Windows skal du klikke på **Udskriftskø** i printerdriverens fane **Vedligeholdelse** og derefter kontrollere følgende.

❏ Kontroller om der er udskriftsjob, som er stoppet midlertidigt.

Hvis det er nødvendigt, skal du annullere udskrivningen.

❏ Sørg for, at printeren ikke er offline eller i venteposition.

Hvis printeren er offline eller i venteposition, skal du fravælge indstillingen for offline eller venteposition i menuen **Printer**.

❏ Sørg for, at printeren er valgt som standardprinter i menuen **Printer** (der bør være et flueben ud for menupunktet).

Hvis printeren ikke er valgt som standardprinter, skal du indstille den som standardprinter.

❏ På Mac OS X skal du sørge for, at printerstatussen ikke er **Pause**.

Vælg **Systemindstillinger** i menuen > **Printere & Scannere** (eller **Udskriv & Scan**, **Udskriv & Fax**), og dobbeltklik derefter på printeren. Hvis printeren er **stoppet midlertidigt**, skal du klikke på **Genoptag** (eller Genoptag printer).

- ❏ Kør dysechecket, og rens derefter skrivehovedet, hvis skrivehovedets dyser er stoppet til.
- ❏ Hvis du bruger printeren via AirPrint, skal du aktivere **Paperkonfiguration** i tilstanden **Opsætning**. Hvis denne funktion er deaktiveret, kan du ikke bruge AirPrint.
- ❏ Du kan muligvis ikke bruge printeren via AirPrint, hvis de nødvendige protokoller eller indstillinger er deaktiveret. Aktiver AirPrint vha. Web Config.

#### **Relaterede oplysninger**

- & ["Installation af programmer" på side 102](#page-101-0)
- & ["Epson Easy Photo Print" på side 99](#page-98-0)
- & ["Annullering af udskrivningen" på side 63](#page-62-0)
- & ["Kontrol og rensning af skrivehovedet" på side 85](#page-84-0)
- & ["Funktionen Opsætning" på side 21](#page-20-0)
- ◆ ["Web Config" på side 90](#page-89-0)

# <span id="page-111-0"></span>**Problemer med udskrifterne**

# **Udskriftskvaliteten er dårlig**

Kontroller følgende, hvis udskriftskvaliteten er dårlig pga. slørede udskrifter, bånd, manglende farver, falmede farver, skævheder og mosaikagtige mønstre i udskrifterne.

- ❏ Kør dysekontrollen, og rens derefter skrivehovedet, hvis skrivehovedets dyser er stoppet til.
- ❏ Juster skrivehovedet.
- ❏ Brug papir, der understøttes af denne printer.
- ❏ Udskriv ikke på papir, der er fugtigt, beskadiget eller for gammelt.
- ❏ Hvis papiret krøller, eller konvolutten er svulmet op, skal du glatte det ud.
- ❏ Udskriv med højopløsningsdata, når du udskriver billeder eller fotos. Billeder på websteder har ofte en lav opløsning, selvom de ser gode nok ud på skærmen, så udskriftskvaliteten kan blive reduceret.
- ❏ Vælg den relevante indstilling for papirtype på kontrolpanelet eller i printerdriveren for den type papir, der er lagt i printeren.
- ❏ Udskriv med en høj kvalitetsindstilling på kontrolpanelet eller i printerdriveren.
- ❏ Når billeder eller fotos udskrives i uventede farver, skal du justere farven og udskrive. Den automatiske farvekorrektionsfunktion anvender standardkorrektionstilstanden i **PhotoEnhance**. Prøv en anden korrektionstilstand i **PhotoEnhance** ved at vælge en anden indstilling end **Automatisk** (eller **Automatisk**) som indstilling for **Motivkorrektion** (eller **Scenesporing**). Brug en anden farvekorrektionsfunktion end **PhotoEnhance**, hvis problemet varer ved.
- ❏ Deaktiver tovejsindstillingen (højhastighedsindstillingen). Når denne indstilling er aktiveret, udskrives der, når skrivehovedet bevæges i begge retninger, og lodrette linjer kan være fejljusterede. Hvis du deaktiverer denne indstilling, kan udskrivningen blive langsommere.
	- ❏ Kontrolpanel

I udskrivningsindstillingerne for tilstanden **Udskriv billeder** skal du deaktivere **Tovejs**.

❏ Windows

Fjern markeringen af **Høj hastighed** i printerdriverens fane **Flere indstillinger**.

❏ Mac OS X

Vælg **Systemindstillinger** i menuen > **Printere & Scannere** (eller **Udskriv & Scan**, **Udskriv & Fax**), og vælg derefter printeren. Klik på **Indstillinger & Forsyninger** > **Indstillinger** (eller **Driver**). Vælg **Fra** for indstillingen **Højhastighedsudskrivning**.

- ❏ Stak ikke papiret umiddelbart efter udskrivning.
- ❏ Lad udskrifter tørre helt, før du arkiverer eller deler dem ud. Undgå direkte sol og en tørrer ved tørring af udskrifterne, og rør ikke ved den udskrevne side af papiret.
- ❏ Brug så vidt muligt altid originale Epson-blækpatroner. Produktet er designet således, at farverne kan justeres i forhold til brug af originale Epson-blækpatroner. Hvis du bruger ikke-originale blækpatroner, kan udskriftskvaliteten forringes.
- ❏ Epson anbefaler, at blækpatronen bruges før den dato, der er trykt på pakken.
- ❏ Brug blækpatronen op inden for seks måneder efter åbning af pakken for at opnå de bedste resultater.
- ❏ Epson anbefaler brugen af originalt Epson-papir i stedet for almindelige papirer til udskrivning af billeder eller fotos. Udskriv på udskriftssiden af det originale Epson-papir.

#### **Relaterede oplysninger**

- & ["Kontrol og rensning af skrivehovedet" på side 85](#page-84-0)
- & ["Justering af skrivehovedet" på side 87](#page-86-0)
- & ["Forholdsregler til papirhåndtering" på side 24](#page-23-0)
- & ["Tilgængeligt papir og kapaciteter" på side 25](#page-24-0)
- & ["Liste over papirtyper" på side 26](#page-25-0)
- & ["Justering af udskriftsfarven" på side 58](#page-57-0)
- & ["Funktionen Udskriv billeder" på side 19](#page-18-0)

# **Kopikvaliteten er dårlig**

Kontroller følgende, hvis der er ujævne farver, udtværinger, prikker eller linjer i kopien.

- ❏ Ilæg og udskub papir uden at udskrive på det for at rense papirbanen.
- ❏ Rengør scannerglaspladen og dokumentlågen.
- ❏ Tryk ikke for hårdt på originalen eller dokumentlågen, når du placerer originaler på scannerglaspladen. Ujævne farver, udtværinger eller prikker kan forekomme, når der trykkes for hård på originalen eller dokumentlågen.
- ❏ Juster skrivehovedet, hvis der forekommer bånd med en afstand på 2,5 cm.
- ❏ Hvis der er et moiré-mønster (krydsskravering), skal du ændre indstillingen for formindskelse og forstørrelse eller placere originalen i en lidt anderledes vinkel.

#### **Relaterede oplysninger**

- & ["Rengøring af papirbanen" på side 88](#page-87-0)
- & ["Rengøring af Scannerglaspladen" på side 89](#page-88-0)
- & ["Justering af skrivehovedet" på side 87](#page-86-0)
- & ["Udskriftskvaliteten er dårlig" på side 112](#page-111-0)

# **Der er et billede af originalens bagside på kopien**

- ❏ Hvis du bruger en tynd original, skal du placere originalen på scannerglaspladen, og så placere et stykke sort papir oven på den.
- ❏ Reducer indstillingen for tætheden for kopiering på betjeningspanelet.

# **Positionen eller størrelsen af eller margenen for udskriften er forkert**

- ❏ Læg papir i i den korrekte retning, og skub kantstyrene mod kanten af papiret.
- ❏ Når du udskriver på fotomærkater, skal du åbne **Opsætning**, vælge **Printeropsætning Stickers** og derefter justere udskrivningspositionen.
- ❏ Når du placerer originalerne på scannerglaspladen, skal hjørnet af originalen være på linje med det hjørne, som er angivet vha. et symbol på rammen af scannerglaspladen. Hvis kopiens kanter er beskåret, skal du flytte originalen en smule væk fra hjørnet.
- ❏ Når du lægger flere originaler på scannerglaspladen for at kopiere dem enkeltvist, men de kopieres på et enkelt ark, skal du placere originalerne mindst 5 mm (0,2 tomme) fra hinanden. Hvis problemet fortsætter, skal du lægge en original i ad gangen.
- ❏ Rengør scannerglaspladen og dokumentlågen. Hvis der er støv eller snavs på glasset, kan kopieringsområdet udvides, så støvet eller snavset inkluderes, og det resulterer i en forkert udskrivningsposition eller små billeder.
- ❏ Vælg den relevante indstilling for papirstørrelse på kontrolpanelet eller i printerdriveren.
- ❏ Juster margenindstillingen i programmet, så den ligger inden for udskriftsområdet.
- ❏ Foretag indstillinger for udskrivning uden kant, hvis du vil udskrive uden margener.
	- ❏ Kontrolpanel

I udskrivningsindstillingerne for tilstanden **Udskriv billeder** skal du vælge **Kantløs**. Hvis du vælger en papirtype, der ikke understøtter udskrivning uden kant, kan du ikke vælge **Kantløs**. Vælg en papirtype, der understøtter udskrivning uden kant.

❏ Windows

Vælg **Uden kant** i printerdriverens fane **Hovedmenu**. Hvis du vælger en papirtype, der ikke understøtter udskrivning uden kant, kan du ikke markere dette afkrydsningsfelt. Vælg en papirtype, der understøtter udskrivning uden kant.

❏ Mac OS X

Vælg en papirstørrelse for udskrivning uden kant som indstilling for **Papirstørrelse** i printerdriveren.

❏ Ved udskrivning uden kant forstørres billedet en smule, og det fremstående område beskæres. Juster graden af forstørrelse.

❏ Kontrolpanel

I udskrivningsindstillingerne for tilstanden **Udskriv billeder** eller **Kopi** skal du vælge **Udvidelse** og derefter vælge graden af forstørrelse.

❏ Windows

Klik på **Indstillinger** under fanen **Hovedmenu** i printerdriveren, og vælg derefter graden af forstørrelse.

❏ Mac OS X

Vælg menuen **Udskriftsindstillinger** i printerdriveren, og vælg graden af forstørrelse i indstillingen **Udvidelse**.

#### **Relaterede oplysninger**

- & ["Ilægning af papir i Papirkassette" på side 27](#page-26-0)
- & ["Rengøring af Scannerglaspladen" på side 89](#page-88-0)
- & ["Udskriftsområde" på side 122](#page-121-0)
- & ["Tilgængeligt papir og kapaciteter" på side 25](#page-24-0)
- & ["Funktionen Udskriv billeder" på side 19](#page-18-0)
- & ["Funktionen Kopi" på side 17](#page-16-0)

# **Papiret er udtværet eller sløret**

Kontroller følgende, hvis papiret bliver udtværet eller sløret under udskrivning.

- ❏ Rengør papirbanen.
- ❏ Rengør scannerglaspladen og dokumentlågen.
- ❏ Læg papiret i i den rigtige retning.
- ❏ Ved 2-sidet udskrivning skal du kontrollere, at blækket er helt tørt, før du lægger papiret i igen.
- ❏ Når du bruger funktionen til automatisk 2-sidet udskrivning og udskriver data med høj tæthed, f.eks. billeder og grafer, skal du indstille udskrivningskvaliteten til et lavere niveau og tørretiden til en længere varighed.
- ❏ Hvis papiret bliver udtværet under kopiering, skal du reducere indstillingen for kopieringstæthed på kontrolpanelet.

#### **Relaterede oplysninger**

- & ["Rengøring af papirbanen" på side 88](#page-87-0)
- & ["Rengøring af Scannerglaspladen" på side 89](#page-88-0)
- & ["Ilægning af papir i Papirkassette" på side 27](#page-26-0)
- & ["Udskrivning på 2 sider" på side 46](#page-45-0)
- & ["Funktionen Kopi" på side 17](#page-16-0)
- & ["Udskriftskvaliteten er dårlig" på side 112](#page-111-0)

# **De udskrevne tegn er forkerte eller forvanskede**

- ❏ Slut interfacekablet sikkert til printeren og computeren.
- ❏ Annuller evt. udskriftsjob, der er stoppet midlertidigt.
- ❏ Du må ikke manuelt sætte computeren i tilstanden **Dvale** eller **Slumring**, mens der udskrives. Der kan udskrives sider med forvansket tekst, næste gang du starter computeren.

#### **Relaterede oplysninger**

 $\rightarrow$  ["Annullering af udskrivningen" på side 63](#page-62-0)

# **Det udskrevne billede er vendt om**

Fjern evt. indstillinger for spejlbilleder i printerdriveren eller programmet.

❏ Windows

Fjern markeringen af **Spejlbillede** på fanen **Flere indstillinger** i printerdriveren.

❏ Mac OS X

Fjern **Spejlbillede** fra printerdialogboksens menu **Udskriftsindstillinger**.

# **Udskrivningsproblemet kunne ikke løses**

Hvis du har prøvet alle løsningerne og ikke har fundet en løsning på problemet, skal du prøve at afinstallere og så geninstallere printerdriveren.

#### **Relaterede oplysninger**

- & ["Afinstallation af programmer" på side 100](#page-99-0)
- $\blacktriangleright$  ["Installation af programmer" på side 102](#page-101-0)

# <span id="page-115-0"></span>**Udskrivningen går for langsomt**

- ❏ Når der udskrives uafbrudt i mere end ca. 10 minutter, reducere udskrivningshastigheden for at undgå, at udskrivningsmekanismen overophedes og beskadiges. Du kan imidlertid godt fortsætte udskrivningen. Hvis du vil udskrive ved normal hastighed igen, skal du annullere udskrivningen og lade printeren være inaktiv i mindst 30 minutter med strømmen tændt. Printerens tilstand genoprettes ikke, når der er slukket for strømmen.
- ❏ Luk alle unødvendige programmer.
- ❏ Reducer kvalitetsindstillingen på kontrolpanelet eller i printerdriveren. Udskrivning i høj kvalitet reducerer udskrivningshastigheden.
- ❏ Aktiver indstillingen tovejsudskrivning (eller høj hastighed). Når denne indstilling er aktiveret, udskriver skrivehovedet i begge retninger, og udskrivningshastigheden øges.
	- ❏ Windows

Vælg **Høj hastighed** i printerdriverens fane **Flere indstillinger**.

❏ Mac OS X

Vælg **Systemindstillinger** i menuen > **Printere & Scannere** (eller **Udskriv & Scan**, **Udskriv & Fax**), og vælg derefter printeren. Klik på **Indstillinger & Forsyninger** > **Indstillinger** (eller **Driver**). Vælg **Til** for indstillingen **Højhastighedsudskrivning**.

- ❏ Deaktiver funktionen til stille drift. Denne funktion reducerer udskrivningshastigheden.
	- ❏ Kontrolpanel

På startskærmen skal du vælge **Lydsvag tilstand** og deaktivere den.

❏ Windows

Deaktiver indstillingen **Lydsvag tilst.** i printerdriverens fane **Hovedmenu**.

❏ Mac OS X

Vælg **Systemindstillinger** i menuen > **Printere & Scannere** (eller **Udskriv & Scan**, **Udskriv & Fax**), og vælg derefter printeren. Klik på **Indstillinger & Forsyninger** > **Indstillinger** (eller **Driver**). Vælg **Fra** for indstillingen **Lydsvag tilst.**.

# **Kan ikke starte scanning**

- ❏ Slut interfacekablet sikkert til printeren og computeren.
- ❏ Hvis du bruger en USB-hub, skal du prøve at slutte printeren direkte til computeren.
- ❏ Når du bruger printeren på et netværk, skal du sørge for, at printeren er forbundet korrekt til netværket. Du kan kontrollere status for tilslutning vha. netværksikonet i printervinduet eller ved at udskrive et netværksstatusark. Se *Netværksvejledning*, hvis printeren ikke er sluttet til netværket.
- ❏ Kontroller, at du har valgt den korrekte printer (scanner), hvis der vises en scannerliste, når du starter EPSON Scan.
- ❏ Hvis du bruger TWAIN-kompatible programmer, skal du vælge den printer (scanner), du bruger.
- ❏ I Windows skal du sørge for, at printeren (scanneren) vises under **Scannere og kameraer**. Printeren (scanneren) bør vises som "EPSON XXXXX (printernavn)". Hvis printeren (scanneren) ikke vises, skal du afinstallere og så geninstallere EPSON Scan. Der er oplysninger om, hvordan **Scannere og kameraer** åbnes, nedenfor.
	- ❏ Windows 8.1/Windows 8

Vælg **Skrivebord** > **Indstillinger** > **Kontrolpanel**, og skriv "scanner og kamera" i søgeamuletten, klik på **Vis scannere og kameraer**, og kontroller så, om printeren vises.

❏ Windows 7

Klik på startknappen, og vælg **Kontrolpanel**, skriv "scanner og kamera" i søgeamuletten, klik på **Vis scannere og kameraer**, og kontroller så, om printeren vises.

❏ Windows Vista

Klik på startknappen, og vælg **Kontrolpanel** > **Hardware og lyd** > **Scannere og kameraer**, og kontroller, om printeren vises.

❏ Windows XP

Klik på startknappen, og vælg **Kontrolpanel** > **Printere og anden hardware** > **Scannere og kameraer**, og kontroller så, om printeren vises.

- ❏ Hvis du ikke kan scanne vha. TWAIN-kompatible programmer, skal du afinstallere og derefter geninstallere det TWAIN-kompatible program.
- ❏ Hvis du bruger Mac OS X med en Intel-processor, skal du hvis der er installeret andre Epson-scannerdrivere end EPSON Scan, f.eks. Rosetta eller PPC – afinstallere dem og EPSON Scan og så geninstallere EPSON Scan.

#### **Relaterede oplysninger**

- & ["Afinstallation af programmer" på side 100](#page-99-0)
- & ["Installation af programmer" på side 102](#page-101-0)

# **Der kan ikke startes en scanning, når betjeningspanelet bruges**

- ❏ Sørg for, at EPSON Scan og Epson Event Manager er installeret korrekt.
- ❏ Kontrollér scanningsindstillingen i Epson Event Manager.

#### **Relaterede oplysninger**

& ["Kan ikke starte scanning" på side 116](#page-115-0)

# **Problemer med det scannede billede**

### **Scanningskvaliteten er dårlig**

- ❏ Rengør scannerglaspladen og dokumentlågen.
- ❏ Tryk ikke for hårdt på originalen eller dokumentlågen, når du placerer originaler på scannerglaspladen. Ujævne farver, udtværinger eller prikker kan forekomme, når der trykkes for hård på originalen eller dokumentlågen.
- ❏ Fjern støv fra originalen.
- ❏ Foretag de nødvendige indstillinger for dokumenttypen på betjeningspanelet.
- ❏ Scan med en højere opløsning.

❏ Juster billedet i EPSON Scan, og foretag så scanningen. Der er yderligere oplysninger i hjælpen til EPSON Scan.

#### **Relaterede oplysninger**

- & ["Rengøring af Scannerglaspladen" på side 89](#page-88-0)
- & ["Funktionen Scan" på side 20](#page-19-0)

### **Tegn er slørede**

- ❏ I **Home-tilstand** eller **Office-tilstand** i EPSON Scan skal du vælge **Billedindstilling** som indstilling for **Billedjusteringer** og derefter vælge **Tekstforbedring**.
- ❏ I **Professional-tilstand** i EPSON Scan skal du vælge **Dokument** som **Automatisk eksponeringstype** i indstillingerne for **Original**.
- ❏ Juster tærskelværdiindstillingerne i EPSON Scan.
	- ❏ **Home-tilstand**

Vælg **Sort-hvid** som indstilling for **Billedtype**, klik på **Lysstyrke**, og juster derefter tærskelværdien.

❏ **Office-tilstand**

Vælg **Sort-hvid** som indstilling for **Billedtype**, og juster derefter tærskelværdien.

❏ **Professional-tilstand**

Vælg **Sort-hvid** som indstilling for **Billedtype**, og juster derefter tærskelværdiindstillingen.

❏ Scan med en højere opløsning.

### **Et billede af originalens bagside vises i det scannede billede**

- ❏ Placer en tynd original på scannerglaspladen, og læg derefter et stykke sort papir over den.
- ❏ Foretag de relevante indstillinger for dokumenttype på betjeningspanel eller i EPSON Scan.
- ❏ I **Home-tilstand** eller **Office-tilstand** i EPSON Scan skal du vælge **Billedindstilling** som indstilling for **Billedjusteringer** og derefter vælge **Tekstforbedring**.

#### **Relaterede oplysninger**

& ["Funktionen Scan" på side 20](#page-19-0)

# **Moiré-mønstre (krydsskravering) vises i det scannede billede**

- ❏ Placer originalen i en lidt anden vinkel.
- ❏ Vælg **Fjernelse af moiré** i en anden funktion end **Fuldautomatisk tilstand** i EPSON Scan.
- ❏ Skift indstillingen for opløsning på betjeningspanel eller i EPSON Scan.

#### **Relaterede oplysninger**

& ["Funktionen Scan" på side 20](#page-19-0)

# **Scanningsområde eller -retning er ikke korrekt**

- ❏ Når du placerer originalerne på scannerglaspladen, skal hjørnet af originalen være på linje med det hjørne, som er angivet vha. et symbol på rammen af scannerglaspladen. Hvis det scannede billedes kanter er beskåret, skal du flytte originalen en smule væk fra hjørnet.
- ❏ Rengør scannerglaspladen og dokumentlågen. Hvis der er støv eller snavs på glasset, kan scanningsområdet udvides, så støvet eller snavset inkluderes, og det resulterer i en forkert scanningsposition eller små billeder.
- ❏ Når du lægger flere originaler på scannerglaspladen for at scanne dem enkeltvist, men de scannes til en enkelt fil, skal du placere originalerne mindst 20 mm (0,8 tomme) fra hinanden. Hvis problemet fortsætter, skal du lægge en original i ad gangen.
- ❏ Når du scanner fra betjeningspanelet, skal du indstille scanningsområdet korrekt.
- ❏ Når du scanner vha. **Fuldautomatisk tilstand** eller eksempelvisningen i miniature i EPSON Scan, skal du flytte originalen 4,5 mm (0,18" tomme) væk fra kanten af scannerglaspladen.
- ❏ Når du bruger eksempelvisningen i miniature til en stor original i **Home-tilstand** eller **Professional-tilstand** i EPSON Scan, er scanningsområdet muligvis ikke korrekt. Når der vises en eksempelvisning i EPSON Scan, skal du oprette markeringsrammer på det område, du vil scanne, på fanen **Eksempel** i vinduet **Eksempel**.
- ❏ Se hjælpen i EPSON Scan, hvis **Automatisk Fotoorientering** i EPSON Scan ikke virker efter hensigten.
- ❏ Fjern markeringen af **Automatisk Fotoorientering** i EPSON Scan.
- ❏ Når du scanner med EPSON Scan, kan det tilgængelige scanningsområde være begrænset, hvis indstillingen for opløsningen er for høj. Reducer opløsningen, eller juster scanningsområdet i vinduet **Eksempel**.

#### **Relaterede oplysninger**

- & ["Placering af originaler på Scannerglaspladen" på side 32](#page-31-0)
- & ["Rengøring af Scannerglaspladen" på side 89](#page-88-0)
- & ["Funktionen Scan" på side 20](#page-19-0)

# **Problemet med det scannede billede kunne ikke løses**

Hvis du har prøvet alle løsninger, men problemet ikke er løst, skal du klikke på **Konfiguration** i en anden funktion end **Fuldautomatisk tilstand** i vinduet EPSON Scan og derefter klikke på **Nulstil alt** i fanen **Andet** for at initialisere indstillingerne for EPSON Scan. Hvis initialiseringen ikke løser problemet, skal du afinstallere og geninstallere EPSON Scan.

#### **Relaterede oplysninger**

- & ["Afinstallation af programmer" på side 100](#page-99-0)
- & ["Installation af programmer" på side 102](#page-101-0)

# **Andre scanningsproblemer**

# **Kan ikke scanne i Fuldautomatisk tilstand i EPSON Scan**

- ❏ Du kan ikke scanne kontinuerligt til formatet PDF/Multi-TIFF i **Fuldautomatisk tilstand**. Scan i en anden funktion end **Fuldautomatisk tilstand**.
- ❏ Se hjælpen i EPSON Scan vedrørende andre måder alt løse problemer på.

# **Eksempelvisningen i miniature fungerer ikke ordentligt**

Se hjælpen til EPSON Scan.

# **Scanning går for langsomt**

- ❏ Reducer opløsningen.
- ❏ Deaktiver funktionen til stille drift.
	- ❏ Kontrolpanel

På startskærmen skal du vælge **Lydsvag tilstand** og deaktivere den.

❏ EPSON Scan

Klik på **Konfiguration**, og deaktiver derefter **Lydsvag tilst.** under fanen **Andet**.

#### **Relaterede oplysninger**

& ["Funktionen Scan" på side 20](#page-19-0)

### **Scanningen stopper ved scanning til PDF/Multi-TIFF**

- ❏ Ved scanning af større mængder anbefaler vi scanning i gråtoneskala.
- ❏ Forøg den ledige plads på computerens harddisk. Scanning kan stoppe, hvis der ikke er nok ledig plads.
- ❏ Prøv at scanne med en lavere opløsning. Scanningen stopper, hvis den samlede datastørrelse når grænsen.

#### **Relaterede oplysninger**

& ["Funktionen Scan" på side 20](#page-19-0)

# **Andre problemer**

# **Lille elektrisk stød, når der røres ved printeren**

Hvis der er sluttet mange enheder til computeren, mærker du muligvis et lille elektrisk stød, når du rører ved printeren. Installer en jordledning for den computer, som er sluttet til printeren.

# **Driftslydene er høje**

Hvis driftslydene er for høje, kan du aktivere funktionen til stille drift. Det kan dog gøre printerfunktionerne langsommere.

❏ Kontrolpanel

På startskærmen skal du vælge **Lydsvag tilstand** og derefter deaktivere den.

❏ Windows

Aktiver **Lydsvag tilst.** i fanen **Hovedmenu** i printerdriveren.

#### ❏ Mac OS X

Vælg **Systemindstillinger** i menuen > **Printere & Scannere** (eller **Udskriv & Scan**, **Udskriv & Fax**), og vælg derefter printeren. Klik på **Indstillinger & Forsyninger** > **Indstillinger** (eller **Driver**). Vælg **Til** for indstillingen **Lydsvag tilst.**.

❏ EPSON Scan

Vælg en anden funktion end **Fuldautomatisk tilstand**, klik på **Konfiguration**, og indstil derefter **Lydsvag tilst.** i fanen **Andet**.

# **Kan ikke gemme dataene på et hukommelseskort**

- ❏ Brug et hukommelseskort, der understøttes af printeren.
- ❏ Kontroller, at hukommelseskortet ikke er skrivebeskyttet.
- ❏ Kontroller, at der er nok ledig hukommelse på hukommelseskortet. Hvis den ledige hukommelse er lav, kan dataene ikke gemmes.

#### **Relaterede oplysninger**

& ["Specifikationer for understøttede hukommelseskort" på side 124](#page-123-0)

# **Programmet blokeres af en firewall (kun Windows)**

Føj programmet til de af firewallen tilladte programmer i Windows i sikkerhedsindstillinger på **Kontrolpanel**.

# **"?" vises på skærmen til valg af foto**

"?" vises på LCD-skærmen, når billedfilen ikke understøttes af produktet.

#### **Relaterede oplysninger**

& ["Specifikationer for understøttede data" på side 125](#page-124-0)

# <span id="page-121-0"></span>**Tillæg**

# **Tekniske specifikationer**

# **Printerspecifikationer**

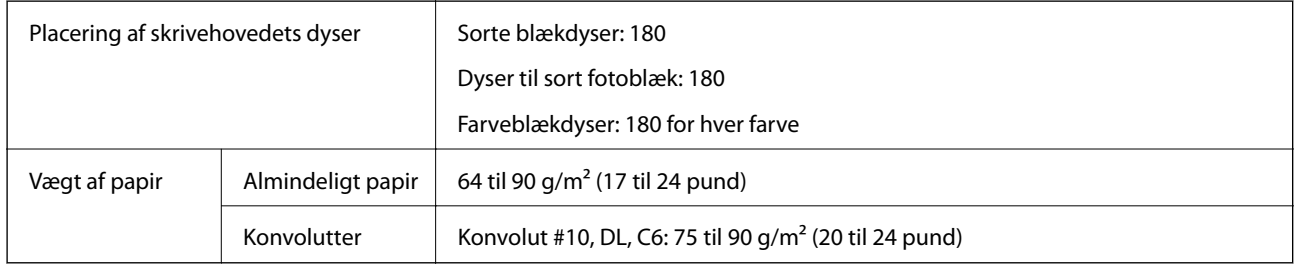

### **Udskriftsområde**

Udskriftskvaliteten kan forringes i de skyggelagte områder på grund af printerens mekanisme.

#### **Enkeltark (normal udskrivning)**

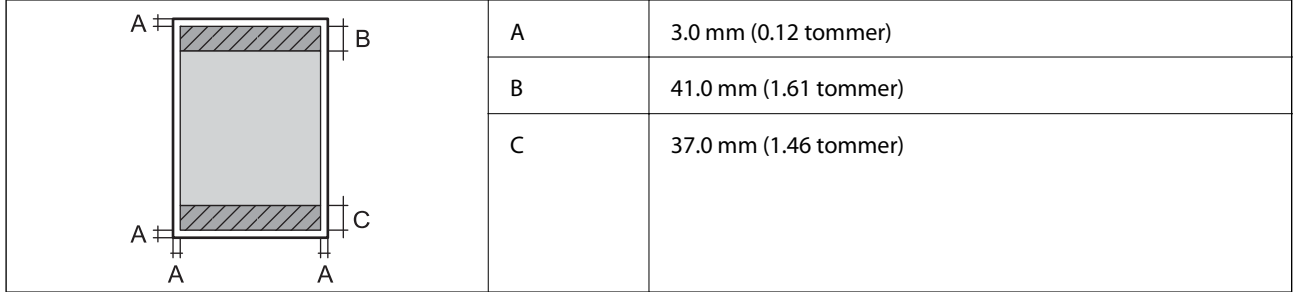

#### **Enkeltark (udskrivning uden rammer)**

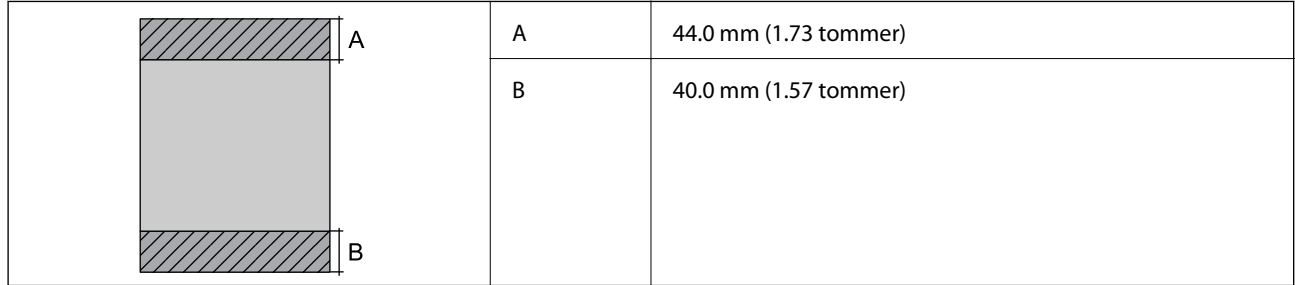

#### **Konvolutter**

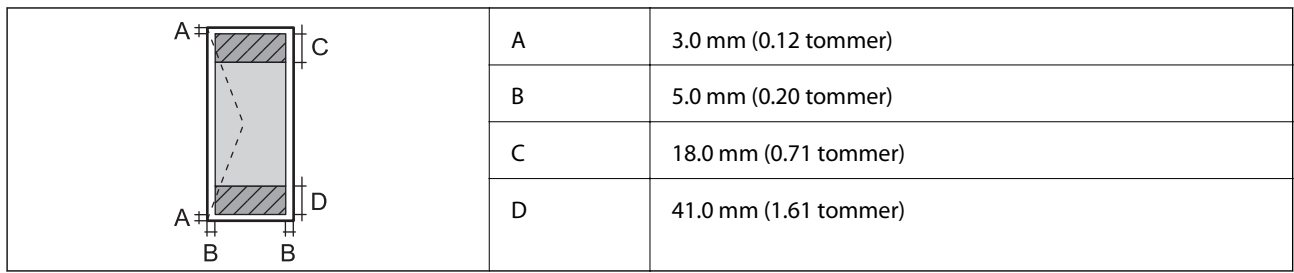

# **Scannerspecifikationer**

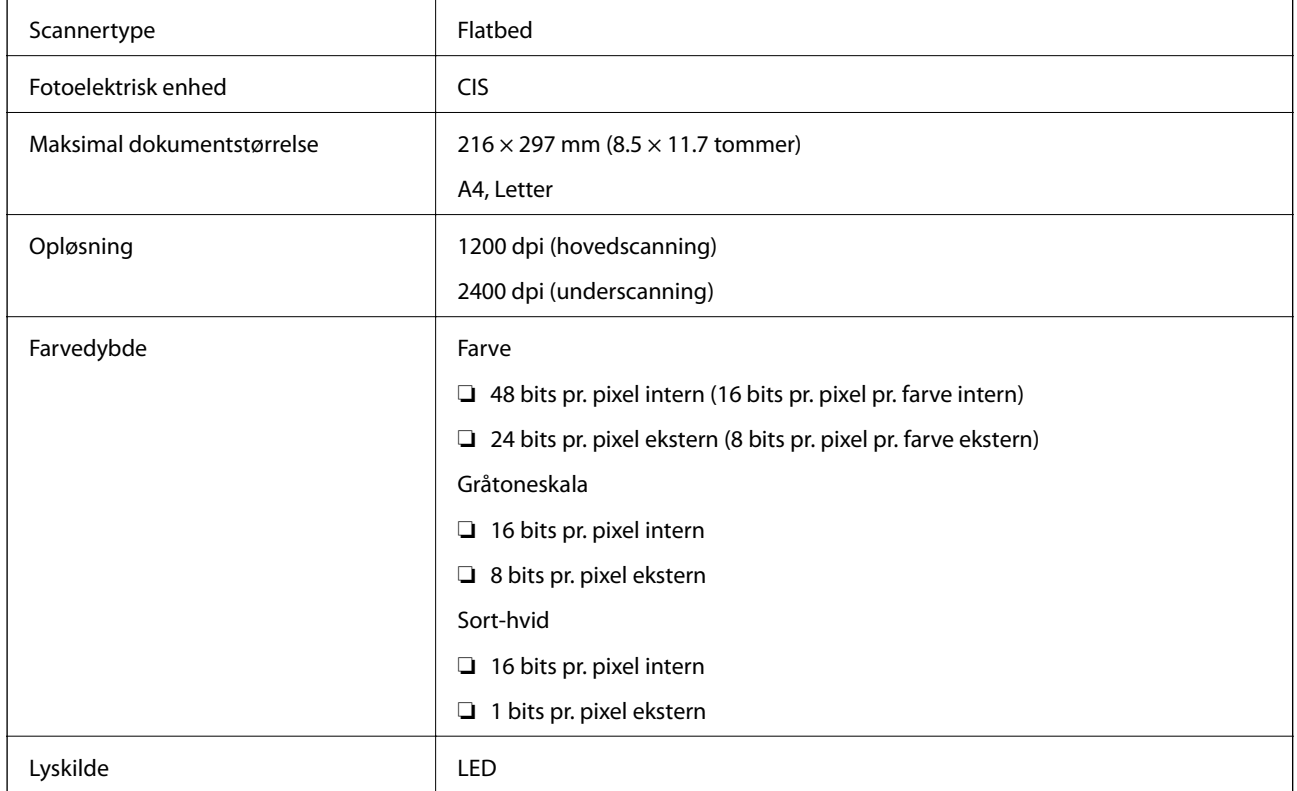

# **Interfacespecifikationer**

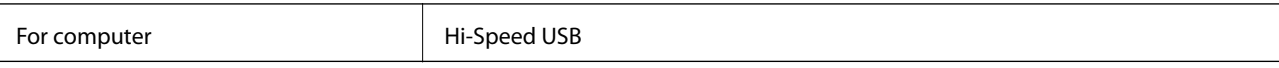

# **Wi-Fi-specifikationer**

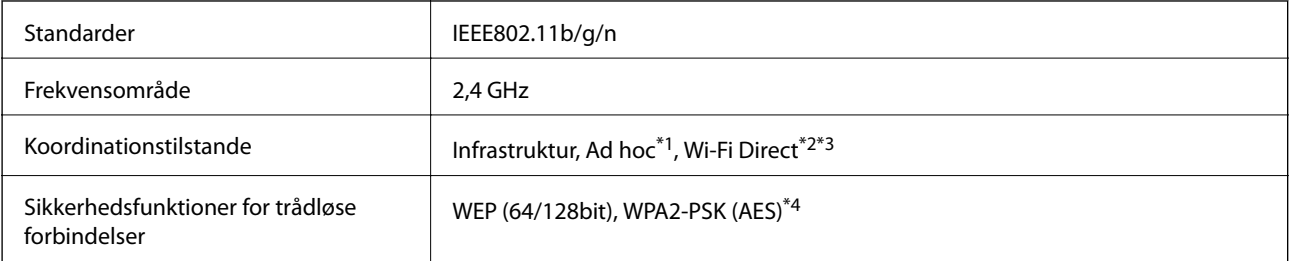

- <span id="page-123-0"></span>\*1 Ikke understøttet for IEEE 802.11n.
- \*2 Ikke understøttet for IEEE 802.11b.
- \*3 Simple AP-tilstand er kompatibel med Wi-Fi-forbindelse (infrastruktur).
- \*4 Opfylder WPA2-standarder med understøttelse af WPA/WPA2 Personal.

### **Sikkerhedsprotokol**

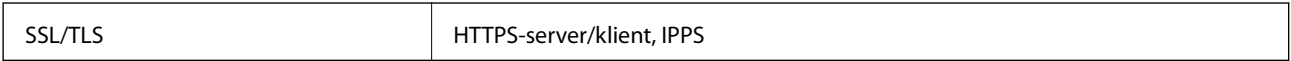

# **Understøttede tredjepartstjenester**

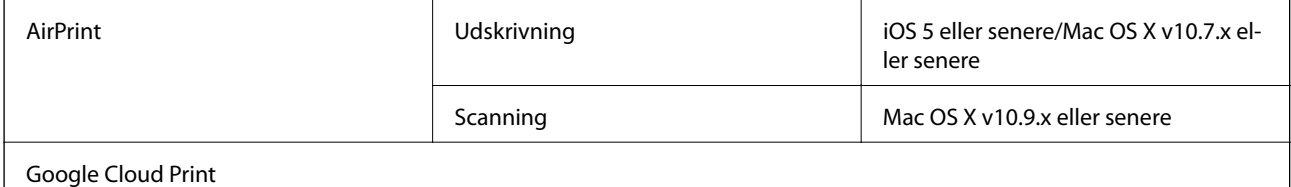

# **Specifikationer for ekstern lagerenhed**

### **Specifikationer for understøttede hukommelseskort**

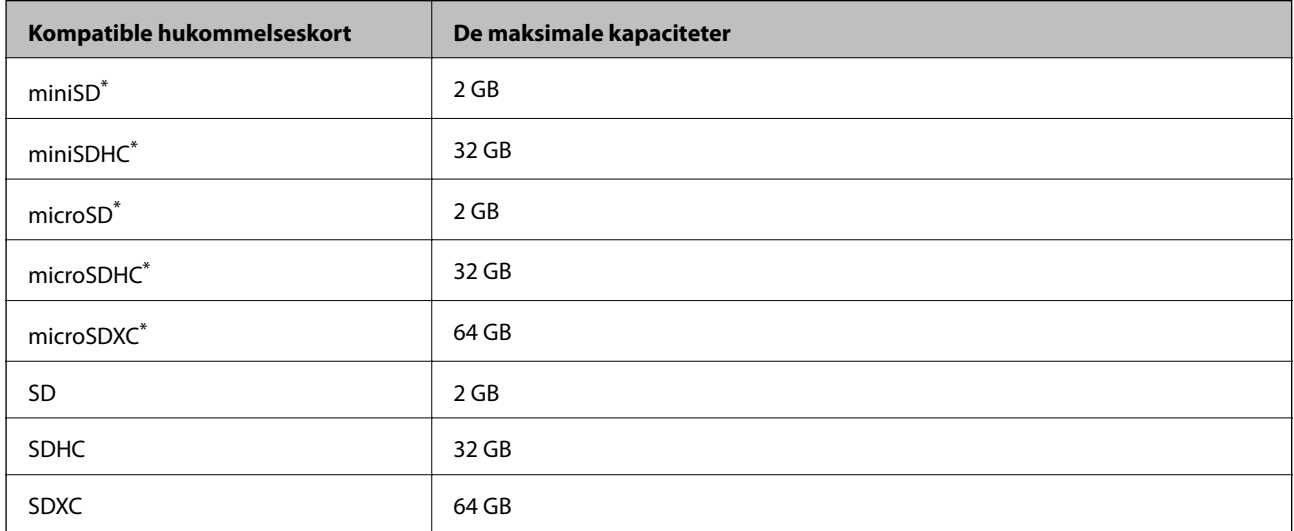

\* Monter en adapter, der passer til hukommelseskortpladsen. Ellers kan kortet sætte sig fast.

#### **Understøttede hukommelseskortspændinger**

3,3 V type, dobbelt spænding (3,3 V og 5 V) type (forsyningsspænding: 3,3 V)

5 V-hukommelseskort understøttes ikke.

Maksimal forsyningsspænding: 200 mA

### <span id="page-124-0"></span>**Specifikationer for understøttede data**

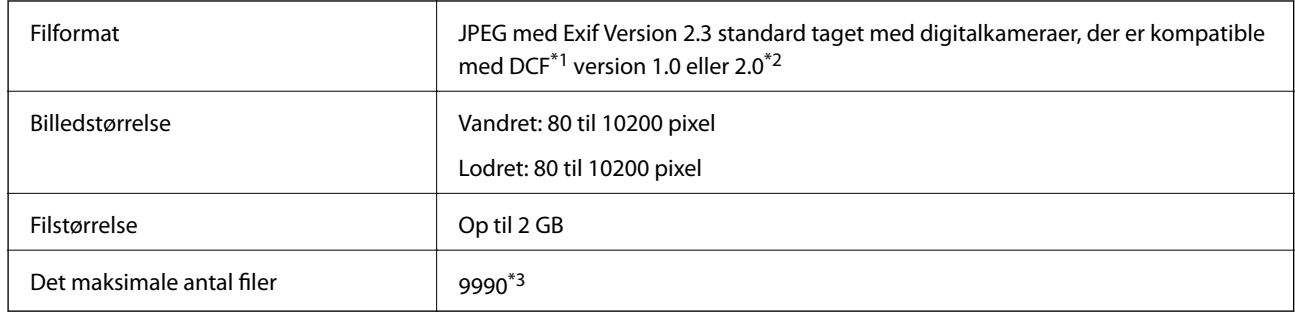

\*1 Designregel for kamerafilsystem

\*2 Fotodata, der er gemt i et digitalkameras indbyggede hukommelse, understøttes ikke.

\*3 Der kan vises op til 999 ad gangen. (hvis antallet af filer overstiger 999, vises filerne i grupper).

#### *Bemærk:*

*På LCD-skærmen vises "?", hvis printeren ikke kan genkende billedfilen. I denne situation udskrives blanke afsnit, hvis du vælger et multipelt billedlayout.*

### **Mål**

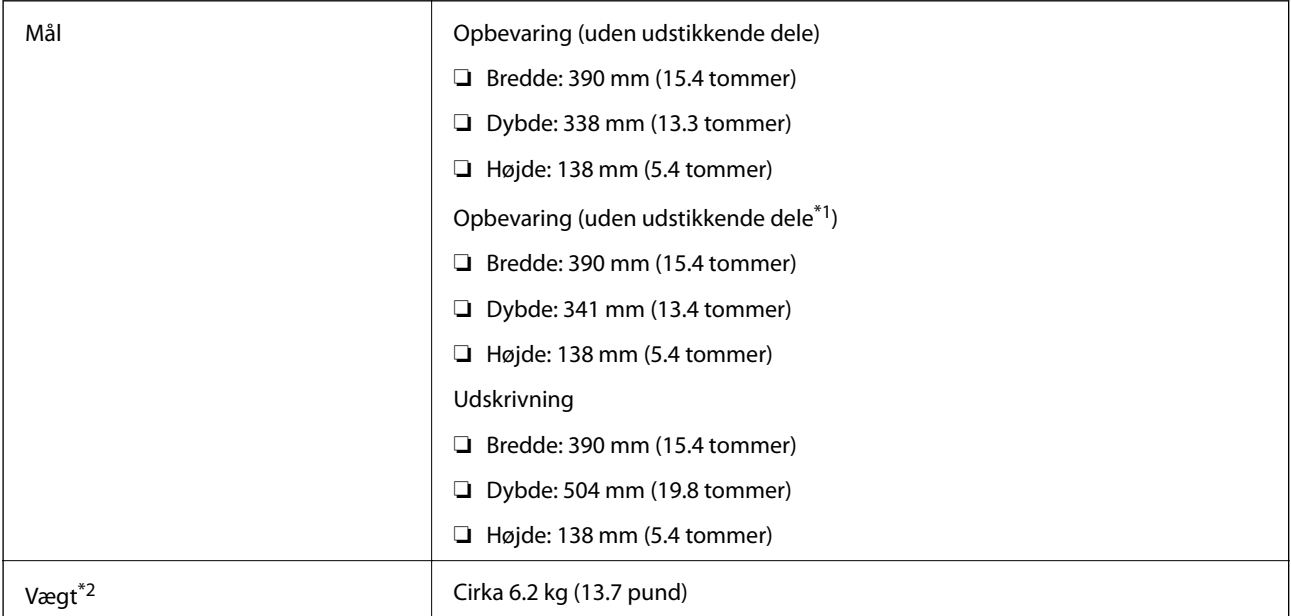

\*1 Se følgende illustration for at få yderligere oplysninger.

\*2 Uden blækpatronerne og strømkablet.

**Tillæg**

<span id="page-125-0"></span>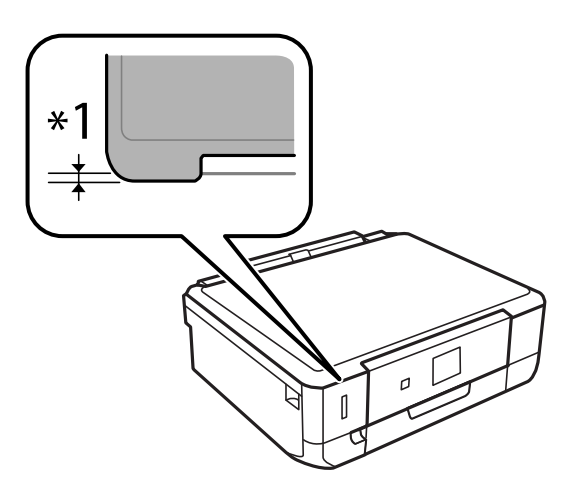

# **Elektriske specifikationer**

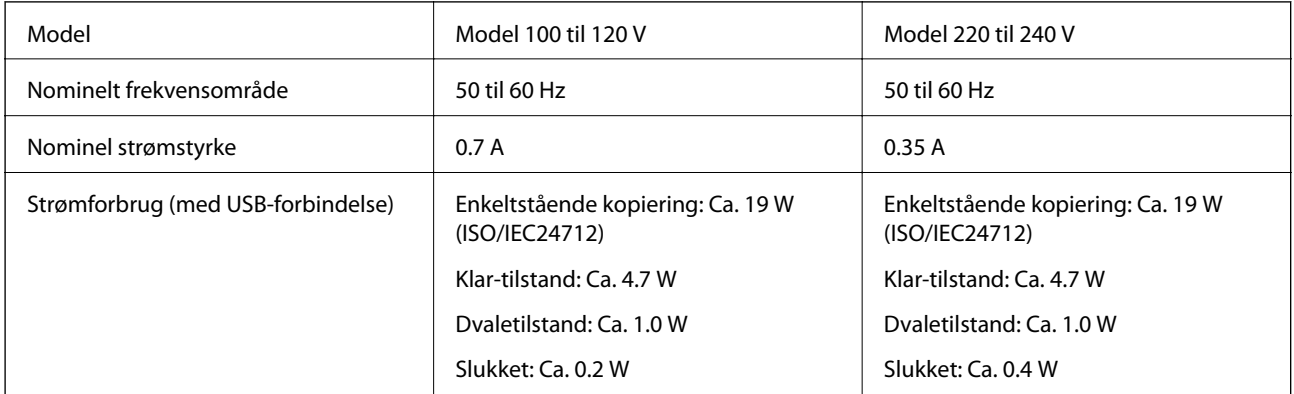

#### *Bemærk:*

*Se mærkaten på printeren vedrørende spænding.*

# **Miljømæssige specifikationer**

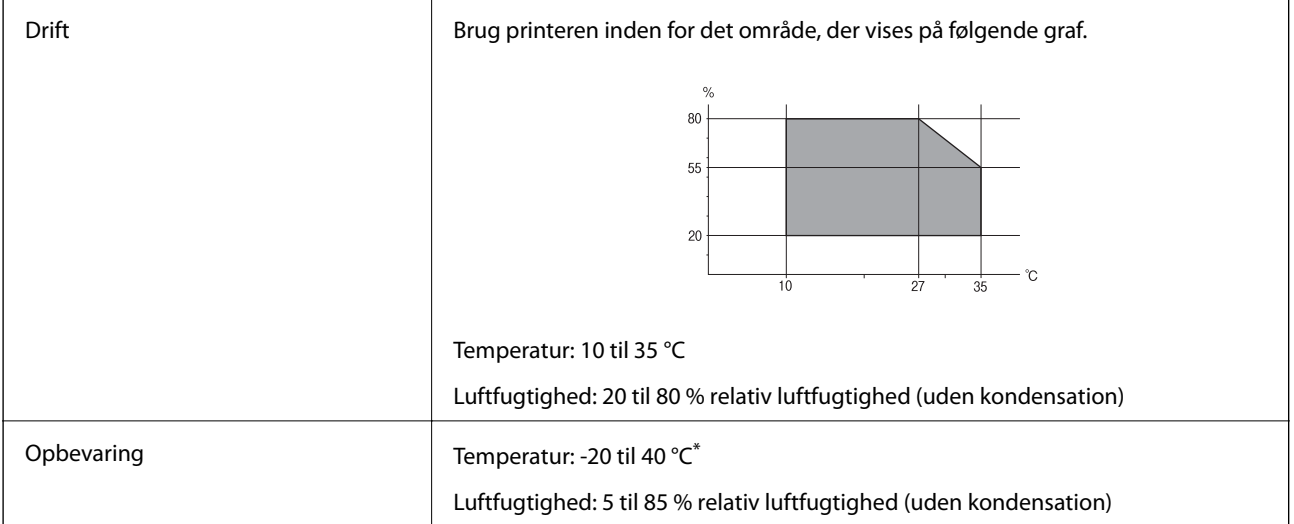

Kan opbevares ved 40 °C i en måned.

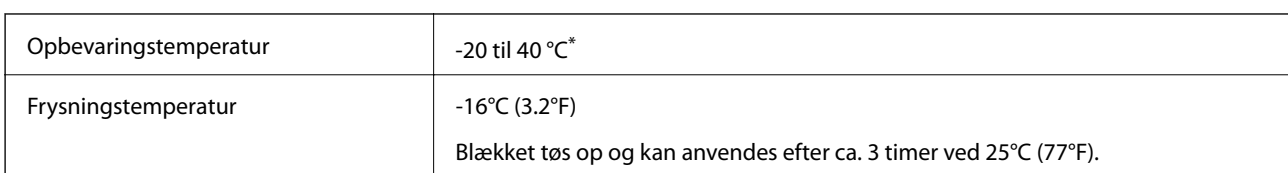

#### **Miljømæssige specifikationer for blækpatroner**

Kan opbevares ved 40 °C i en måned.

# **Systemkrav**

- ❏ Windows 8.1 (32-bit, 64-bit)/Windows 8 (32-bit, 64-bit)/Windows 7 (32-bit, 64-bit)/Windows Vista (32-bit, 64 bit)/Windows XP Professional x64 Edition/Windows XP (32-bit)
- ❏ Mac OS X v10.9.x/Mac OS X v10.8.x/Mac OS X v10.7.x/Mac OS X v10.6.8

#### *Bemærk:*

- ❏ *Mac OS X understøtter muligvis ikke visse programmer og funktioner.*
- ❏ *UNIX File System (UFS) for Mac OS X understøttes ikke.*

# **Lovmæssige oplysninger**

# **Standarder og godkendelser**

### **Standarder og godkendelser for den amerikanske model**

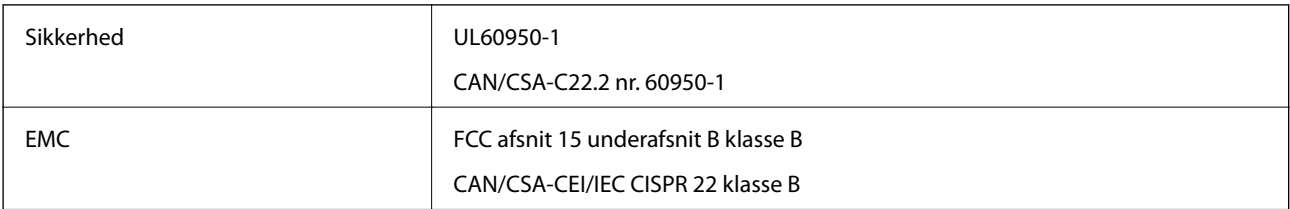

Dette udstyr indeholder følgende trådløse modul.

Producent: Askey Computer Corporation

Type: WLU6320-D69 (RoHS)

Dette produkt overholder afsnit 15 i FCC-reglerne og RSS-210 af IC-reglerne. Epson påtager sig ikke ansvar for eventuel mangel på at leve op til beskyttelseskravene som følge af en ikke-anbefalet ændring af produktet. Driften er underlagt de to nedenstående betingelser: (1) denne enhed forårsager muligvis ikke skadelig interferens, og (2) denne enhed skal acceptere eventuel modtaget interferens inkl. interferens, der kan forårsage uventet funktion af enheden.

For at forhindre radiointerferens til den tilladte tjeneste, bør enheden betjenes indendørs og væk fra vinduer for derved at opnå maksimal afskærmning. Udstyr (eller dets sendeantenne), der er installeret udendørs, er underlagt licens.

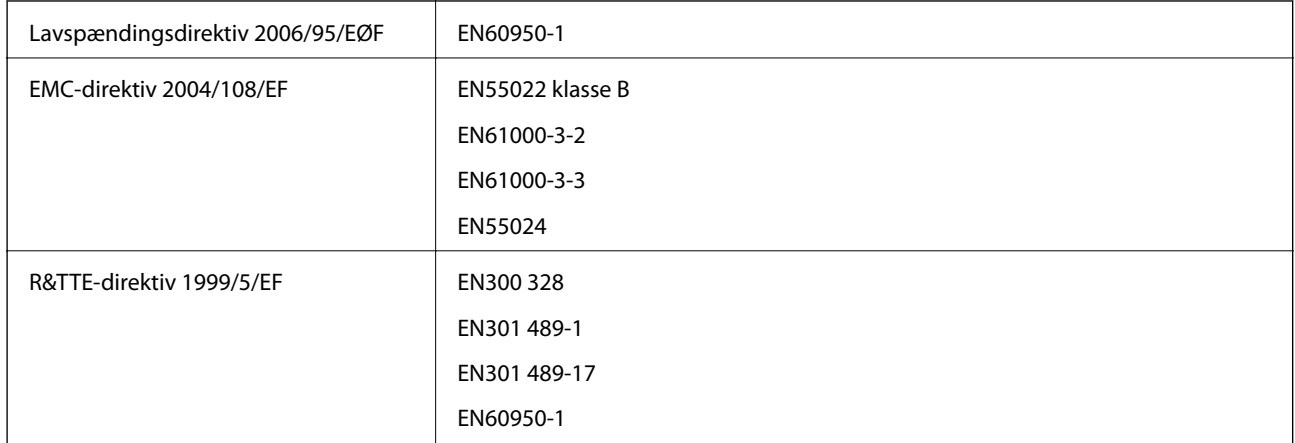

### **Standarder og godkendelser for den europæiske model**

#### Til brugere i Europa

Vi, Seiko Epson Corporation, erklærer hermed, at følgende udstyrsmodeller opfylder de væsentlige krav og andre relevante bestemmelser i direktiv 1999/5/EF:

#### C491K

Må kun bruges i Irland, Storbritannien, Østrig, Tyskland, Liechtenstein, Schweiz, Frankrig, Belgien, Luxemburg, Holland, Italien, Portugal, Spanien, Danmark, Finland, Norge, Sverige, Island, Kroatien, Cypern, Grækenland, Slovenien, Malta, Bulgarien, Tjekkiet, Estland, Ungarn, Letland, Litauen, Polen, Rumænien og Slovakiet.

Epson påtager sig ikke ansvar for eventuel mangel på at leve op til beskyttelseskravene som følge af en ikkeanbefalet ændring af produkterne.

# $C \in$

#### **Standarder og godkendelser for den australske model**

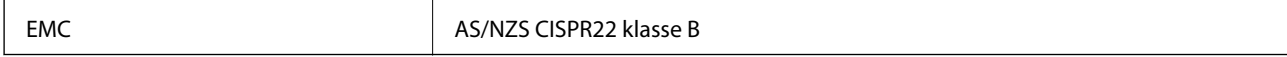

Epson erklærer hermed, at følgende udstyrsmodeller opfylder de vigtigste krav og andre relevante bestemmelser i direktiv AS/NZS4268:

C491K

Epson påtager sig ikke ansvar for eventuel mangel på at leve op til beskyttelseskravene som følge af en ikkeanbefalet ændring af produkterne.

# **Kopieringsbegrænsninger**

Overhold følgende begrænsninger for at sikre ansvarlig og lovlig brug af printeren.

Kopiering af følgende emner er forbudt:

- ❏ Pengesedler, mønter, børspapirer, obligationer og værdipapirer
- ❏ Ubrugte frimærker, forudstemplede postkort og anden officiel post, der er gyldigt frankeret
- ❏ Stempelmærker og værdipapirer, der er udstedt i henhold til juridiske procedurer

Vær forsigtig, når du kopierer følgende emner:

❏ Private værdipapirer (aktiecertifikater, checks osv.), månedlige overførsler, rabatkort osv.

❏ Pas, kørekort, garantier, kvitteringer for betalte vejafgifter, madkuponer, billetter osv.

#### *Bemærk:*

*Kopiering af disse ting kan også være forbudt ved lov.*

Ansvarlig brug af ophavsretligt beskyttet materiale:

Printere kan misbruges til ulovlig kopiering af ophavsretligt beskyttet materiale. Hvis du ikke har en fuldmagt, bør du udvise ansvarlighed og omtanke ved at indhente tilladelse fra indehaveren af ophavsretten, inden du kopierer det ophavsretligt beskyttede materiale.

# **Transport af printeren**

Følg nedenstående trin for nedpakning af printeren, hvis den skal transporteres med henblik på flytning eller reparation.

#### !*Forsigtig:*

*Pas på ikke at få din hånd eller fingre i klemme, når du åbner eller lukker scannerenheden. Ellers kan du blive kvæstet.*

#### c*Vigtigt:*

- ❏ *Ved opbevaring eller transport af printeren skal du undgå at vippe den, stille den lodret eller vende den på hovedet, da der i så fald kan løbe blæk ud.*
- ❏ *Lad blækpatronerne sidde i produktet. Hvis du fjerner blækpatronerne, kan det medføre udtørring af skrivehovedet, hvilket kan forhindre printeren i at udskrive.*
- 1. Sluk printeren ved at trykke på knappen  $\mathcal{O}$ .
- 2. Kontroller, at strømindikatoren er slukket, og tag strømkablet ud.

#### c*Vigtigt:*

*Tag strømkablet ud, når strømindikatoren er slukket. Ellers vender skrivehovedet muligvis ikke tilbage til udgangspositionen, blækket tørrer ud, og det kan blive umuligt at udskrive.*

- 3. Fjern alle kabler såsom strømkabel og USB-kabel.
- 4. Kontrollér, at der ikke er sat et hukommelseskort i.
- 5. Fjern alt papir fra printeren.
- 6. Kontroller, at der ikke ligger originaler i printeren.

**Tillæg**

7. Åbn scannerenheden med dokumentlågen lukket. Fastgør blækpatronholderen til kabinettet med tape.

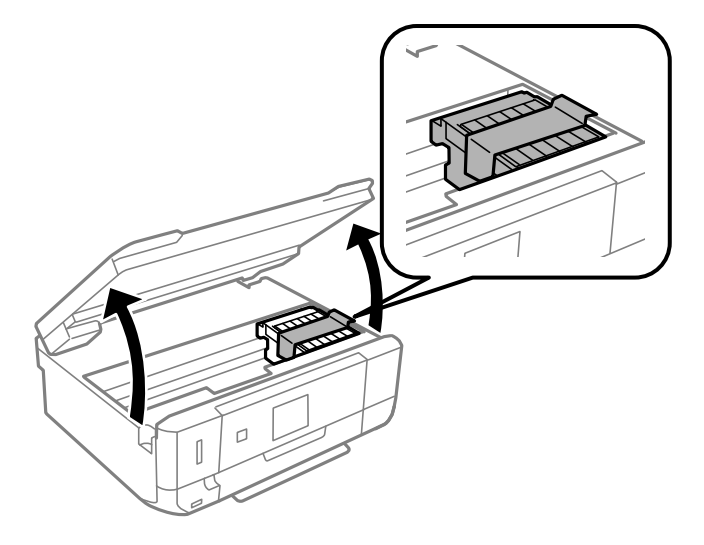

- 8. Luk scannerenheden.
- 9. Forbered nedpakning af printeren som vist herunder.

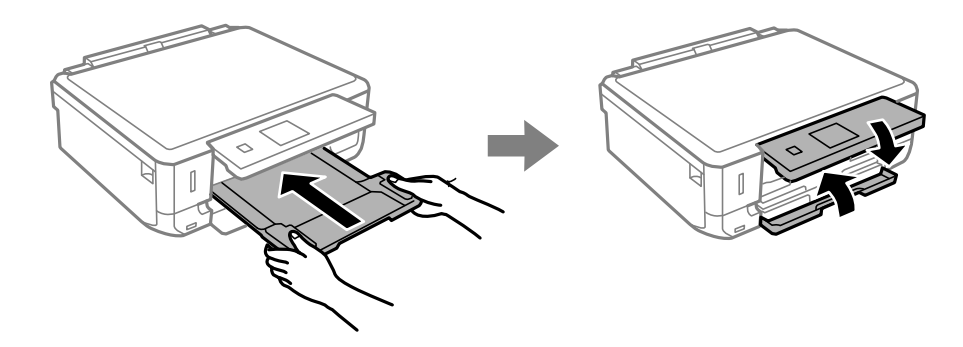

10. Pak printeren i kassen vha. de beskyttende materialer.

Når du skal bruge printeren igen, skal du huske at fjerne tapen fra blækpatronholderen. Rens og juster skrivehovedet, hvis udskriftskvaliteten er reduceret, næste gang du udskriver.

#### **Relaterede oplysninger**

- & ["Delenes navne og funktioner" på side 13](#page-12-0)
- & ["Kontrol og rensning af skrivehovedet" på side 85](#page-84-0)
- & ["Justering af skrivehovedet" på side 87](#page-86-0)

# **Adgang til et hukommelseskort fra en computer**

Du kan skrive eller læse data på en ekstern lagerenhed som f. eks. et hukommelseskort, der er sat i printeren, fra en computer.

#### c*Vigtigt:*

❏ *Fjern skrivebeskyttelsen, og sæt et hukommelseskort i.*

- ❏ *Hvis et billedet gemmes på hukommelseskortet fra en computer, opdateres billedet og antallet af fotos ikke på LCD-skærmen. Tag hukommelseskortet ud, og sæt det i igen.*
- ❏ *Ved deling af en ekstern enhed, der er sat i printeren, mellem computere, der er forbundet via USB og via et netværk, har kun de computere skriveadgang, der er forbundet med den metode, du har valgt på printeren. Hvis du vil skrive til den eksterne lagerenhed, skal du gå til Opsætning på betjeningspanelet og vælge Opsætning af fildeling og en tilslutningsmetode. Data kan læses af computere, der er forbundet via USB og via et netværk.*
- ❏ *Hvis du vil skrive til den eksterne lagerenhed, der er forbundet til computeren via et netværk, skal du gå til Opsætning på kontrolpanelet og vælge Opsætning af fildeling og derefter prioritere en netværksforbindelse.*

#### *Bemærk:*

*Det tager et øjeblik at genkende data fra en computer, hvis en stor ekstern lagerenhed, f.eks. en 2TB harddisk, er tilsluttet.*

#### **Windows**

Vælg en ekstern lagerenhed i **Computer** eller **Denne computer**. Dataene på den eksterne lagerenhed vises.

#### *Bemærk:*

*Hvis du har sluttet printeren til netværket uden softwaredisken eller Web Installer, skal du tilknytte en hukommelseskortplads eller USB-port som netværksdrev. Åbn Kør, og indtast et printernavn \\EPSONXXXXX eller en printers IP-adresse \\XXX.XXX.XXX.XXX for at åbne:. Højreklik på et vist enhedsikon for at tildele netværket. Netværksdrevet vises i Computer eller Denne computer.*

#### **Mac OS X**

Vælg det tilsvarende enhedsikon. Dataene på den eksterne lagerenhed vises.

#### *Bemærk:*

- ❏ *En ekstern lagerenhed fjernes ved at trække enhedsikonet til skraldespandsikonet. Ellers vises data på det delte drev muligvis ikke korrekt, når en anden ekstern lagerenhed sættes i.*
- ❏ *Hvis du har sluttet printeren til netværket uden EpsonNet Setup, skal du tilknytte en hukommelseskortplads eller USBport som netværksdrev. Vælg Go > Connect to Server. Indtast et printernavn cifs://EPSONXXXXX eller smb:// EPSONXXXXX i Serveradresse, og klik på Tilslut.*

#### **Relaterede oplysninger**

- & ["Isætning af et hukommelseskort" på side 35](#page-34-0)
- & ["Funktionen Opsætning" på side 21](#page-20-0)
- & ["Specifikationer for understøttede hukommelseskort" på side 124](#page-123-0)

# **Sådan får du hjælp**

# **Websted for teknisk support**

Hvis du har brug for yderligere hjælp, kan du besøge Epsons websted for support, som er angivet nedenfor. Vælg dit land eller område, og gå til supportafsnittet på dit lokale Epson-websted. Du kan også finde de seneste drivere, ofte stillede spørgsmål, vejledninger eller andre materialer, som kan downloades, på dette websted.

<http://support.epson.net/>

```
http://www.epson.eu/Support (Europa)
```
#### **Tillæg**

Hvis dit Epson-produkt ikke fungerer korrekt, og du ikke kan løse problemet, kan du kontakte Epsons kundesupport for at få hjælp.

# **Kontakt til Epsons supportafdeling**

### **Inden du kontakter Epson**

Hvis dit Epson-produkt ikke fungerer korrekt, og du ikke kan løse problemet vha. fejlfindingsoplysningerne i dine produktvejledninger, kan du kontakte Epsons kundesupportservice for at få hjælp. Kontakt den forhandler, hvor du købte produktet, hvis der ikke er anført en Epson-supportafdeling for dit område herunder.

Epson-supportafdelingen kan hjælpe dig meget hurtigere, hvis du oplyser følgende:

- ❏ Produktets serienummer
	- Mærkaten med serienummer er normalt placeret på produktets bagside.
- ❏ Produktmodel
- ❏ Produktets softwareversion

(Klik på **Om**, **Versionsoplysninger** eller en lignende knap i produktsoftwaren)

- ❏ Din computers mærke og model
- ❏ Din computers operativsystems navn og version
- ❏ Navne og versioner for de programmer, du normalt bruger sammen med produktet

#### *Bemærk:*

*Afhængigt af produktet lagres opkaldslistedata for fax og/eller netværksindstillinger muligvis i produktets hukommelse. Ved sammenbrud eller reparation af et produkt, mistes data og/eller indstillinger muligvis. Epson er ikke ansvarlig for mistede data, for sikkerhedskopiering eller gendannelse af data og/eller indstillinger, selv ikke i en garantiperiode. Vi anbefaler, at du laver dine egne sikkerhedskopier eller tager noter.*

# **Hjælp til brugere i Europa**

I dit paneuropæiske garantibevis finder du oplysninger om, hvordan du kontakter Epsons supportafdeling.

### **Hjælp til brugere i Australien**

Epson Australia vil gerne yde kundeservice på et højt niveau. Ud over vores produktvejledningerne kan du få oplysninger følgende steder:

#### **Internetadresse**

#### [http://www.epson.com.au](http://www.epson.com.au/)

Adgang til Epson Australias websider. Besøg denne webside med jævne mellemrum. På denne side kan du downloade drivere og finde Epson-kontaktpunkter, nye produktoplysninger og teknisk support (e-mail).

#### **Epson Helpdesk**

Epson Helpdesk er tiltænkt som den sidste løsning for at sikre, at vores kunder har adgang til rådgivning. Personalet hos Helpdesk kan hjælpe dig med installation, konfiguration og betjening af dit Epson-produkt. Personalet hos vores Pre-sales Helpdesk kan tilbyde dig materiale om nye Epson-produkter og hjælpe dig med at finde din nærmeste forhandler eller repræsentant. Her besvares mange typer spørgsmål.

Numrene til Helpdesk er:

Telefon: 1300 361 054

Vi beder dig have alle relevante oplysninger klar, når du ringer. Jo flere oplysninger, du har, jo hurtigere kan vi hjælpe dig med at løse problemet. Disse oplysninger omfatter vejledningerne til dit Epson-produkt, computertype, operativsystem, programmer samt alle andre oplysninger, du mener er nødvendige.